## Symantec NetBackup™ イン ストールガイド

UNIX と Windows

リリース 7.6

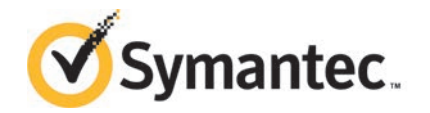

このマニュアルで説明するソフトウェアは、使用許諾契約に基づいて提供され、その内容に同意す る場合にのみ使用することができます。

マニュアルバージョン: 7.6

#### 法的通知と登録商標

Copyright © 2014 Symantec Corporation. All rights reserved.

Symantec、Symantec ロゴ、チェックマークロゴは、Symantec Corporation またはその関連会社 の、米国およびその他の国における商標または登録商標です。その他の会社名、製品名は各社の 登録商標または商標です。

このシマンテック製品には、サードパーティ (「サードパーティプログラム」) の所有物であることを示 す必要があるサードパーティソフトウェアが含まれている場合があります。サードパーティプログラム の一部は、オープンソースまたはフリーソフトウェアライセンスで提供されます。本ソフトウェアに含ま れる本使用許諾契約は、オープンソースまたはフリーソフトウェアライセンスでお客様が有する権利 または義務を変更しないものとします。サードパーティプログラムについて詳しくは、この文書のサー ドパーティの商標登録の付属資料、またはこのシマンテック製品に含まれる TRIP ReadMe File を 参照してください。

本書に記載する製品は、使用、コピー、頒布、逆コンパイルおよびリバースエンジニアリングを制限 するライセンスに基づいて頒布されています。Symantec Corporation からの書面による許可なく本 書を複製することはできません。

Symantec Corporation が提供する技術文書は Symantec Corporation の著作物であり、Symantec Corporation が保有するものです。保証の免責: 技術文書は現状有姿のままで提供され、Symantec Corporation はその正確性や使用について何ら保証いたしません。技術文書またはこれに記載さ れる情報はお客様の責任にてご使用ください。本書には、技術的な誤りやその他不正確な点を含 んでいる可能性があります。Symantec は事前の通知なく本書を変更する権利を留保します。

ライセンス対象ソフトウェアおよび資料は、FAR 12.212 の規定によって商業用コンピュータソフトウェ アとみなされ、場合に応じて、FAR 52.227-19 「Commercial Computer Software - Restricted Rights」、DFARS 227.7202 「Rights in Commercial Computer Software or Commercial Computer Software Documentation」、その後継規制の規定により制限された権利の対象となります。米国政 府によるライセンス対象ソフトウェアおよび資料の使用、修正、複製のリリース、実演、表示または開 示は、本使用許諾契約の条項に従ってのみ行われるものとします。

弊社製品に関して、当資料で明示的に禁止、あるいは否定されていない利用形態およびシステム 構成などについて、これを包括的かつ暗黙的に保証するものではありません。また、弊社製品が稼 働するシステムの整合性や処理性能に関しても、これを暗黙的に保証するものではありません。

これらの保証がない状況で、弊社製品の導入、稼働、展開した結果として直接的、あるいは間接的 に発生した損害等についてこれが補償されることはありません。製品の導入、稼働、展開にあたって は、お客様の利用目的に合致することを事前に十分に検証および確認いただく前提で、計画およ び準備をお願いします。

Symantec Corporation 350 Ellis Street Mountain View, CA 94043

<http://www.symantec.com>

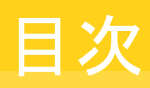

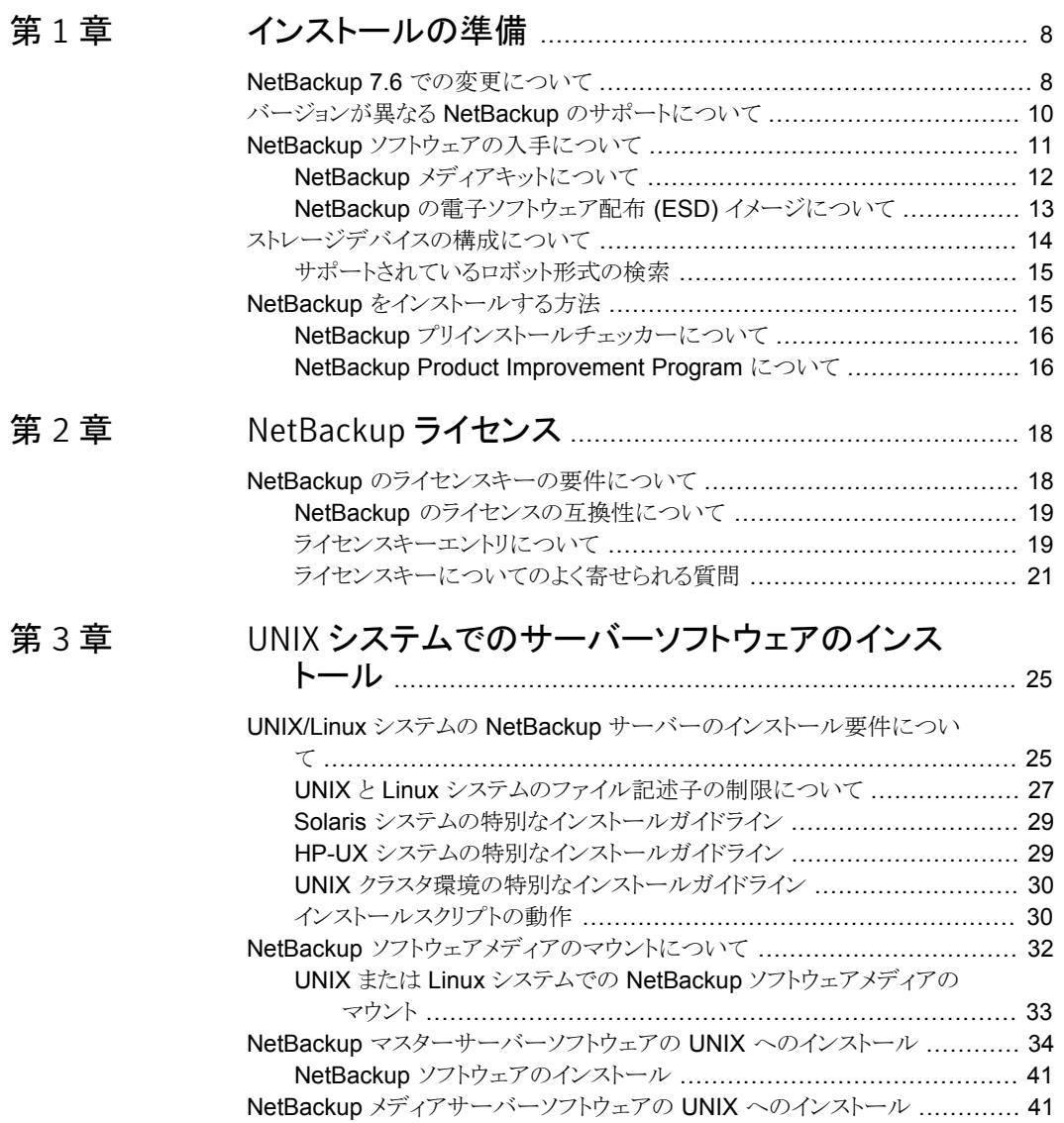

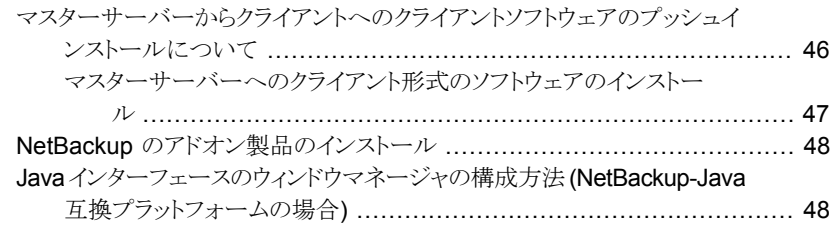

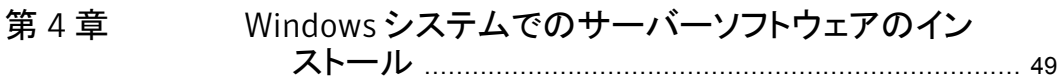

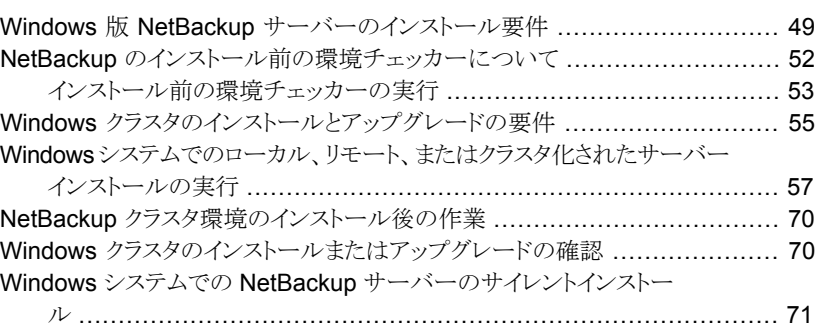

## [第](#page-72-0) 5 章 [代替管理インターフェースのインストール](#page-72-0) ....................... [73](#page-72-0)

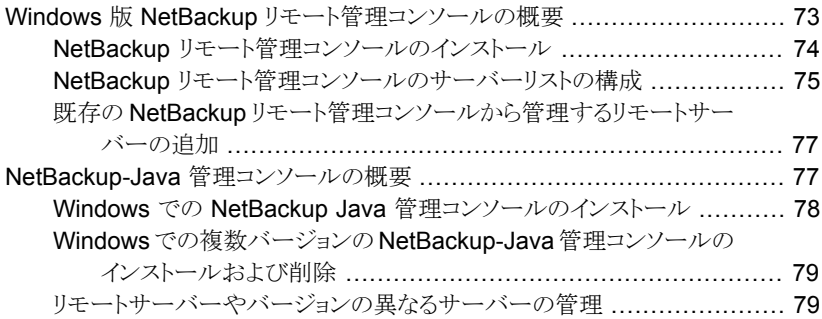

## [第](#page-83-0) 6 章 NetBackup [クライアントソフトウェアのインストー](#page-83-0)

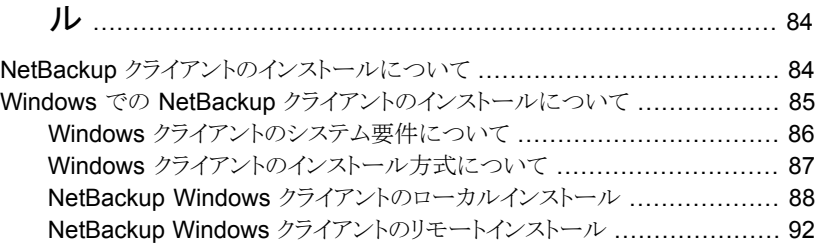

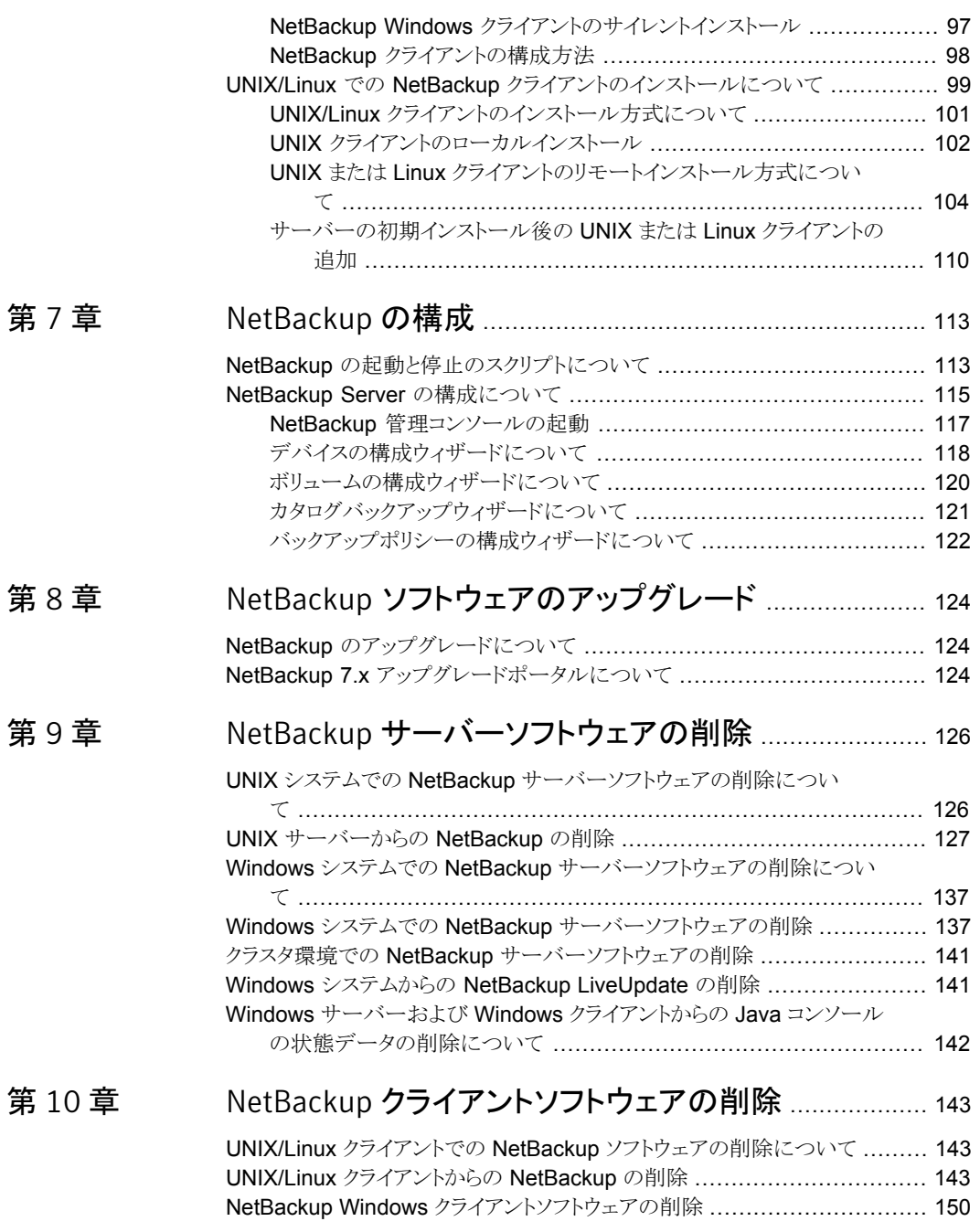

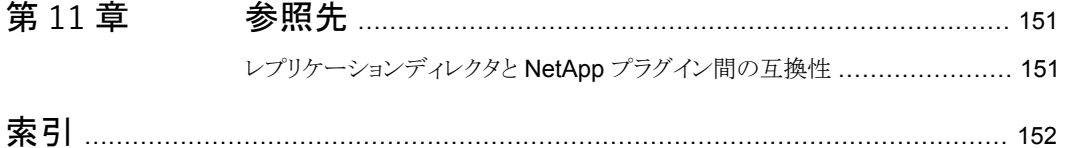

## <span id="page-7-0"></span>インストールの準備

この章では以下の項目について説明しています。

- NetBackup 7.6 [での変更について](#page-7-1)
- バージョンが異なる NetBackup [のサポートについて](#page-9-0)
- NetBackup [ソフトウェアの入手について](#page-10-0)
- <span id="page-7-1"></span>■ [ストレージデバイスの構成について](#page-13-0)
- NetBackup [をインストールする方法](#page-14-1)

## NetBackup 7.6 での変更について

次に、NetBackup バージョン 7.6 でのいくつかの重要な変更について説明します。詳し くは、バージョン 7.6 の『NetBackup リリースノート』を参照してください。

1

メモ: 現在 NetBackup 6.x またはバージョン 7.5 よりも前のバージョン 7.x を使用してい る場合は、NetBackup バージョン 7.0、7.1、7.5 が多くの変更と拡張を含んでいたことに 注意してください。以前のバージョンから NetBackup 7.6 にアップグレードする前に、詳 細について、バージョン 7.0、7.1、7.5 の『NetBackup リリースノート』を参照してください。

- メディアサーバー重複排除プール (MSDP) メタデータ変換 NetBackup 7.6 アップグレードの一部として、MSDP 参照管理は変換され、 PostgreSQL を使わなくなりました。変更はパフォーマンスおよび信頼性を改善する ことです。このトピックに関する詳細情報を参照できます。
- ストレージライフサイクルポリシーパラメータ変更 NetBackup 7.6 ではストレージライフサイクルポリシー (SLP) パラメータへの変更が 導入されています。NetBackup の前のバージョンでは、SLP パラメータは LIFECYCLE PARAMETERS 構成ファイルで構成されました。NetBackup 7.6 では、 [SLP パラメータ (SLP Parameters)]の下の「ホストプロパティ(Host Properties)]ダ

イアログボックスで構成されます。また、DUPLICATION SESSION INTERVAL MINUTES、 IMPORT SESSION TIMER、IMPORT EXTENDED RETRY SESSION TIMER キーワード は非推奨です。これらの変更について詳しくは、『Symantec NetBackup 管理者ガ イド Vol. 1』の「SLP パラメータのプロパティ」セクションおよび「SLP の非推奨パラメー タ」セクションを参照してください。

■ VMware vCenter の NetBackup プラグイン

NetBackup 7.6 では VMware vCenter の NetBackup プラグインが導入されていま す。VMware vSphere クライアントインターフェースでは、仮想マシンのバックアップ の状態を監視して仮想マシンをリストアするためにプラグインを使うことができます。 7.6 先行販売 (FA) バージョンからプラグインをアップグレードするには、『Symantec NetBackup Plug-in for VMware vCenter ガイド』を参照してください。

#### ■ アマゾン S3 クラウドの制限事項

NetBackup 7.6 では、[US 標準 (US Standard)]地域にあるストレージバケットだけ を作成するか、または使うことができます。 [US 標準 (US Standard)]以外の地域で アマゾン S3 クラウドストレージバケットを使用する場合、NetBackup 7.6 にアップグ レードした後に障害が検出されることがあります。

NetBackup は、バージョン 7.5.0.6 から[US 標準 (US Standard)]以外の地域のア マゾン S3 クラウドストレージバケットの作成をサポートしています。ただし、NetBackup 7.6 では、非 US 標準バケットを認識したり、それらをバックアップ、リストア、その他の アクティビティに使うことはできません。シマンテック社は、「US 標準(US Standard)] 地域以外でアマゾン S3 クラウドストレージバケットを使い続ける場合には、NetBackup 7.6 へのアップグレードをサポートしません。 それはアマゾン S3 Web ポータルの場 合のように、NetBackup の外で作成されたバケットを含んでいます。

- Windows 2012 のマスター、メディアおよびクライアントのサポート NetBackup 7.6 はマスターサーバー、メディアサーバーおよびクライアントとして Windows 2012 オペレーティングシステムをサポートします。制限事項について詳し くは、『Symantec NetBackup リリースノート』を参照してください。
- NetBackup リレーショナルデータベースの新しいルックアップテーブル 新しいルックアップテーブルは NetBackup のバックアップ識別子と、Oracle、SQL Server および DB2 データベースのバックアップ識別子の間のマップを提供します。 アプリケーションは、クロスチェックまたはリストアを実行するバックアップを検索すると きに、アプリケーションのバックアップ識別子を使います。アプリケーションの識別子 は、クロスチェックおよびリストアを高速化させるルックアップテーブルによって、 NetBackup のバックアップ識別子に効率的にマッピングされるようになりました。
- Windows の 32 ビットマスターおよびメディアサーバーのサポートの終了 32 ビットの Windows は NetBackup 7.6 のマスターおよびメディアサーバーのサポー トプラットフォームではありません。しかし 32 ビットの Windows はまだ NetBackup 7.6 クライアントとしてサポートされます。
- メンテナンスパックまたは言語パックが存在する場合は、OpsCenter アップグレード は失敗します。

64 ビットの Windows システムでは、OpsCenter の言語パックまたはメンテナンスリ リース (三重ドット) がバージョン 7.1 またはバージョン 7.5 に対してインストールされ ていると、OpsCenter 7.6 へのアップグレードが失敗する場合があります。たとえば、 OpsCenter 7.5 を 7.5.0.6 にアップグレードすると、OpsCenter 7.6 へのアップグレー ドが失敗することがあります。この問題に関する詳細情報が利用可能です。 <http://www.symantec.com/docs/TECH211070>

## バージョンが異なる NetBackup のサポートについて

<span id="page-9-0"></span>マスターサーバー、メディアサーバー、およびクライアントの間で、バージョンが異なる NetBackup を実行できます。この旧バージョンのサポートによって、NetBackup サーバー を 1 つずつアップグレードして、全体的なシステムパフォーマンスに与える影響を最小限 に抑えることができます。サーバーとクライアントの特定の組み合わせのみがサポートされ ています。

<span id="page-9-1"></span>表 [1-1](#page-9-1) は、NetBackup 7.6 のサポート対象のバージョンが混在する構成をリストします。

| 構成 | のバージョン バージョン | マスターサーバー メディアサーバーの | クライアントのバージョ<br>٠,                                                    |
|----|--------------|--------------------|----------------------------------------------------------------------|
|    | 7.6          | 7.6                | 7.6<br>(カタログバックアップにつ<br>いては、この表の直後の注<br>意を参照してください。)                 |
|    | 7.6          | 76                 | $6x \rightarrow 7x$<br>(カタログバックアップにつ<br>いては、この表の直後の注<br>意を参照してください。) |

表 1-1 サポート対象の NetBackup のバージョンが混在する構成

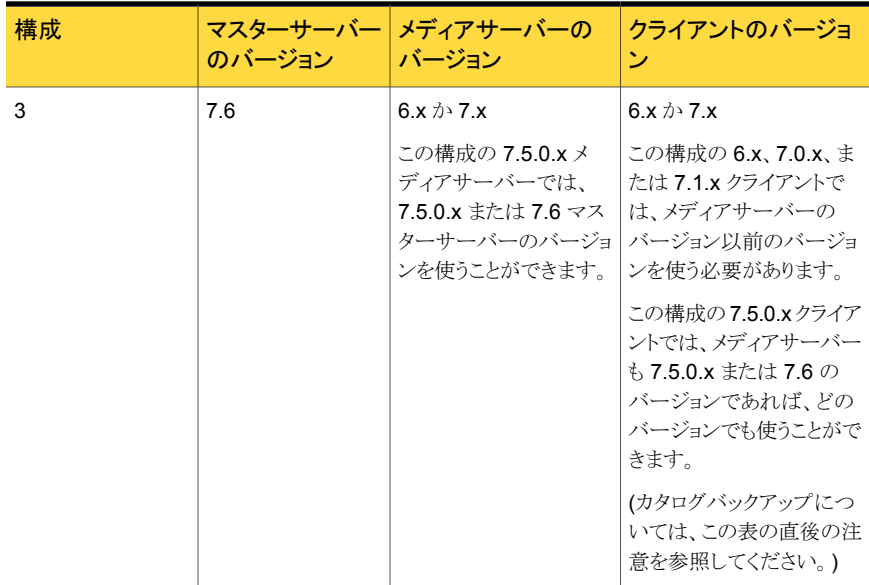

メモ:NetBackup カタログは NetBackup マスターサーバー上に存在します。したがって、 マスターサーバーはカタログバックアップのクライアントであると見なされます。NetBackup 構成にメディアサーバーが含まれている場合は、マスターサーバーと同じ NetBackup バージョンを使ってカタログバックアップを実行する必要があります。

<span id="page-10-0"></span>NetBackup バージョン 7.0 以降は Windows 2000 システムをサポートしません。

バージョンが混在する場合のサポートの詳細は、バージョン 7.6 の『Symantec NetBackup リリースノート UNIX、Windows および Linux』を参照してください。

## NetBackup ソフトウェアの入手について

NetBackup 7.6 は次の形式で入手可能です。

- DVD メディアキット すべての必要なソフトウェアとマニュアルファイルは複数の DVD で提供されます。 p.12 の「NetBackup [メディアキットについて」](#page-11-0)を参照してください。
- 電子ソフトウェア配布 (ESD) イメージ FileConnect Web サイトにある DVD イメージファイルをダウンロードできます。 p.13 の「NetBackup [の電子ソフトウェア配布](#page-12-0) (ESD) イメージについて」を参照して ください。

## NetBackup メディアキットについて

<span id="page-11-0"></span>メディアキットは各々のサポート対象の UNIX プラットフォームまたはオペレーティングシ ステム用の DVD と Windows 用の 1 枚の DVD を含んでいます。各 DVD のラベルに は、内容についての簡潔な説明が記載されています。キットの印刷資料はスタートガイド を含んでいます。

NetBackup 7.6 からは、NetBackup のマニュアルは DVD に含まれなくなりました。次の Web サイトから NetBackup のマニュアルにアクセスしてダウンロードすることができます。

<http://www.symantec.com/docs/DOC5332>

PDF ファイルのマニュアルを表示するには、Adobe Acrobat Reader が必要です。次の URL の Adobe Web サイトからこの製品をダウンロードできます。

#### <http://www.adobe.com>

シマンテック社は、Adobe Acrobat Reader のインストールおよび使用についての責任 を負いません。

次の表は各 DVD の内容を記述したものです。

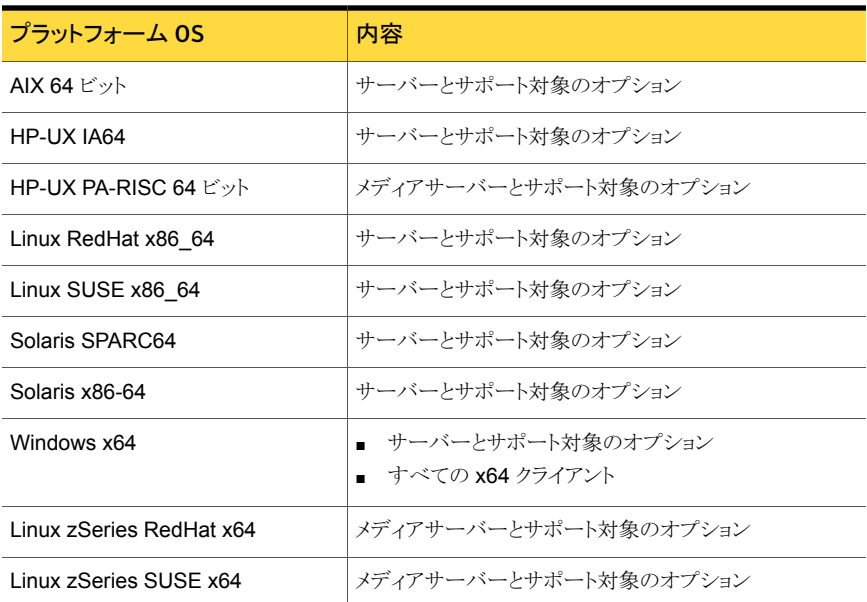

#### 表 1-2 NetBackup 7.6 の DVD の内容

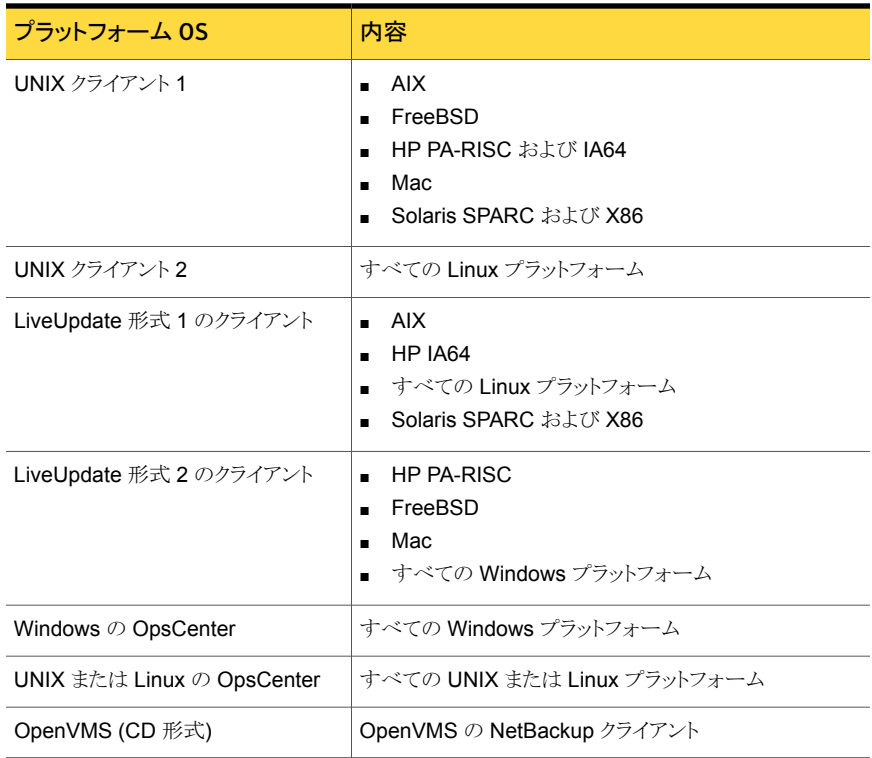

<span id="page-12-0"></span>p.13 の「NetBackup [の電子ソフトウェア配布](#page-12-0) (ESD) イメージについて」を参照してくだ さい。

## NetBackup の電子ソフトウェア配布 (ESD) イメージについて

NetBackup 7.6 の ESD イメージは FileConnect Web ページからダウンロード可能で す。イメージは 1.8G のサイズ制限に従っています。

NetBackup 7.6 以降、NetBackup のマニュアルは ESD イメージに含まれなくなりまし た。次の Web サイトから NetBackup のマニュアルにアクセスしてダウンロードすることが できます。

<http://www.symantec.com/docs/DOC5332>

PDF ファイルのマニュアルを表示するには、Adobe Acrobat Reader が必要です。次の URL の Adobe Web サイトからこの製品をダウンロードできます。

#### <http://www.adobe.com>

シマンテック社は、Adobe Acrobat Reader のインストールおよび使用についての責任 を負いません。

ESD のダウンロードを正しく行うために、一部の製品イメージがより小さく管理しやすい ファイルに分割されています。ファイルを解凍する前に、1 of 2、2 of 2 として識別で きる分割されたイメージファイルを最初に結合する必要があります。FileConnect の Download Readme.txt ファイルはファイルを結合する方法を記述します。

p.11 の「NetBackup [ソフトウェアの入手について」](#page-10-0)を参照してください。

<span id="page-13-0"></span>p.12 の「NetBackup [メディアキットについて」](#page-11-0)を参照してください。

## ストレージデバイスの構成について

NetBackup の信頼性は、ストレージデバイスの構成に依存します。信頼性の高いバック アップおよびリストアを確実に行うには、オペレーティングシステムで動作するように最初 にデバイスをインストールおよび構成する必要があります。

NetBackup をインストールする前、または NetBackup をアップグレードする前に、次の ガイドラインを使用してオペレーティングシステムで動作するようにストレージデバイスを 構成します。

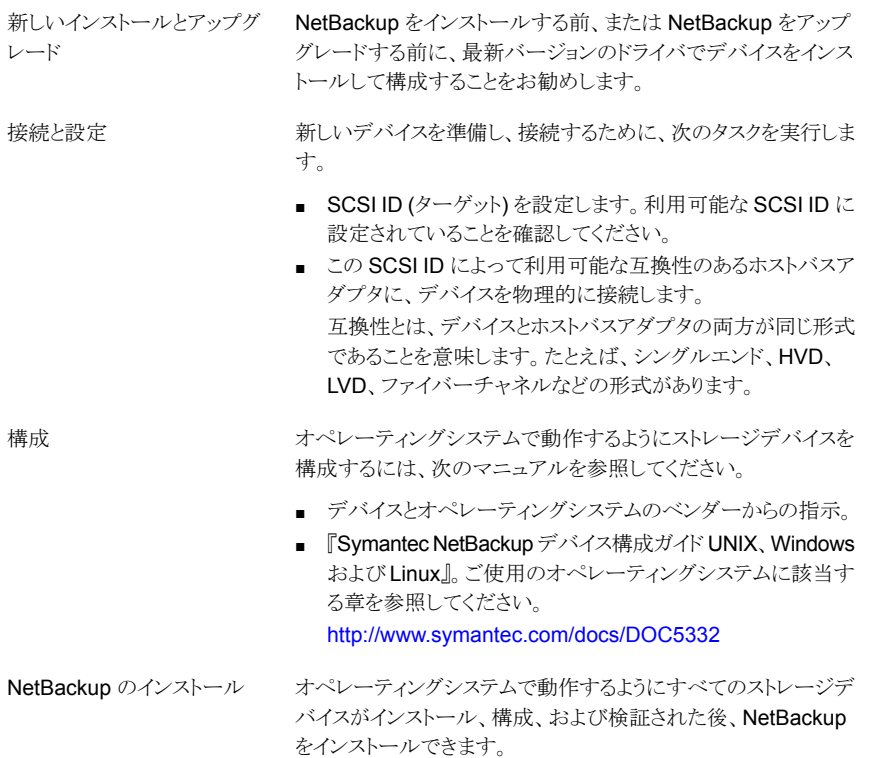

警告:デバイスが適切に構成されていないと、バックアップが失敗したり、データが損失す る場合があります。

p.25 の 「UNIX/Linux システムの NetBackup [サーバーのインストール要件について」](#page-24-1) を参照してください。

<span id="page-14-0"></span>p.49の「Windows 版 NetBackup [サーバーのインストール要件」](#page-48-1)を参照してください。

### サポートされているロボット形式の検索

サポートされているロボット形式のリストについては、『Symantec NetBackup Enterprise Server and Server 7.x Hardware Compatibility List』を参照してください。

シマンテック社はこのマニュアルの更新版を定期的にシマンテック社のサポート Web サ イトに掲載しています。

このリリースでサポートされている最新のロボット形式を検索する方法

<span id="page-14-1"></span>◆ 次のリンクをクリックして『Symantec NetBackup Enterprise Server and Server 7.x Hardware Compatibility List』にアクセスします。

<http://www.symantec.com/docs/TECH76495>

## NetBackup をインストールする方法

NetBackup を新規にインストールするには、次の順序でソフトウェアをインストールしま す。

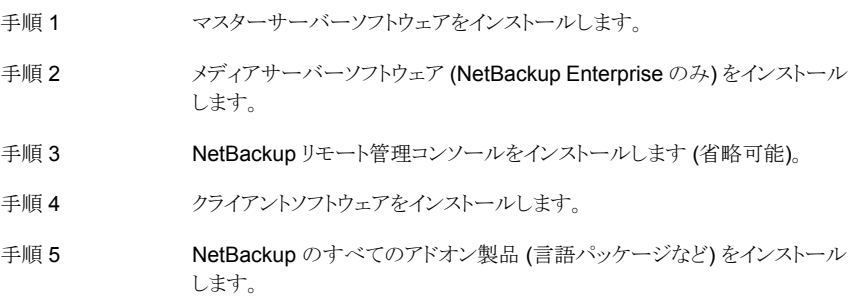

インストール手順に進む前に、インストール要件を確認してください。

メモ:NetBackup はソフトウェアシステム管理標準をサポートしています。ソフトウェアシス テム管理標準をサポートするために、NetBackup は NetBackup の各ホストに 2 つの XML ファイルをインストールします。これらのファイルは NetBackup の機能に影響しま せん。また、これらのファイルは接尾辞 .swidtag によって識別できます。

p.49 の「Windows 版 NetBackup [サーバーのインストール要件」](#page-48-1)を参照してください。

<span id="page-15-0"></span>p.25 の「UNIX/Linux システムの NetBackup [サーバーのインストール要件について」](#page-24-1) を参照してください。

### NetBackup プリインストールチェッカーについて

NetBackup 7.6 以降では、UNIX/Linux プラットフォーム用と Windows プラットフォーム 用のサーバーインストーラの両方に新しいプリインストールチェッカーが含まれています。 この機能を使用すると、サーバーの正常なインストールまたはアップグレード準備ができ ているか判断しやすくなります。

メモ: この機能は、NetBackup 7.1 の Windows バージョンでリリースされた NetBackup のインストール前の環境チェッカーとは異なります。

この検査は、マスターまたはメディアサーバーでインストールまたはアップグレードを開始 するとき、自動的に実行されます。検査の結果は次のポイントで示されます。

- UNIX/Linux のアップグレードスクリプト NetBackup Product Improvement Program に参加するかどうかの質問に答えた後
- Windows のインストールウィザード [Installation Summary]が表示される[Ready to Install the Program]画面

実行されるテストの 1 つでは、NetBackup 7.6 に含まれている修正と Emergency Engineering Binary (EEB) の更新を比較します。プリインストールテストのうちいずれか が失敗すると、必要な操作の種類を示すメッセージが表示されます。

一部のテスト失敗は軽微なものと見なされ、アップグレードの続行が許可されます。重要 なテスト失敗があると、インストールまたはアップグレードの実行が妨げられます。この出 力は、インストールまたはアップグレードを安全に続行する前に他の処置を講じる必要が あることが通知されます。

プリインストール検査の結果は次の場所に格納されます。

■ UNIX

次のパスにあるインストールトレースファイル /usr/openv/tmp

<span id="page-15-1"></span>■ Windows

bpimage コマンドは次のディレクトリにファイルを作成します。 %ALLUSERSPROFILE%¥Symantec¥NetBackup¥InstallSummary¥

#### NetBackup Product Improvement Program について

NetBackup 7.5 以降では、NetBackup Product Improvement Program で、インストー ル配置とプログラムの使用状況の情報を取得します。

NetBackup のインストール時に NetBackup Product Improvement Program への参加 を選択して、この情報を自動的に、セキュリティを考慮してシマンテック社に送信するよう に設定できます。シマンテック社が受信した情報は、継続的な品質向上プログラムの一 部に組み込まれます。シマンテック社はこの情報を参考に、お客様が NetBackup 製品 をどのように構成、配置、使用しているかを理解します。この情報はその後、製品の機能、 テスト、テクニカルサポート、今後の要件の改善点をシマンテック社が識別するのを助け るのに使われます。

NetBackup Product Improvement Program について詳しくは、ライセンス契約書の 「17.19 Privacy; Data Protection」を参照してください。使用許諾契約は次の場所にあ ります。

■ UNIX

DVD メディアの UNIX イメージのベースディレクトリ、または FileConnect からダウン ロードしたメディアイメージにある LICENSE ファイルを参照します。

■ Windows

DVD メディア、または FileConnect からダウンロードしたメディアイメージから、インス トールウィザード (Browser.exe) を実行します。 [Home]ページで、[Installation] をクリックします。 [Installation]ページで、[Server Software Installation]または [Client Software Installation]を選択します。 [Welcome]ページで、[Next]をクリッ クして [License Agreement]のページに進みます。

# 2

# <span id="page-17-0"></span>NetBackup ライセンス

<span id="page-17-1"></span>この章では以下の項目について説明しています。

■ NetBackup [のライセンスキーの要件について](#page-17-1)

## NetBackup のライセンスキーの要件について

NetBackup マスターサーバーまたはメディアサーバーのソフトウェアをインストールする には、NetBackup 製品のライセンスキーを入力する必要があります。

ライセンスキーを入手するには、NetBackup 製品を発注するときにライセンスの SKU を 発注する必要があります。

発注後、シマンテック社は次の情報を含んでいるライセンス証明書を添付した電子メー ルを送信します。

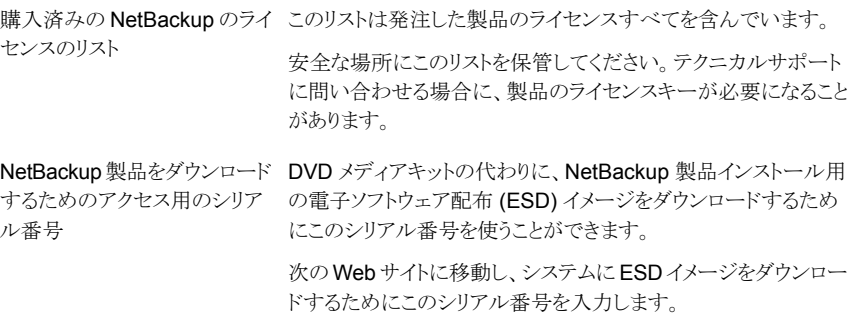

<https://fileconnect.symantec.com/LangSelection.jsp>

NetBackup をインストールするとき、メッセージが表示されたらマスターサーバーで他の 製品のライセンスキーをすべて入力することを推奨します。これらのライセンスキーを後で 追加することもできますが、マスターサーバーのソフトウェアをインストールするときにそれ らを入力する方が簡単です。

NetBackup のライセンスキーの管理方法について詳しくは、『Symantec NetBackup 管 理者ガイド Vol. 1』を参照してください。

<span id="page-18-0"></span><http://www.symantec.com/docs/DOC5332>

## NetBackup のライセンスの互換性について

現在の NetBackup のライセンスキーを使用して、サーバー、アドオン製品およびデータ ベースエージェントを NetBackup 7.6 にアップグレードするには、次のものが必要です。

- NetBackup バージョン 6.x か 7.0.x がすでにインストールされている必要があります。
- すべてのライセンス取得済みの NetBackup 製品に対する有効な保守契約が必要で す。

メモ: 現在インストールされているバージョンが NetBackup 5.x の場合は、NetBackup 7.6 にアップグレードできません。最初に NetBackup 6.0 または 6.5 にアップグレードす る必要があります。その後、NetBackup 7.6 にアップグレードできます。どの 6.x バージョ ンでも 7.5 に直接アップグレードできます。

アップグレードのライセンスおよびソフトウェアは、次の Web サイトの Symantec Licensing Portal から入手できます。

<https://licensing.symantec.com/acctmgmt/index.jsp>

ライセンスキーの管理方法の詳しい情報と手順については、『Symantec NetBackup 管 理者ガイド Vol. 1』を参照してください。

<span id="page-18-1"></span><http://www.symantec.com/docs/DOC5332>

p.19 の [「ライセンスキーエントリについて」](#page-18-1) を参照してください。

## ライセンスキーエントリについて

NetBackup SKU のライセンスキーはすべてマスターサーバーで入力する必要がありま す。 メディアサーバーで必要となる機能によっては、一部の SKU のライセンスキーをメ ディアサーバーでも入力する必要があります。

表 [2-1](#page-19-0) に各サーバーで入力する必要があるライセンスキーを記述します。

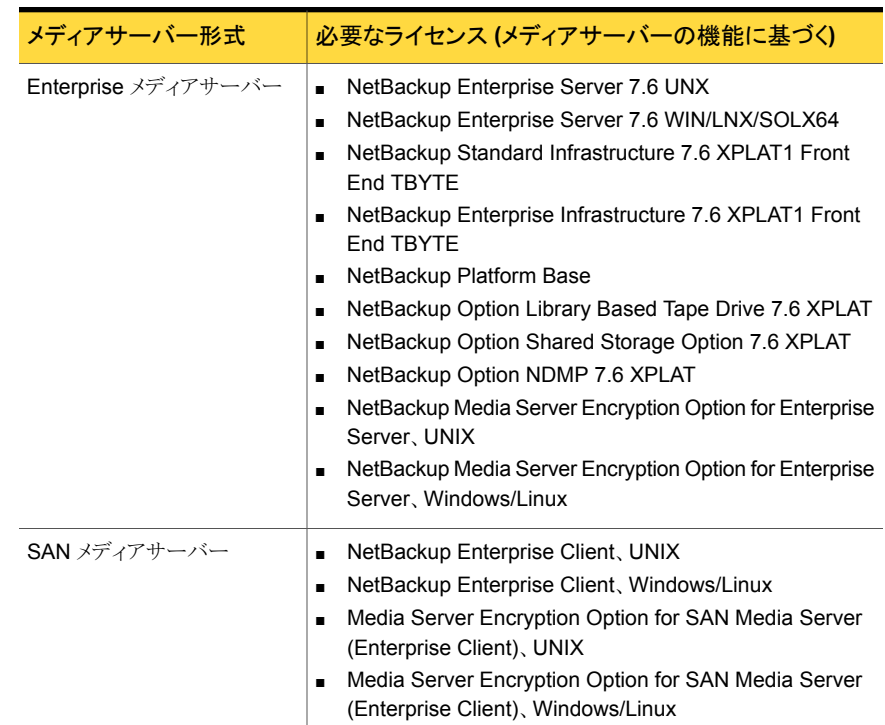

<span id="page-19-0"></span>表 2-1 NetBackup メディアサーバーで必要なライセンスキー

次の方式のいずれかを使用してライセンスキーを入力します。

- NetBackup マスターサーバーとメディアサーバーのインストール時 (推奨) インストールスクリプトはインストールすることを計画するすべての NetBackup 製品の ライセンスキーを入力するように求めるメッセージを表示します。
- NetBackup 管理コンソール NetBackup マスターサーバーまたはメディアサーバーのインストールの後で、コン ソールを開き、[ヘルプ (Help)]>[ライセンスキー (License Keys)]をクリックします。
- コマンドラインインターフェース (CLI) (UNIX のみ) NetBackup マスターサーバーまたはメディアサーバーのインストールの後で、次のコ マンドを使います。

/usr/openv/netbackup/bin/admincmd/get\_license\_key

メモ: システム内のほぼすべてのサーバーから NetBackup サーバーにログオンして、ラ イセンスキーの表示、入力および管理を行うことができます。ライセンスキーをリモート管 理する場合は、変更対象のシステムのライセンスを確実に表示します。間違ったサーバー にライセンスキーを追加または変更しないように注意してください。

## ライセンスキーについてのよく寄せられる質問

<span id="page-20-0"></span>次に、ライセンスキーの管理方法について頻繁に寄せられる質問事項を示します。

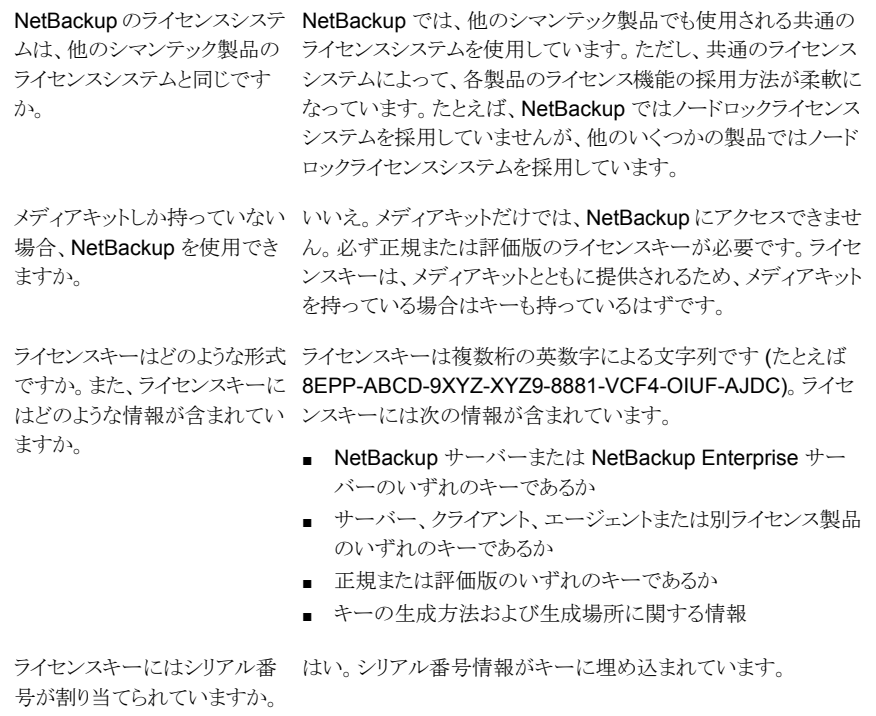

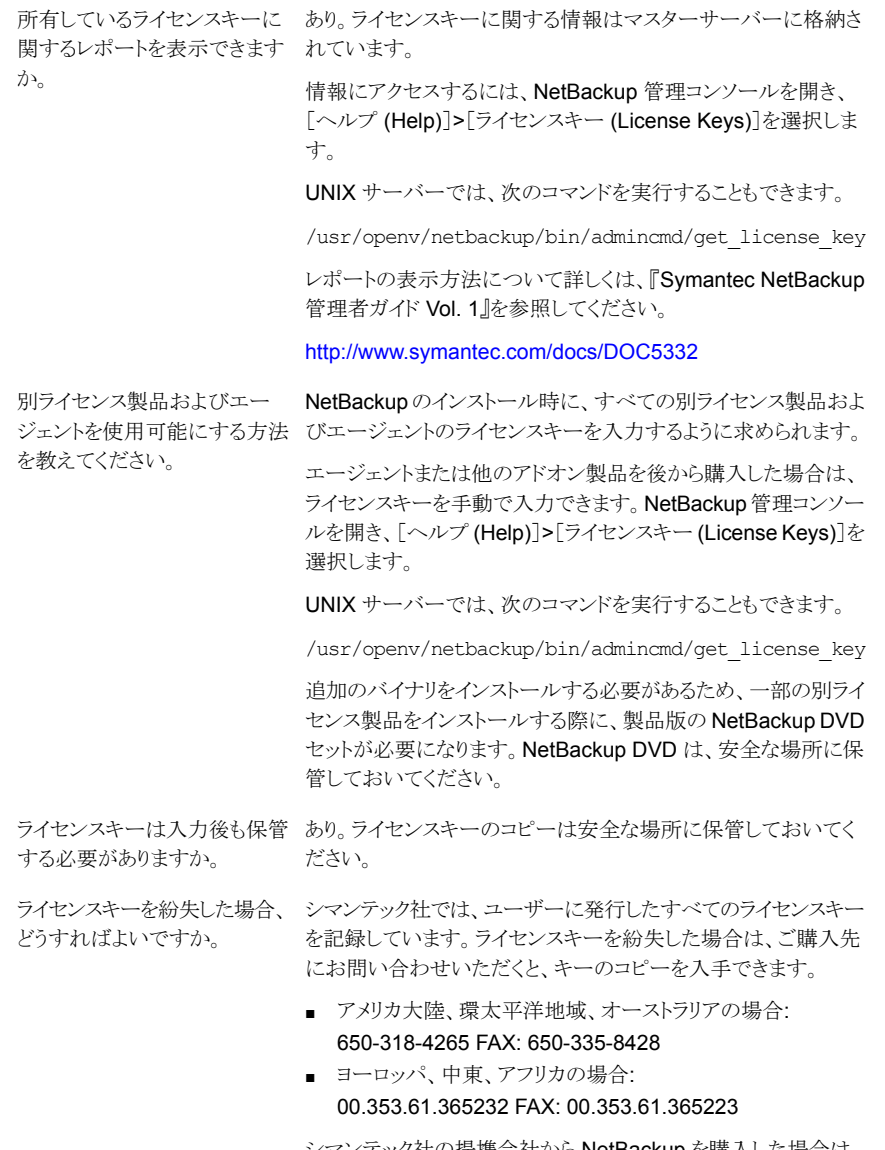

シマンテック社の提携会社から NetBackup を購入した場合は、 キーに関する情報はその提携会社にお問い合わせください。

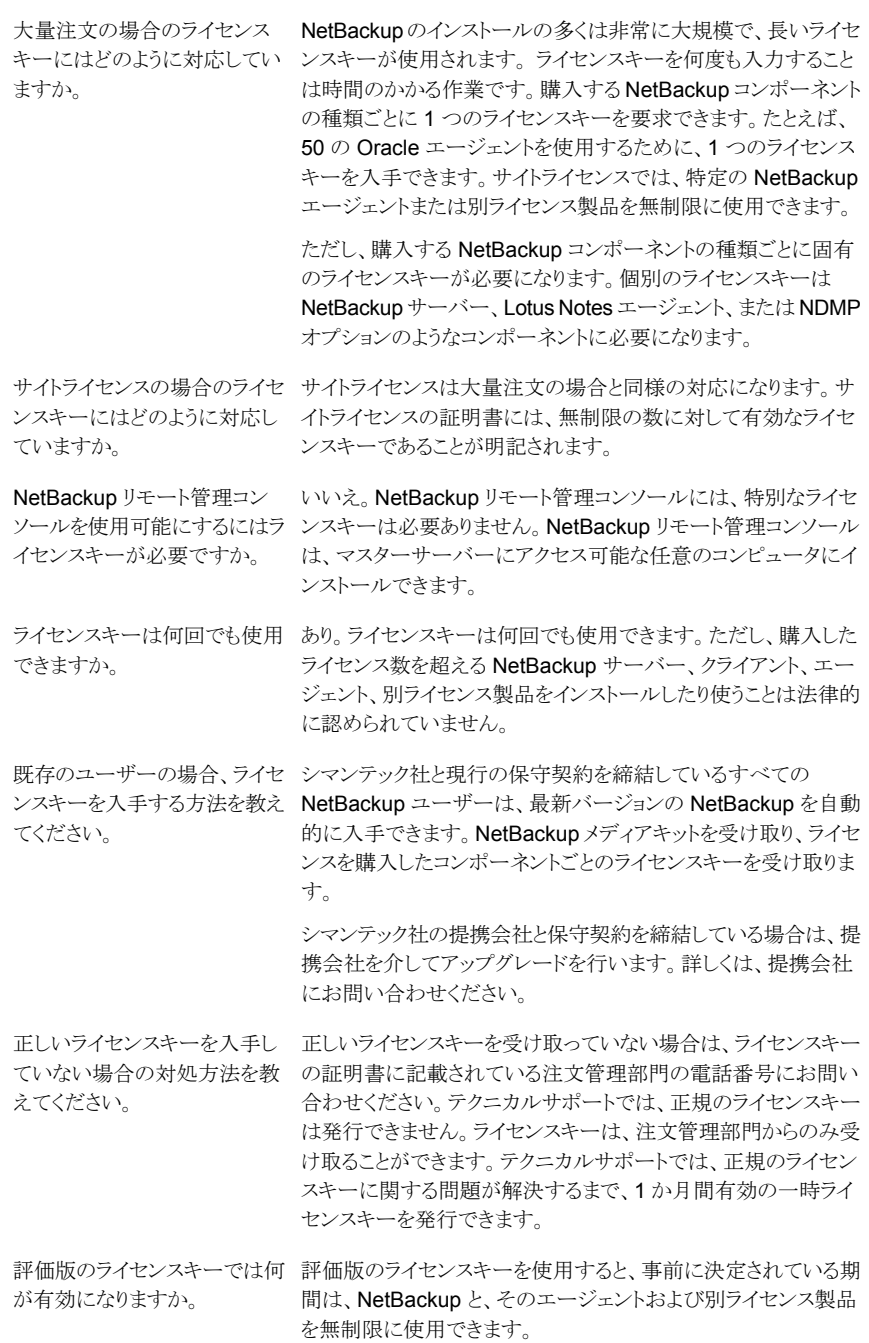

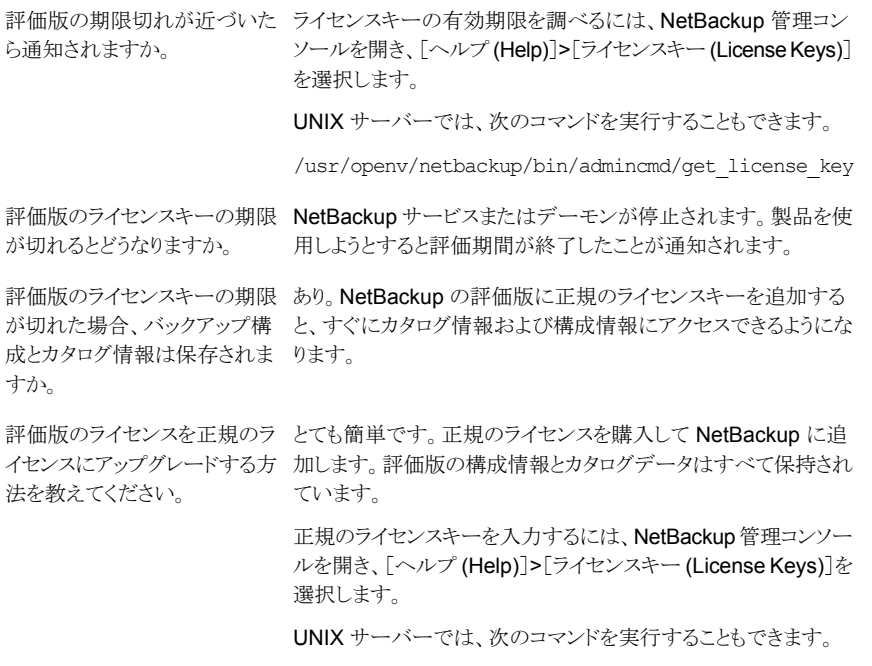

/usr/openv/netbackup/bin/admincmd/get\_license\_key

# 3

# <span id="page-24-0"></span>UNIX システムでのサーバー ソフトウェアのインストール

この章では以下の項目について説明しています。

- UNIX/Linux システムの NetBackup [サーバーのインストール要件について](#page-24-1)
- NetBackup [ソフトウェアメディアのマウントについて](#page-31-0)
- NetBackup [マスターサーバーソフトウェアの](#page-33-0) UNIX へのインストール
- NetBackup [メディアサーバーソフトウェアの](#page-40-1) UNIX へのインストール
- [マスターサーバーからクライアントへのクライアントソフトウェアのプッシュインストール](#page-45-0) [について](#page-45-0)
- <span id="page-24-1"></span>■ NetBackup [のアドオン製品のインストール](#page-47-0)
- Java [インターフェースのウィンドウマネージャの構成方法](#page-47-1) (NetBackup-Java 互換プ [ラットフォームの場合](#page-47-1))

## UNIX/Linux システムの NetBackup サーバーのインス トール要件について

NetBackup をインストールする前に、バックアップ環境が次の要件を満たすことを確認し ます。

次のハードウェアとソフトウェアがすでに設定されていることを確 認します。 一般要件

- すべてのサーバーに対する、すべての NetBackup インストー ル DVD または ESD イメージ、有効なライセンスキー、およ び root ユーザーのパスワード。
- gzip および gunzip コマンドがローカルシステムにインス トールされている必要があります。これらのコマンドがインス トールされているディレクトリは、root ユーザーの PATH 環境 変数設定に含まれている必要があります。
- サポートされているハードウェアでサポートされているバージョ ンのオペレーティングシステム (パッチを適用済みであること) を稼働しているサーバー、十分なディスク領域、およびサポー トされている周辺装置。これらの要件について詳しくは、 『Symantec NetBackup リリースノート UNIX、Windows お よび Linux』を参照してください。
- すべての NetBackup サーバーがクライアントシステムを認識 し、またクライアントシステムから認識されている必要がありま す。一部の環境では、それぞれの /etc/hosts ファイルに 対して、もう一方の定義を行う必要があります。また、他の環 境の場合は、ネットワーク情報サービス (NIS) またはドメイン ネームサービス (DNS) を使用することになります。
- NetBackup-Java インターフェースの適正なパフォーマンス のため、512 MB の RAM が必要です。その領域のうち、256 MB はインターフェースプログラム (jnbSA または jbpSA) で利用可能である必要があります。
- 画面解像度には 1024 x 768、256 色以上が必要です。
- この製品をインストールする前に、現在システムに構成されてい る他のベンダーのバックアップソフトウェアをすべて削除すること をお勧めします。他のベンダーのバックアップソフトウェアによっ て、NetBackup のインストールおよび機能に悪影響が及ぼされ る場合があります。 他のバックアップソフトウェア
- メディアサーバーをインストールしない場合は、メディアサーバー に関する説明は無視してください。この説明は必要ありません。 メディアサーバー

#### 第 3 章 UNIX システムでのサーバーソフトウェアのインストール | 27 UNIX/Linux システムの NetBackup サーバーのインストール要件について

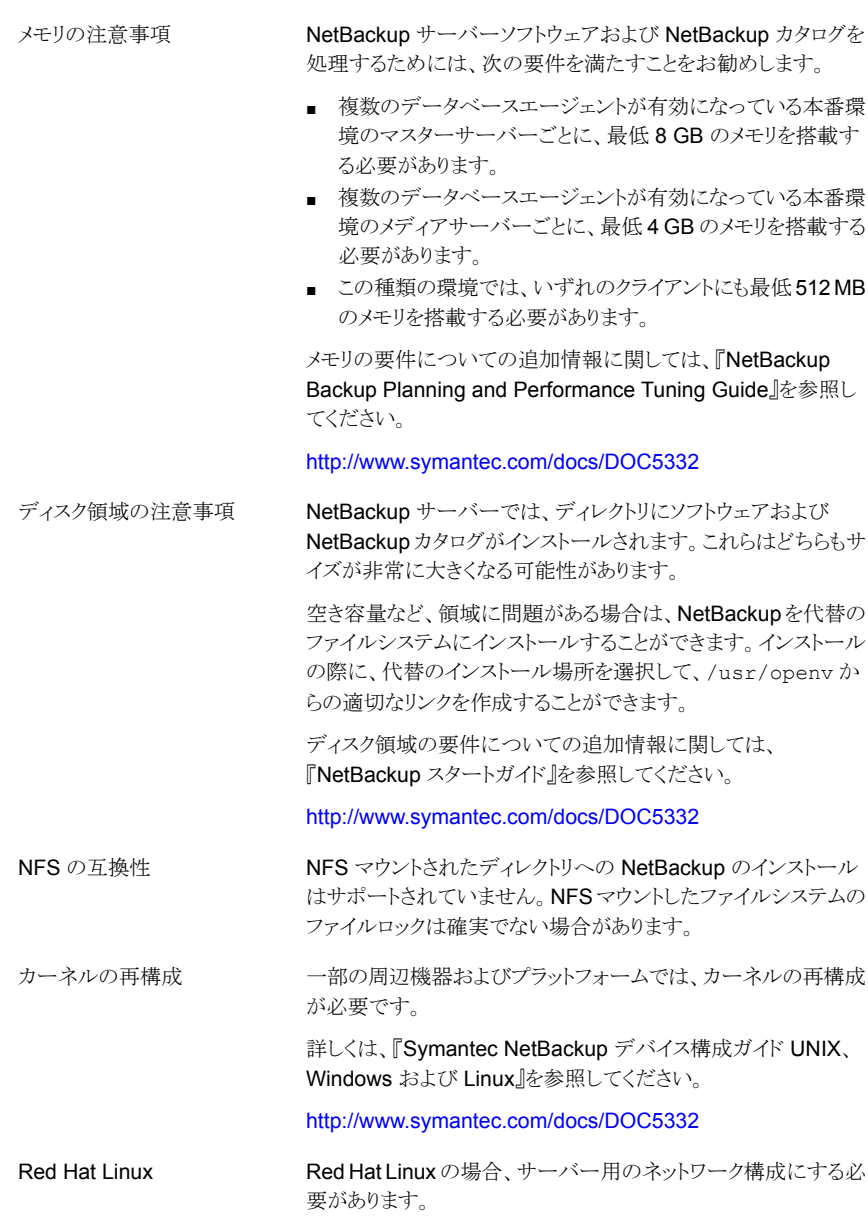

## UNIX と Linux システムのファイル記述子の制限について

<span id="page-26-0"></span>NetBackup を効率的に実行できるように、シマンテック社では UNIX と Linux システム のファイル記述子の制限 (ソフトリミット) を 8000 以上に設定することをお勧めします。

OS (オペレーティングシステム) における現在のファイル記述子設定を確認するには、次 のコマンドを使います。

# /usr/bin/ulimit -a

コマンドの出力で、nofiles(descriptors) エントリを確認します。

各 OS で影響を受けるファイルとパラメータについて次に示します。

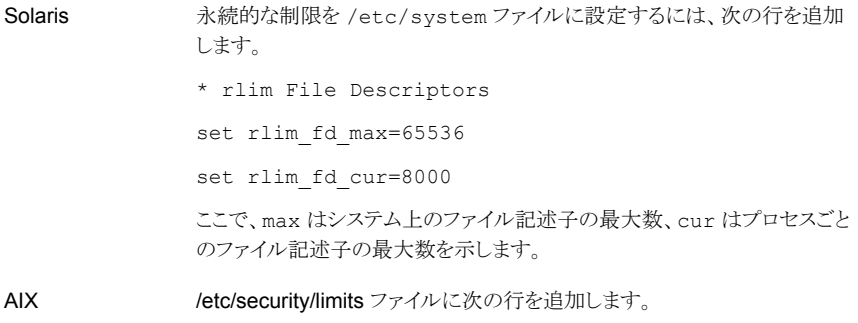

nofiles = 8000

メモ: AIX システムでは、ハードリミットは無制限です。

SAM (システム管理者用メニュー) から、/etc/sysconfigtab ファイル で、nfiles の設定を 8000 に変更します。 HP

/etc/security/limits.conf ファイルに次の行を追加します。 Linux

- \* soft nofile 8000
- \* hard nofile 65535

これらいずれかの設定を変更した場合、NetBackup サーバーを再起動する必要があり ます。

ファイル記述子について詳しくは、OS のマニュアルを参照してください。

ファイル記述子の設定を変更する際の推奨事項について詳しくは、次の TechNote を参 照してください。

<http://www.symantec.com/docs/TECH15131>

<http://www.symantec.com/docs/TECH70191>

<http://www.symantec.com/docs/TECH75332>

<http://www.symantec.com/docs/TECH137761>

## Solaris システムの特別なインストールガイドライン

<span id="page-28-0"></span>カーネルパラメータには、メッセージキュー、セマフォ、共有メモリのパラメータなど、 NetBackup のパフォーマンスに影響を与える可能性のあるパラメータがあります。これら の値を調整することによって、システムパフォーマンスが低下したり、デッドロックの状態に なることを回避できる場合があります。

パラメータの定義と例について詳しくは、サポート Web サイトの『NetBackup Backup Planning and Performance Tuning Guide』を参照してください。

<http://www.symantec.com/docs/DOC5332>

次に、Solaris 10 システムで変更する必要がある可能性がある特定のパラメータの例を 示します。

■ NetBackup デーモンのハングアップを回避するために、シス テムのメッセージキューのリソースを増加することが必要とな る場合があります。 たとえば、/etc/system ファイルを編集して、次のパラメー タを含めるか、または変更することが必要となる場合がありま す。 set msgsys: msginfo msgmnb=65536 set msgsys: msginfo\_msgmni=256 メッセージキューパラメータ

> ファイルを編集した後、NetBackup サーバーを再起動する 必要があります。

■ UNIX システムでは、十分なセマフォを割り当てる必要があり ます。そうしない場合、エラーが発生する可能性があります。 システム要件は場合によって異なりますが、通常のシステム では、/etc/system ファイルで次の変更を行うだけで十分 です。 セマフォパラメータ

set semsys:seminfo\_semmni=1024

set msgsys: msginfo\_msgtgl=512

- set semsys: seminfo\_semmsl=300
- set semsys:seminfo\_semopm=32
- set semsys:seminfo\_semume=64

ファイルを編集した後、NetBackup サーバーを再起動する 必要があります。

## HP-UX システムの特別なインストールガイドライン

<span id="page-28-1"></span>HP-UX システムに NetBackup をインストールする場合は、次のガイドラインを使用して ください。

- 長いファイル名をサポートしているファイルシステムにインストールしてください。
- NetBackup のインストール中、NetBackup データベースの作成時に次のエラーが 発生する可能性があります。

SQL error (-832) -- Connection error: Insufficient system resources - failed to allocate a SYSV semaphore

このエラーを修正するには、HP-UX カーネルのセマフォの数を増やします。 HP-UX パラメータを変更する方法については、『NetBackup Backup Planning and Performance Tuning Guide』の OS に関連するチューニング要素に関する章を参 照してください。

<span id="page-29-0"></span><http://www.symantec.com/docs/DOC5332>

## UNIX クラスタ環境の特別なインストールガイドライン

クラスタシステムに NetBackup をインストールする場合は、次のガイドラインを使用してく ださい。

- NetBackup クラスタ内の各ノードで rsh コマンドまたは同等のコマンド (HP-UX シス テムでは remsh) を使用できることを確認します。 NetBackup 7.5 以降では ssh コ マンドを使うこともできます。root ユーザーとして、パスワードを入力せずにクラスタ内 の各ノードにリモートログインできる必要があります。このリモートログインは、NetBackup サーバーとすべての NetBackup 別ライセンス製品のインストールと構成を行うときに 必要です。インストールおよび構成を完了した後は不要になります。
- NetBackup をインストールする前に、クラスタフレームワークをインストールして構成 し、起動しておく必要があります。 インストールに関する追加の前提条件および注意 事項については、『NetBackup マスターサーバーのクラスタ化 管理者ガイド』を参照 してください。

<http://www.symantec.com/docs/DOC5332>

<span id="page-29-1"></span>■ DNS、NIS または /etc/hosts を使用して、仮想名を定義しておく必要があります。 IP アドレスも同時に定義します。(仮想名は IP アドレスのラベルです。) この仮想名 および IP アドレスは、NetBackup のリソースにだけ使用します。

#### インストールスクリプトの動作

NetBackup サーバーソフトウェアをインストールすると、クライアントソフトウェアもインス トールされます。

NetBackup 7.6 をインストールすると、次の別ライセンス製品もインストールされます (プ ラットフォームでサポートされている場合)。

- BMR マスターサーバー
- NDMP
- Symantec Product Authentication and Authorization (NetBackup アクセス制御)
- Vault
- BMR ブートサーバー
- DB2
- 暗号化
- Informix
- LiveUpdate エージェント
- Lotus Notes
- Oracle
- SAP
- Snapshot Client
- Sybase

インストールの完了後、これらの機能を有効にするには、各別ライセンス製品の有効なラ イセンスキーを入力する必要があります。各別ライセンス製品も必要に応じて構成する必 要があります。

サーバーソフトウェアと別ライセンス製品に加えて、インストールスクリプトは次のタスクを 実行します。

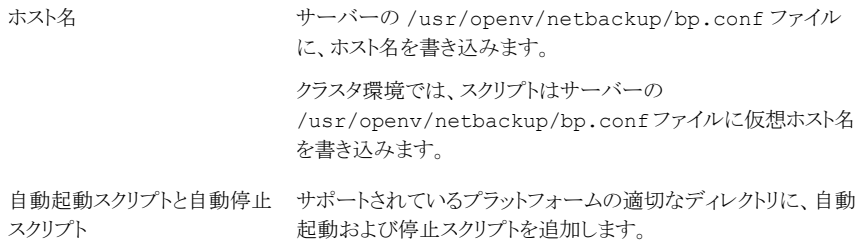

#### 第3章 UNIX システムでのサーバーソフトウェアのインストール | 32 NetBackup ソフトウェアメディアのマウントについて

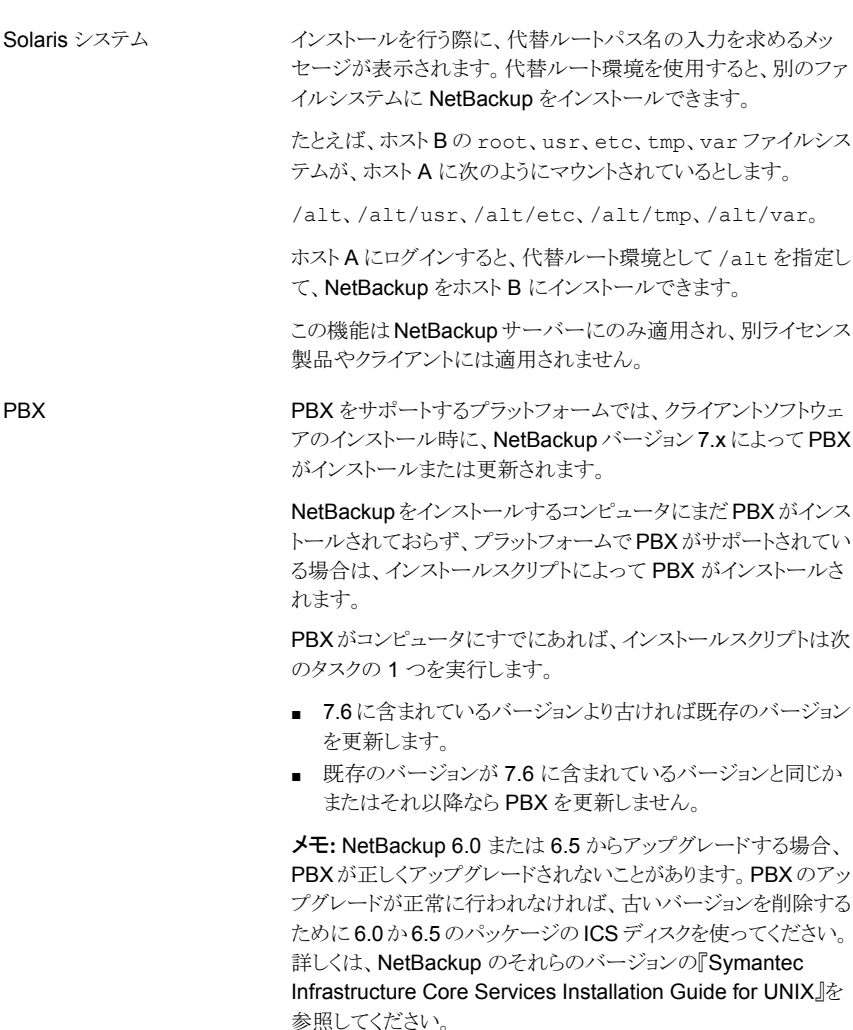

## NetBackup ソフトウェアメディアのマウントについて

<span id="page-31-0"></span>NetBackup DVD をマウントするときは、ガイドラインとして次の表の例を使ってください。 他のフラグまたはオプションが必要かどうかは、ハードウェアのご購入先に確認してくださ い。

表 3-1 NetBackup DVD をマウントするためのフラグとオプション

| フラグかオプション    | 定義                          |
|--------------|-----------------------------|
| $-v - t - F$ | マウントするファイルシステムの種類を指定します。    |
| $-\circ$     | 必要に応じてファイル名を正しく変換します。       |
| $-r$         | DVD を読み込み用にマウントしたいことを指定します。 |
| device path  | DVDドライブの名前を指定します。           |
| mount point  | DVD をマウントしたいディレクトリを指定します。   |

<span id="page-32-0"></span>p.33 の 「UNIX または Linux システムでの NetBackup [ソフトウェアメディアのマウント」](#page-32-0) を参照してください。

## UNIX または Linux システムでの NetBackup ソフトウェアメディアのマ ウント

次の手順は UNIX または Linux システムで NetBackup DVD をマウントする方法を示し ています。

#### UNIX または Linux システムで NetBackup DVD をマウントする方法

- 1 root ユーザーとしてログインします。
- 2 マウントポイントを作成します (Solaris を除くすべて)。

mkdir /dvd

3 (該当する場合) 11.23 以前の HP-UX システムで、PFS デーモンを起動します。

nohup pfs\_mountd & nohup pfsd &

4 オペレーティングシステムで適切なマウントコマンドを発行します。

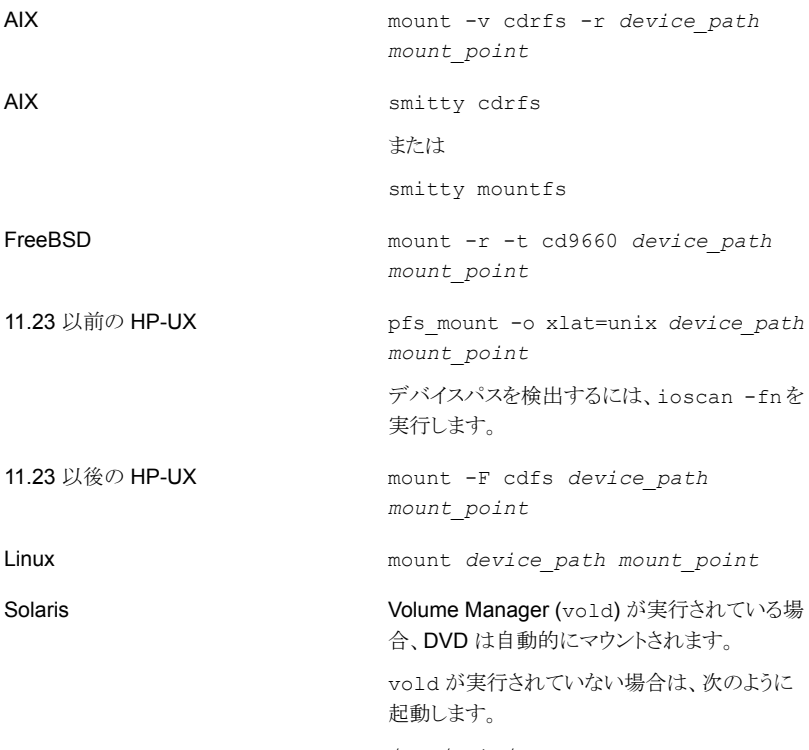

/usr/sbin/vold &

## <span id="page-33-0"></span>NetBackup マスターサーバーソフトウェアの UNIX への インストール

マスターサーバーでは、バックアップ、アーカイブおよびリストアが管理されます。マスター サーバーには、NetBackup カタログが格納されます。NetBackup カタログには、 NetBackup 構成およびバックアップについての情報を持つ内部データベースが含まれ ます。

新規にマスターサーバーをインストールする場合は、次のガイドラインを使用してくださ い。

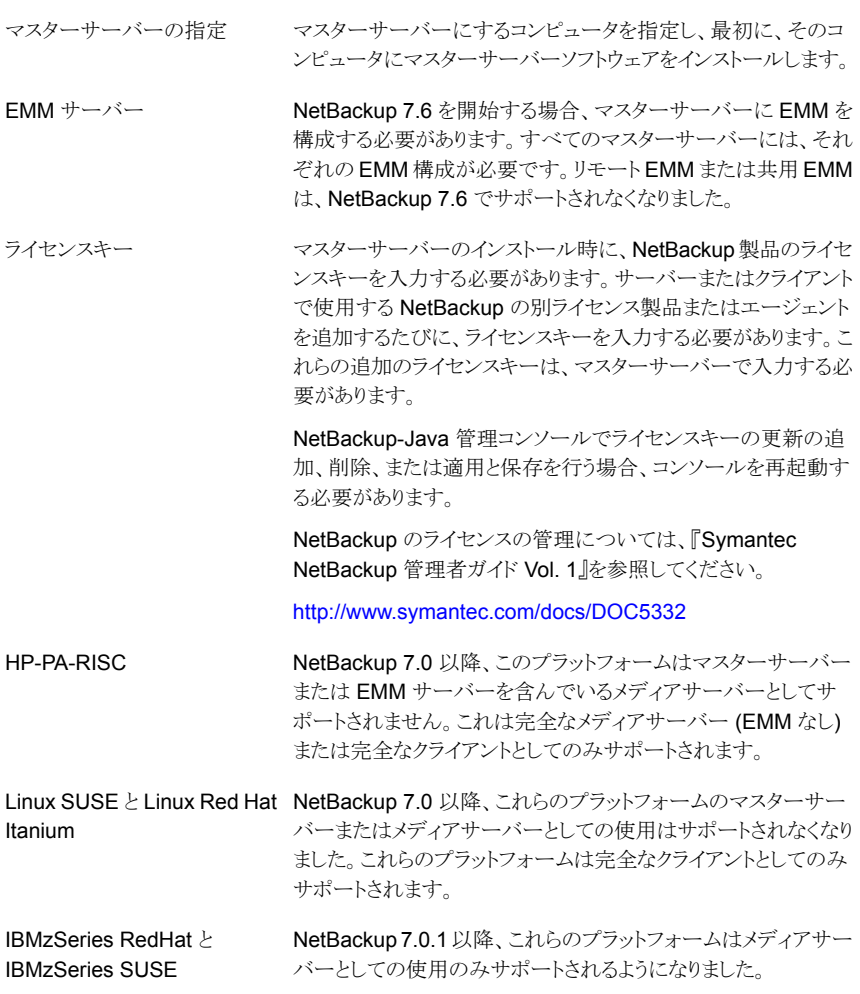

#### NetBackup マスターサーバーソフトウェアをインストールする方法

- 1 root ユーザーとしてサーバーにログインします。
- 2 インストールスクリプトを開始するには、次のいずれかの方法を使用します。

■ ドライブに適切なプラットフォームの NetBackup サー バー DVD を挿入します。 内容を識別するには、DVD のラベルを確認します。 p.12の「NetBackup[メディアキットについて」](#page-11-0)を参照し てください。 ■ 必要に応じて、DVD をマウントします。 p.32 の 「NetBackup [ソフトウェアメディアのマウントに](#page-31-0) [ついて」](#page-31-0)を参照してください。 ■ 次のコマンドを入力します。 *dvd\_directory*/install DVD

**dvd directory** は、DVD にアクセス可能なディレクトリの パスです。

- ESD イメージ (ダウンロード済 インストールイメージが存在する場所に移動します。 ■ 次のコマンドを入力します。 ./install みファイル)
- 3 次のメッセージが表示されたら、Enter キーを押して続行します。

Symantec Installation Script Copyright 1993 - 2013 Symantec Corporation, All Rights Reserved.

Installing NetBackup Server Software

Please review the SYMANTEC SOFTWARE LICENSE AGREEMENT located on the installation media before proceeding. The agreement includes details on the NetBackup Product Improvement Program.

For NetBackup installation and upgrade information specific to your platform and to find out if your installed EEBs or hot fixes are contained in this release, check out the Symantec Operations Readiness Tools (SORT) Installation and Upgrade Checklist and Hot fix and EEB Release Auditor, respectively, at https://sort.symantec.com/netbackup.

ATTENTION! To help ensure a successful upgrade to NetBackup 7.6, please visit the NetBackup 7.x Upgrade Portal: http://www.symantec.com/docs/TECH74584.

Do you wish to continue?  $[y,n]$   $(y)$
- 4 NetBackup のインストール場所と、シマンテック社にインストールとプラットフォーム の情報をアップロードするオプションを指定するには、適切なプラットフォーム情報 を次のように入力します。
	- Solaris システム: NetBackupはデフォルトで、実行中のルート環境にインストールす るように設定されています。 実行中のルート環境にインストールするには、Enter キーを押し ます。 インストール場所を変更するには、n と入力し、Enter キーを押し ます。それから適切な宛先を入力します。
		- 次の質問が表示されたら、Enter キーを押してデフォルト(v)を受 け入れるか、n と入力して Enter キーを押します。

Participate in the NetBackup Product Improvement Program? (y/n) [y]

■ 次の質問が表示されたら、Enter キーを押してデフォルト (y) を受 け入れます。

NetBackup and Media Manager binaries will be installed in /opt/openv and a link will be created from /usr/openv to opt/openv, if it does not exist. Is this okay? (y) [y, n,?, q]

デフォルト (y) を受け入れるためには、Enter キーを押します。 インストール場所を変更するには、n と入力し、Enter キーを押し ます。それから適切な宛先を入力します。

他のすべてのUNIX ■ 次の質問が表示されたら、Enterキーを押してデフォルト(y)を受 け入れるか、n と入力して Enter キーを押します。 システムの場合:

> Participate in the NetBackup Product Improvement Program? (y/n) [y]

■ 次の質問が表示されたら、Enter キーを押してデフォルト(y)を受 け入れます。

The NetBackup and Media Manager software is built for use on <platform> hardware. Do you want to install NetBackup and Media Manager files? [y,n] (y)

■ 次の質問が表示されたら、NetBackup と Media Manager ソフト ウェアをインストールする場所を選択します。

NetBackup and Media Manager are normally installed in /usr/openv. Is it OK to install in /usr/openv?  $[y,n]$  (y)

デフォルト (y) を受け入れるためには、Enter キーを押します。 インストール場所を変更するには、n と入力し、Enter キーを押しま す。それから適切な宛先を入力します。

- 5 NetBackup サーバーまたは Enterprise Server ライセンスキーを入力します。
- 6 y を入力し、次に、プロンプトに従って NetBackup の他の別ライセンス製品および エージェントのライセンスキーを追加します。

ライセンスキーは後で追加できますが、ここで入力することをお勧めします。 NetBackup-Java 管理コンソールを使用してライセンスキーを後で追加する場合は、 コンソールを再起動する必要があります。

- 7 すべてのライセンスキーの入力後、q を入力して License Key ユーティリティを終了 し、サーバーソフトウェアのインストールを完了します。
- 8 次のメッセージが表示されたら、正しいコンピュータ名を確認または入力します。

Installing NetBackup Enterprise Server version: 7.6 If this machine will be using a different network interface than the default (name), the name of the preferred interface should be used as the configured server name. If this machine will be part of a cluster, the virtual name should be used as the configured server name. The domainname of your server appears to be "domain". You

may choose to use this domainname in your configured NetBackup server name, or simply use "name" as the configured NetBackup server name.

Would you like to use "name.domain" as the configured NetBackup server name of this machine?  $[y, n]$   $(y)$ 

メモ: ドメイン名の間違った情報は、認証ブローカーおよび NetBackup アクセス制 御の構成中にエラーを発生させます。この問題を解決するには、bpnbaz -configureauth コマンドを使って、認証ブローカーを構成してください。bpnbaz -configureauth コマンドについての詳細情報を参照できます。

『Symantec NetBackup コマンドリファレンスガイド』

<http://www.symantec.com/docs/DOC5332>

- 表示された (デフォルトの) 名前を受け入れるには、Enter キーを押します。
- 表示された (デフォルトの) 名前を変更するには、n を入力して、名前を入力しま す。
- クラスタ化された NetBackup サーバーの場合、NetBackup サーバーの実際の ローカルホスト名ではなく仮想名を入力します。
- 9 次の質問が表示された場合は、質問に答えてマスターサーバーを指定または確認 します。

Is  $\langle$ name> the master server? [y, n] (y)

- Enterキーを押して、表示された名前(前の手順で指定したマシン名)を受け入 れます。
- 前の手順でサーバーの仮想名を入力した場合、インストールスクリプトは次の質 問を示します。

Is this server part of a cluster installation?

答えが「はい」である場合は、y を押し、表示される一連のクラスタ構成の質問に 答えます。

答えが「いいえ」である場合は、n を押します。

10 次の質問が表示された場合は、質問に答えてこのマスターサーバーにメディアサー バーを使用しているかどうかを指定します。

Do you want to add any media servers now? [y, n] (n)

- このマスターサーバーにメディアサーバーを使用していない場合は、Enterキー を押して、次の手順に進みます。
- このマスターサーバーにメディアサーバーを使用している場合は、vを入力し、 各メディアサーバーの名前を入力します。

メディアサーバー名を入力する場合は、コンピュータ名とドメイン名を入力する必 要があります。たとえば、

alpha.min.symantec.com

alpha はコンピュータ名で、min.symantec.com はドメイン名です。 ここに入力するメディアサーバー名は、マスターサーバーの bp.conf ファイル に自動的に追加されます。メディアサーバーのソフトウェアを後でインストールす ると、マスターサーバーはメディアサーバーとすぐに通信できます。

- 既存の NetBackup 運用環境にメディアサーバーを追加する場合は、このマニュ アルの手順を使うことができません。 既存の NetBackup 運用環境にメディア サーバーを追加する方法の詳細については、『Symantec NetBackup 管理者 ガイド Vol. 2』を参照してください。 <http://www.symantec.com/docs/DOC5332>
- 11 次のメッセージが表示されたら、Enter キーを押し、EMM サーバーのデフォルト名 を受け入れます。NetBackup 7.6 を開始する場合、マスターサーバーに EMM を 構成する必要があります。すべてのマスターサーバーには、それぞれの EMM 構成 が必要です。リモート EMM または共用 EMM は、サポートされなくなりました。

NetBackup maintains a centralized catalog (separate from the image catalog) for data related to media and device configuration, device management, storage units, hosts and host aliases, media server status, NDMP credentials, and other information. This is managed by the Enterprise Media Manager server.

Enter the name of the Enterprise Media Manager (default: <name>)

12 次の質問が表示されたら、質問に答えます。

Do you want to start the NetBackup job-related processes so backups and restores can be initiated? [y, n] (y)

- クラスタ化された NetBackup サーバーがある(または導入を予定している)場合 は、n を入力します。
- 非クラスタインストールの場合は、Enter キーを押してデフォルトの答えのvを 受け入れ、NetBackup プロセスと EMM サーバーを起動します。 メディアサーバーを後でインストールする場合、EMM サーバーが実行されてい る必要があるため、これらのプロセスをすぐに起動する必要があります。
- 13 クラスタ化された NetBackup マスターサーバーの場合、NetBackup を実行するす べてのノードでこれらの手順を繰り返します。

### NetBackup ソフトウェアのインストール

クラスタ

マスターサーバーソフトウェアをインストールした後、ご使用の環境に応じて、メディアサー バーソフトウェアまたはクライアントソフトウェアをインストールできます。

- システムにメディアサーバーがあれば、メディアサーバーソフトウェアをインストールす る準備ができています。 p.41 の「NetBackup [メディアサーバーソフトウェアの](#page-40-0) UNIX へのインストール」を参 照してください。
- <span id="page-40-0"></span>■ ご使用の環境にメディアサーバーが存在しない場合、クライアントコンピュータにクラ イアントソフトウェアをインストールできます。
	- p.102 の 「UNIX [クライアントのローカルインストール」](#page-101-0)を参照してください。
	- マスターサーバーからクライアントにクライアントソフトウェアをインストールするに は (推奨)、クライアント形式のソフトウェアを最初にマスターサーバーにインストー ルする必要があります。 D.47 の [「マスターサーバーへのクライアント形式のソフトウェアのインストール」](#page-46-0)を 参照してください。

### NetBackup メディアサーバーソフトウェアの UNIX への インストール

この項では、新しい NetBackup メディアサーバーをインストールする方法を記述します。 NetBackup の既存のバージョンがないコンピュータにサーバーソフトウェアをインストー ルするためにこの情報を使ってください。

メディアサーバーソフトウェアを使用すると、NetBackup 環境内のロボットおよびストレー ジデバイスを管理できます。

マスターサーバーおよび EMM サーバーソフトウェアをインストールした後、メディアサー バーコンピュータにメディアサーバーソフトウェアをインストールできます。

新しいメディアサーバーをインストールする場合は、次のガイドラインを使用してください。

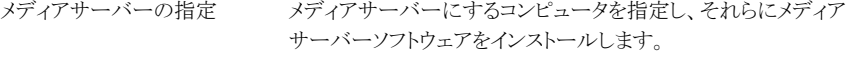

新規か最初の NetBackup 7.x メディアサーバーは、クラスタとし てインストールできません。ただし、NetBackup 6.x のクラスタ化 された既存のメディアサーバーは、NetBackup 7.x にアップグ レードしてクラスタ化されたままにできます。

EMM サーバーは、メディアサーバーソフトウェアをインストール する前にインストールして実行しておく必要があります。 EMM サーバー

#### 第3章 UNIX システムでのサーバーソフトウェアのインストール | 42 NetBackup メディアサーバーソフトウェアの UNIX へのインストール

NetBackup メディアサーバーソフトウェアをインストールする場 合、NetBackup 製品のライセンスキーを入力する必要がありま す。サーバーまたはクライアントで使用する NetBackup の別ライ センス製品またはエージェントを追加するたびに、ライセンスキー を入力する必要があります。これらの追加ライセンスキーは、メディ アサーバーごとに入力する必要があります。 ライセンスキー

> NetBackup のライセンスの管理について詳しくは『Symantec NetBackup 管理者ガイド Vol. 1』を参照してください。

#### <http://www.symantec.com/docs/DOC5332>

メモ: NetBackup-Java 管理コンソールでライセンスキーを変更 して保存する場合は、コンソールを再起動する必要があります。

NetBackup 7.0.1 以降、これらのプラットフォームはメディアサー バーとしての使用のみサポートされるようになりました。 IBMzSeries RedHat と IBMzSeries SUSE

#### <span id="page-41-0"></span>NetBackup メディアサーバーソフトウェアをインストールする方法

- 1 root ユーザーとしてサーバーにログインします。
- 2 インストールスクリプトを開始するには、次のいずれかの方法を使用します。

DVD

- ドライブに適切なプラットフォームの NetBackup サー バー DVD を挿入します。 内容を識別するには、DVD のラベルを確認します。 p.12の「NetBackup[メディアキットについて」](#page-11-0)を参照し てください。
- 必要に応じて、DVD をマウントします。 p.32 の 「NetBackup [ソフトウェアメディアのマウントに](#page-31-0) ついてしを参照してください。
- 次のコマンドを入力します。 *dvd\_directory*/install **dvd directory** は、DVD にアクセス可能なディレクトリの パスです。
- ESD イメージ (ダウンロード済 インストールイメージが存在する場所に移動します。 ■ 次のコマンドを入力します。

みファイル)

- 
- ./install

3 次のメッセージが表示されたら、Enter キーを押して続行します。

Symantec Installation Script Copyright 1993 - 2013 Symantec Corporation, All Rights Reserved.

Installing NetBackup Server Software

Please review the SYMANTEC SOFTWARE LICENSE AGREEMENT located on the installation media before proceeding. The agreement includes details on the NetBackup Product Improvement Program.

For NetBackup installation and upgrade information specific to your platform and to find out if your installed EEBs or hot fixes are contained in this release, check out the Symantec Operations Readiness Tools (SORT) Installation and Upgrade Checklist and Hot fix and EEB Release Auditor, respectively, at https://sort.symantec.com/netbackup.

ATTENTION! To help ensure a successful upgrade to NetBackup 7.6, please visit the NetBackup 7.x Upgrade Portal: http://www.symantec.com/docs/TECH74584.

Do you wish to continue?  $[y,n]$   $(y)$ 

4 NetBackup のインストール場所と、シマンテック社にインストールとプラットフォーム の情報をアップロードするオプションを指定するには、適切なプラットフォーム情報 を次のように入力します。

- Solaris システム: NetBackupはデフォルトで、実行中のルート環境にインストールす るように設定されています。 実行中のルート環境にインストールするには、Enter キーを押し ます。 インストール場所を変更するには、n と入力し、Enter キーを押し ます。それから適切な宛先を入力します。
	- 次の質問が表示されたら、Enter キーを押してデフォルト(v)を受 け入れるか、n と入力して Enter キーを押します。

Participate in the NetBackup Product Improvement Program? (y/n) [y]

■ 次の質問が表示されたら、Enter キーを押してデフォルト (y) を受 け入れます。

NetBackup and Media Manager binaries will be installed in /opt/openv and a link will be created from /usr/openv to opt/openv, if it does not exist. Is this okay? (y)  $[y, n, ?, q]$ 

デフォルト (y) を受け入れるためには、Enter キーを押します。 インストール場所を変更するには、n と入力し、Enter キーを押し ます。それから適切な宛先を入力します。

他のすべてのUNIX ■ 次の質問が表示されたら、Enterキーを押してデフォルト(y)を受 け入れるか、n と入力して Enter キーを押します。 システムの場合:

> Participate in the NetBackup Product Improvement Program? (y/n) [y]

■ 次の質問が表示されたら、Enter キーを押してデフォルト(y)を受 け入れます。

The NetBackup and Media Manager software is built for use on <platform> hardware. Do you want to install NetBackup and Media Manager files? [y,n] (y)

■ 次の質問が表示されたら、NetBackup と Media Manager ソフト ウェアをインストールする場所を選択します。

NetBackup and Media Manager are normally installed in /usr/openv. Is it OK to install in /usr/openv?  $[y,n]$  (y)

デフォルト (y) を受け入れるためには、Enter キーを押します。 インストール場所を変更するには、n と入力し、Enter キーを押し ます。それから適切な宛先を入力します。

- 5 NetBackup サーバーまたは NetBackup Enterprise サーバーのライセンスキーを 入力します。
- 6 y を入力し、次に、プロンプトに従って NetBackup の他の別ライセンス製品および エージェントのライセンスキーを追加します。

ライセンスキーは後で追加できますが、ここで入力することをお勧めします。 NetBackup-Java 管理コンソールを使用してライセンスキーを後で追加する場合は、 コンソールを再起動する必要があります。

- 7 すべてのライセンスキーの入力後、gを入力して License Key ユーティリティを終了 し、サーバーソフトウェアのインストールを完了します。
- 8 次のメッセージが表示されたら、正しいコンピュータ名を確認または入力します。

Installing NetBackup Enterprise Server version: 7.6 If this machine will be using a different network interface than the default (name), the name of the preferred interface should be used as the configured server name. If this machine will be part of a cluster, the virtual name should be used as the configured server name. The domainname of your server appears to be "domain". You may choose to use this domainname in your configured NetBackup server name, or simply use "name" as the configured NetBackup server name. Would you like to use "name" as the configured NetBackup server name of this machine? [y, n] (y)

メモ: ドメイン名の間違った情報は、認証ブローカーおよび NetBackup アクセス制 御の構成中にエラーを発生させます。この問題を解決するには、bpnbaz -configureauth コマンドを使って、認証ブローカーを構成してください。bpnbaz -configureauth コマンドについての詳細情報を参照できます。

『Symantec NetBackup コマンドリファレンスガイド』

<http://www.symantec.com/docs/DOC5332>

- 表示された(デフォルトの)メディアサーバーの名前が正しかったら、Enter キー を押します。
- 表示された (デフォルトの) メディアサーバーの名前が正しくなかったら、n を入 力し、正しい名前を入力します。
- 9 次の質問が表示された場合は、質問に答えて、すでにインストールしてあるマスター サーバーを指定します。

Is <name> the master server? [y,n]

- n を入力し、マスターサーバーの完全修飾ドメイン名を入力します。
- マスターサーバーがクラスタ化されている場合は、マスターサーバーの仮想名を 入力します。
- <span id="page-45-0"></span>10 次のメッセージが表示されたら、Enter キーを押し、EMM サーバーのデフォルト名 を受け入れます。NetBackup 7.6 を開始する場合、マスターサーバーに EMM を 構成する必要があります。すべてのマスターサーバーには、それぞれの EMM 構成 が必要です。リモート EMM または共用 EMM は、NetBackup 7.6 でサポートされ なくなりました。

Enter the name of the Enterprise Media Manager (default: <name>)

マスターサーバー名は、デフォルトで表示されます。

11 残りのメディアサーバーにメディアサーバーソフトウェアをインストールするには、手 順[1](#page-41-0)から[10](#page-45-0)を繰り返します。

## マスターサーバーからクライアントへのクライアントソフト ウェアのプッシュインストールについて

マスターサーバーからクライアントにソフトウェアをプッシュインストールすることによって、 クライアントのインストールを迅速に実行できます。この方式を使用すると、各クライアント でローカルインストールする必要がなくなります。

次に、マスターサーバーからクライアントソフトウェアをインストールするためのNetBackup 環境の準備方法について説明します。

- マスターサーバーにクライアント形式のソフトウェアをインストールします。NetBackup 構成に関係するすべてのクライアント形式をインストールしてください。 p.47 の [「マスターサーバーへのクライアント形式のソフトウェアのインストール」](#page-46-0) を参 照してください。
- マスターサーバーからクライアントソフトウェアをプッシュインストールするには、各クラ イアント名を NetBackup ポリシーに割り当てておく必要があります。ポリシーは、マス ターサーバー上に作成されます。 ポリシーを作成する場合、ポリシー形式を指定して、そのポリシーに割り当てられるク ライアントのオペレーティングシステムを示す必要があります。ポリシーが存在しない 場合、マスターサーバーによってクライアントのオペレーティングシステムが認識され ないため、リモートインストール (またはプッシュインストール) は失敗します。 NetBackup ポリシーの作成方法については、『Symantec NetBackup 管理者ガイド Vol. 1 』を参照してください。

#### <http://www.symantec.com/docs/DOC5332>

■ 必要なポリシーが作成された後、マスターサーバーからクライアントにクライアントソフ トウェアをプッシュインストールできます。

第3章 UNIX システムでのサーバーソフトウェアのインストール | 47 マスターサーバーからクライアントへのクライアントソフトウェアのプッシュインストールについて

<span id="page-46-0"></span>p.104 の 「UNIX または Linux [クライアントのリモートインストール方式について」](#page-103-0) を参 照してください。

### マスターサーバーへのクライアント形式のソフトウェアのインストール

次の操作を行うには、クライアント形式のソフトウェアをマスターサーバーにインストール する必要があります。

- NetBackup ポリシーにクライアントを割り当て、クライアントをバックアップできるように する
- マスターサーバーからクライアントにクライアントソフトウェアをインストールする(また はプッシュインストールする) UNIX クライアント形式では、クライアントインストールスクリプトによって、クライアントソ フトウェアをマスターサーバーにインストールできます。その後、マスターサーバーか らクライアントにクライアントソフトウェアをインストール (またはプッシュインストール) で きます。

#### マスターサーバーにクライアント形式のソフトウェアをインストールする方法

- 1 root ユーザーとしてサーバーにログインします。
- 2 インストールスクリプトを開始するには、次のいずれかの方法を使用します。

DVD

■ ドライブに NetBackup UNIX クライアントの DVD を挿 入します。 p.12の「NetBackup[メディアキットについて」](#page-11-0)を参照し

てください。

- 必要に応じて、DVD をマウントします。 p.32 の 「NetBackup [ソフトウェアメディアのマウントに](#page-31-0) [ついて」](#page-31-0) を参照してください。
- 次のコマンドを入力します。 *dvd\_directory*/install **dvd\_directory**は、DVD にアクセス可能なディレクトリの パスです。
- ESD イメージ (ダウンロード済 インストールイメージが存在する場所に移動します。

みファイル)

■ 次のコマンドを入力します。

./install

3 次のメッセージが表示されたら、Enter キーを押して続行します。

Symantec Installation Script Copyright 1993 - 2013 Symantec Corporation, All Rights Reserved.

Installing NetBackup Client Software

Please review the SYMANTEC SOFTWARE LICENSE AGREEMENT located on the installation media before proceeding. The agreement includes details on the NetBackup Product Improvement Program.

For NetBackup installation and upgrade information specific to your platform and to find out if your installed EEBs or hot fixes are contained in this release, check out the Symantec Operations Readiness Tools (SORT) Installation and Upgrade Checklist and Hot fix and EEB Release Auditor, respectively, at https://sort.symantec.com/netbackup.

Do you wish to continue?  $[y, n]$  (y)

4 インストールしたいすべてのクライアント形式を選択し、インストールのプロンプトに従 います。

### NetBackup のアドオン製品のインストール

初期インストールが完了したら、他の NetBackup アドオン製品 (言語パッケージなど) を インストールできます。

### Java インターフェースのウィンドウマネージャの構成方 法 (NetBackup-Java 互換プラットフォームの場合)

常にウィンドウ内でクリックしたときだけウィンドウがアクティブになるようにウィンドウマネー ジャを設定します。自動フォーカスを有効にしないでください。自動フォーカスを有効に すると、マウスのポインタをウィンドウ上に移動するたびに、そのウィンドウがアクティブに なります。NetBackup-Java インターフェースは、自動フォーカスを有効にしていると正し く実行されません。

# Windows システムでのサー バーソフトウェアのインス トール

この章では以下の項目について説明しています。

- Windows 版 NetBackup [サーバーのインストール要件](#page-48-0)
- NetBackup [のインストール前の環境チェッカーについて](#page-51-0)
- Windows [クラスタのインストールとアップグレードの要件](#page-54-0)
- Windows[システムでのローカル、リモート、またはクラスタ化されたサーバーインストー](#page-56-0) [ルの実行](#page-56-0)

4

- <span id="page-48-0"></span>NetBackup [クラスタ環境のインストール後の作業](#page-69-0)
- Windows [クラスタのインストールまたはアップグレードの確認](#page-69-1)
- Windows システムでの NetBackup [サーバーのサイレントインストール](#page-70-0)

# Windows 版 NetBackup サーバーのインストール要件

NetBackup をインストールする前に、バックアップ環境が次の要件を満たすことを確認し ます。

現在システムに構成されている他のベンダーのバックアップソフ トウェアをすべて削除します。他のベンダーのバックアップソフト ウェアによって、NetBackupのインストールおよび機能に悪影響 が及ぼされる場合があります。 他のバックアップソフトウェア

#### 第4章 Windows システムでのサーバーソフトウェアのインストール | 50 Windows 版 NetBackup サーバーのインストール要件

NetBackup 製品をインストールする前に、オペレーティングシス テムの最新のパッチおよび更新版が適用されていることを確認し ます。オペレーティングシステムが最新のものかどうか不明な場 合は、ご購入先にお問い合わせのうえ、最新のパッチおよび更 新版を入手してください。 OS の更新

ロボットおよびスタンドアロンテープドライブなどのデバイスが製 造元の指示どおりに取り付けられ、Windows ソフトウェアから認 識されている必要があります。 ストレージデバイス

ネットワークがすべてのサーバーおよびクライアントから認識され、 相互に通信できるように構成されていることを確認します。 バックアップ環境の通信

> 通常は、ping コマンドを実行してサーバーからクライアントにアク セスできるように設定されていれば、NetBackup でも正しく動作 します。

サーバーのシステム構成は次のとおり従う必要があります。

■ オペレーティングシステム

Windows 2003 Server、Windows 2008 Server、Windows 2008 R2 Server、または Windows 2012。

■ メモリ 複数のデータベースエージェントが有効になっている本番環 境のマスターサーバーごとに、最低 8 GB のメモリを搭載す る必要があります。 複数のデータベースエージェントが有効になっている本番環 境のメディアサーバーごとに、最低 4 GB のメモリを搭載する 必要があります。 メモリの要件についての追加情報に関しては、『NetBackup Backup Planning and Performance Tuning Guide』を参照 してください。

<http://www.symantec.com/docs/DOC5332>

- 画面解像度 1024 x 768、256 色以上に構成されるべきです。
- NTFS パーティション。
	- NetBackup カタログには、バックアップについての情報が含 まれているため、製品の使用に伴ってサイズが大きくなりま す。カタログのディスク領域の要件は、主にバックアップの構 成内容によって異なります。たとえば、バックアップ対象のファ イル数、バックアップの間隔およびバックアップデータの保持 期間などによって異なります。 ディスク領域の要件についての追加情報に関しては、 『NetBackup スタートガイド』を参照してください。

<http://www.symantec.com/docs/DOC5332>

ディスク領域の要件

サーバーの構成

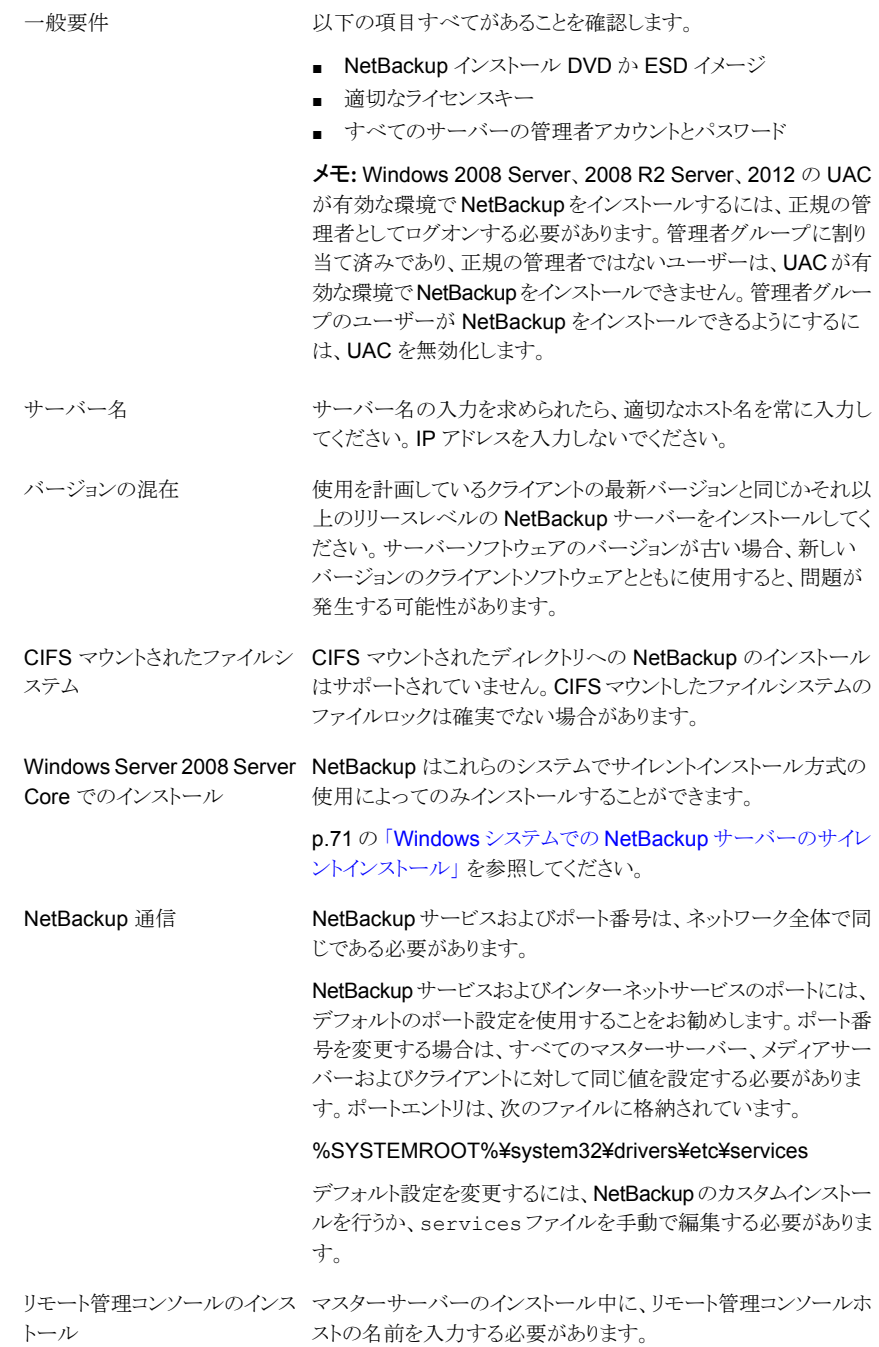

リモートインストールおよびクラスタインストールには、前述のすべ てのインストール要件に加えて、次のガイドラインが適用されま す。 スタインストール

- インストール元のシステム (またはプライマリノード) では、 Windows Server 2003 Server、Windows Server 2008 Server、Windows 2008 R2 Server、または Windows 2012 を実行している必要があります。
- インストール先の PC (またはクラスタノード) に Windows 2003 Server、Windows 2008 Server、2008 R2 Server、ま たは Windows 2012 がインストールされている必要がありま す。
- Remote Registry サービスはリモートシステムで開始する必 要があります。

NetBackup 7.5.0.6 以降で、NetBackup のインストーラはリ モートシステムの Remote Registry サービスを有効にし、開 始できます。Remote Registry サービスが開始されない場 合、インストールは次のエラーメッセージを受信します。 Attempting to connect to server server name failed with the following error: Unable to connect to the remote system.One possible cause for this is the absence of the Remote Registry service.Please ensure this service is started on the remote host and try again.

- インストールのアカウントには、すべてのリモートシステムまた はクラスタ内のすべてのノードの管理者権限が必要です。
- クラスタ内のすべてのノードで、同じオペレーティングシステ ム、同じバージョンの Service Pack および同じバージョンの NetBackup を実行している必要があります。サーバーのオペ レーティングシステムに異なるバージョンを混在させることは できません。

# NetBackup のインストール前の環境チェッカーについて

<span id="page-51-0"></span>NetBackup 7.1 以降、NetBackup サーバーの正常なインストールかアップグレードを妨 げる可能性がある問題の識別に役立つように環境チェッカーが含まれています。環境 チェッカーは現在、Windows でのみ利用可能です。

環境チェッカーは DVD ブラウザのリンクとして利用できます。チェッカーは、インストール またはアップグレード前に実行するスタンドアロン機能です。

環境チェッカーでは次のことができます。

■ 新しい NetBackup のインストールまたはアップグレードの準備ができているかどうか を判断するためのシステムの評価。

- ローカルとリモートの Windows システムの評価の実行。
- 手動またはネットワークの参照による、チェックするリモートコンピュータのリストの作 成。
- NetBackup をマスターサーバーかメディアサーバーとしてサポートするすべてのサ ポート対象の Windows プラットフォーム (x86 と x64) での環境チェッカーの実行。
- 即時表示用の HTML レポートの生成。

<span id="page-52-0"></span>p.53 の [「インストール前の環境チェッカーの実行」](#page-52-0) を参照してください。

### インストール前の環境チェッカーの実行

環境チェッカーを実行し、コンピュータで NetBackup のインストールの準備ができている かどうかを評価するには、次の手順を使います。

#### 環境チェッカーを実行する方法

- 1 次の方法のいずれかを使用して、NetBackup インストールウィザードを起動します。
	- DVD メディア ドライブに Windows 版 NetBackup の DVD を挿入します。自動再生機能が無 効になっている場合は、DVD ドライブに移動して Browser.exe を実行します。
	- ESD イメージ (ダウンロード済みファイル) イメージが存在するディレクトリに移動して、Browser.exe を実行します。
- 2 [Home]画面で、[Preinstallation]をクリックします。
- **3** [Preinstallation]画面で、[Run the preinstallation Environment Checker]をクリッ クします。
- 4 「Welcome]画面で内容を確認し、「Next]をクリックします。
- 5 「Choose]画面で、チェックするシステムを次のとおり選択します。

Local Environment Check (デ ローカルコンピュータのみをチェックするためには、このオ プションのチェックマークを付けたままにして[Next]をクリッ クします。 コンピュータのチェックが完了した後、結果を示す概略ペー ジが表示されます。 フォルト)

Remote Environment Check - 1つ以上のリモートコンピュータをチェックするために は、このオプションを選択し、[Next]をクリックします。

> メモ: ローカルコンピュータを含めるために[Local Environment Check]オプションを保持できます。また、 除外するためにこのオプションを選択解除することもで きます。

- [Remote]画面で、チェックするコンピュータを次のとお り追加するか、または削除します。
	- Add Server From List

ネットワークで利用可能なシステムのリストからコン ピュータを選択するためにこのオプションをクリックし ます。次に[Next]をクリックします。 選択したコンピュータの適切なユーザー名とパスワー ドを入力し、そして[OK]をクリックします。

■ Add Server Manually

コンピュータ名を手動で追加するためにこのオプショ ンをクリックします。

[Manual Remote Computer Selection]ダイアログ ボックスで、適切なドメイン名とサーバー名を入力し、 そして[OK]をクリックします。

[Remote Computer Login Credentials]ダイアロ グボックスで、適切なユーザー名とパスワードを入力 し、そして[OK]をクリックします。

■ Remove

[Remote Computers]リストからコンピュータを削除 するために、リストからコンピュータを選択し、 [Remove]をクリックします。

■ チェックするすべてのコンピュータが[Remote Computers]リストに追加された後、[Next]をクリックし ます。

環境チェッカーは各リモートコンピュータの検証プロセ スを実行します。すべてが完了した後、リストにあるすべ てのコンピュータに対してチェックを開始するために [Next]をクリックします。

6 すべてのコンピュータがチェックされたら、チェックされたシステムのリストが各コン ピュータ名の下に簡潔な結果が示された状態で[Results]画面に表示されます。そ のコンピュータの完全な結果を参照するにはコンピュータ名をクリックします。次は概 略に表示される記号の説明です。

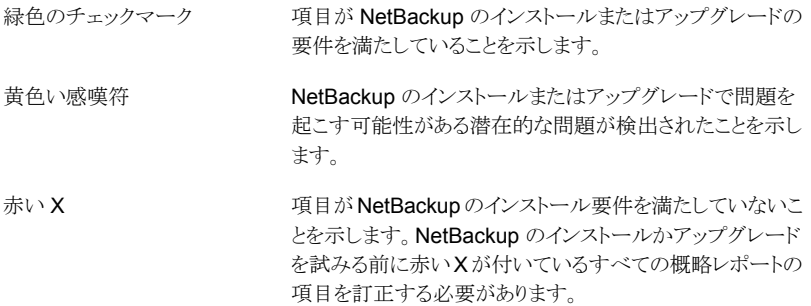

メモ: シマンテック社は黄色い感嘆符と赤い X でマーク付けされているすべての項 目に対応することを推奨します。それから環境チェッカーを再び実行してください。

- 7 結果ファイルを保存するために、次のいずれかを実行します。
	- 結果をデフォルトの場所に保存するためには、「Save Results To]チェックボッ クスのチェックマークをそのまま残しておきます。
	- 結果を異なる場所に保存するためには、[Change Path]をクリックし、適切な場 所を入力してから[Save]をクリックします。

結果ファイルを保存しない場合には、チェックマークを外すために[Save Results To]チェックボックスをクリックします。

<span id="page-54-0"></span>8 環境チェッカーを終了するために、「Finish]をクリックします。

p.52の「NetBackup[のインストール前の環境チェッカーについて」](#page-51-0)を参照してください。

### Windowsクラスタのインストールとアップグレードの要件

通常のサーバー要件に加えて、NetBackup のクラスタインストールは特別な配慮を必要 とします。

次に、Windows システムで NetBackup のクラスタインストールおよびアップグレードを 行う場合のガイドラインを記述します。

サーバーのオペレーティングシ インストール元およびインストール先のシステムでは、Windows Server 2003、Windows Server 2008、または Windows Server 2008 R2 を実行している必要があります。 ステム

#### 第 4 章 Windows システムでのサーバーソフトウェアのインストール | 56 Windows クラスタのインストールとアップグレードの要件

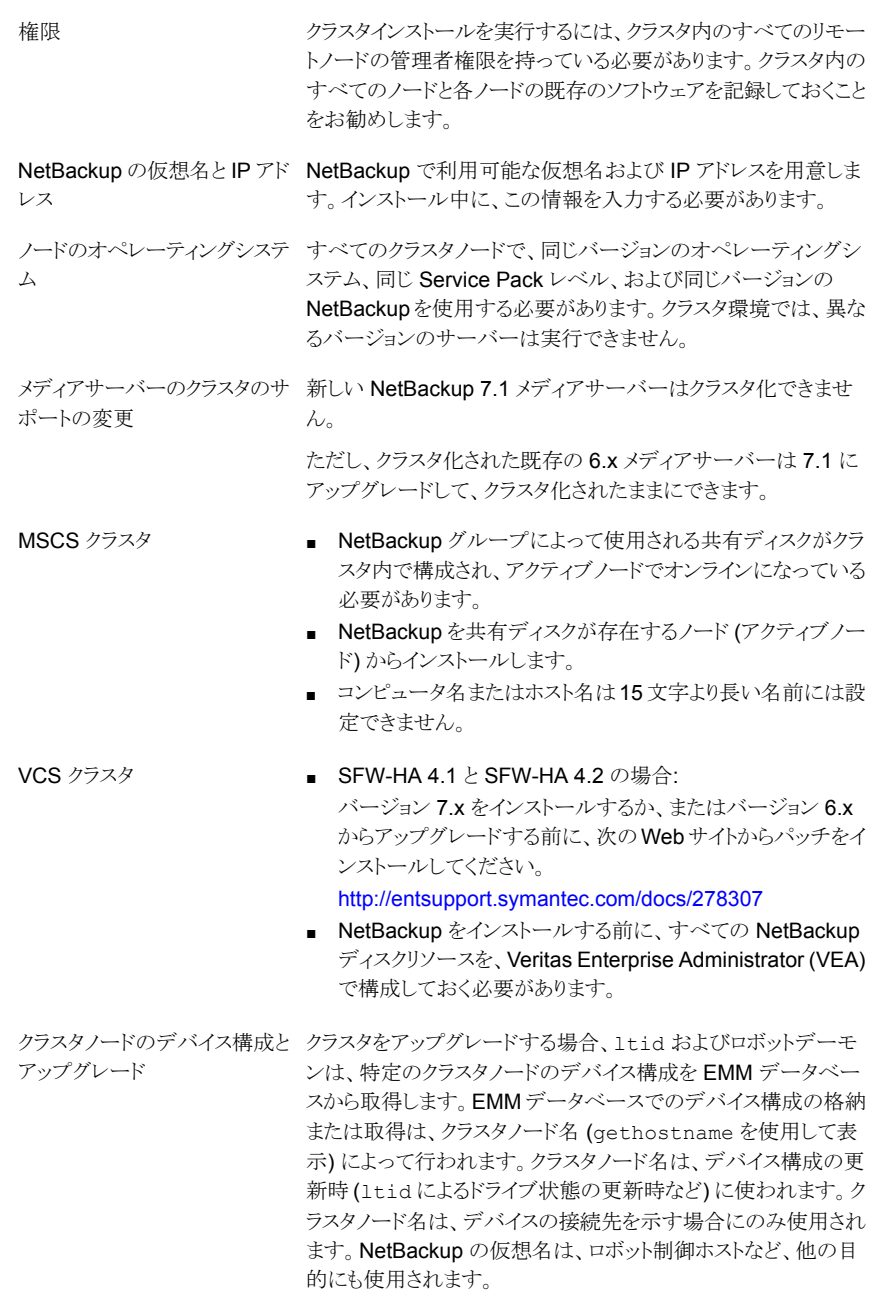

### Windows システムでのローカル、リモート、またはクラス タ化されたサーバーインストールの実行

<span id="page-56-0"></span>次の手順を使って、Windows コンピュータで NetBackup のローカル、リモート、クラスタ 化されたインストールを実行します。

NetBackup 7.6 サーバーソフトウェアをローカル、リモート、クラスタ化された Windows サーバーにインストールする方法

- 1 システムにログオンします。管理者権限でログオンしてください。
	- ローカルインストールの場合、NetBackup をインストールするシステムにログオ ンします。
	- リモートインストールの場合、NetBackup をインストールするホストすべてへの ネットワークアクセスを持つシステムにログオンします。
	- クラスタインストールの場合、アクティブノード(共有ディスクが存在するノード)に ログオンします。
- 2 次の方法のいずれかを使用して、NetBackup インストールウィザードを起動します。
	- DVD メディア ドライブに Windows 版 NetBackup の DVD を挿入します。自動再生機能が無 効になっている場合は、DVD ドライブに移動して Browser.exe を実行します。
	- ESD イメージ (ダウンロード済みファイル) イメージが存在するディレクトリに移動して、Browser.exe を実行します。
- 3 ブラウザの初期画面 ([Home])で、[Installation]をクリックします。
- 4 [Installation]画面で、[Server Software Installation]をクリックします。
- 5 [Welcome]画面で内容を確認し、「Next]をクリックします。
- 6 [License Agreement]画面で、次の操作を行います。
	- [I agree to and accept the terms of the license agreement]にチェックマー クを付けます。 ソフトウェアをインストールするにはこの項目を選択する必要があります。
	- [Participate in the NetBackup Product Improvement Program]。 デフォルトでは、このオプションは有効になっています。このオプションを無効に するには、チェックボックスをクリックしてチェックマークを外します。
	- [Next]をクリックします。
- 7 「Symantec NetBackup Installation Type]画面で、次の情報を入力します。

第 4 章 Windows システムでのサーバーソフトウェアのインストール | 58 Windows システムでのローカル、リモート、またはクラスタ化されたサーバーインストールの実行

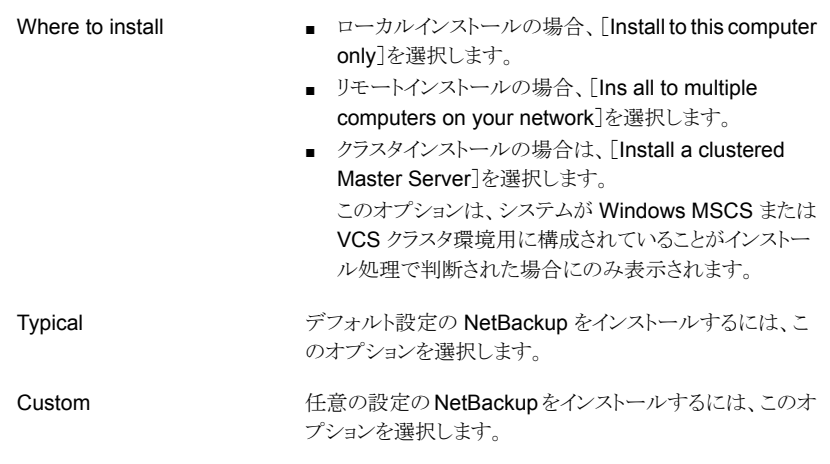

[Next]をクリックします。

8 [NetBackup License Key and Server Type]画面で、次の情報を入力します。

License Key

製品購入時に提供された基本製品のライセンスキーを入力 します。

新規インストールの場合、入力するライセンスキーによって、 選択可能なコンポーネントが決定されます。たとえば、マス ターサーバーのライセンスを入力した場合にのみ、

「NetBackup Master Server」の隣にあるアイコンをクリック できます。

リモートインストールやクラスタインストールの場合:

メモ: ここに入力するライセンスキーは、他のノードに送信さ れます。ライセンスキーによってアドオン製品を使用できる ようになります。アドオン製品がすでにインストールされてい るノードに NetBackup をプッシュインストールした場合、 キーはアドオン製品に対して機能します。

インストール処理中、ユーザーが、リモートインストールを実 行するための適切なクレデンシャルを所有していることを確 認するために、次の操作が実行されます。

- インストール先のクラスタシステムを選択すると、クラスタ のすべてのノードに対する適切な管理クレデンシャルを 所有しているかどうかが確認されます。適切なクレデン シャルを所有していない場合は、そのシステムはリストに 追加されません。
- 適切なクレデンシャルを所有している場合は、ライセン スキーが必要かどうかが再度確認されます。必要なキー が入力されなかった場合は、そのシステムはリストに追 加できません。そのノードにインストールするために、有 効なライセンスキーを入力する必要があります。無効な ライセンスキーを入力すると、この画面は有効なキーを 入力するまで表示されたままになります。
- マスターサーバーソフトウェアをインストールするには、この アイコンをクリックします。 NetBackup Master Server
- ローカルインストールまたはリモートインストールの場合は、 このアイコンをクリックしてメディアサーバーソフトウェアをイ ンストールします。 NetBackup Media Server
- 9 (該当する場合のみ) この手順は[Custom]であるローカルインストールにのみ適用 されます。[Typical]インストールの場合は、次の手順へスキップします。

この手順では、[NetBackup Features]、[NetBackup Port Numbers]、および [NetBackup Services]を選択し構成する方法について記述します。

■ NetBackup インストールフォルダ この画面では、NetBackup ファイルがインストールされる場所を選択できます。 Destination Folder

デフォルトでは、NetBackup ファイルは次の場所にインス トールされます。

C:¥Program Files¥VERITAS

NetBackup のインストール先のフォルダを変更する方法

- [Change]をクリックします。
- 優先の場所を参照し、新規または既存のフォルダを指 定します。
- [Next]をクリックします。

[Next]をクリックします。

#### ■ NetBackup Port Numbers

構成に必要な場合は、この画面からポート番号を変更できます。 NetBackup と他社製品が同じポートを共有しようとして競合が発生した場合、 ポート番号の変更が必要になることがあります。また、ファイアウォールでセキュ リティの問題を引き起こすポートの競合が発生している場合にも変更できます。 ポート番号を変更するには、置き換えるポート番号を選択し、新しい番号を入力 します。

[Next]をクリックします。

#### ■ NetBackup Services

この画面で、次の NetBackup サービスの起動アカウントおよび起動の種類を指 定します。

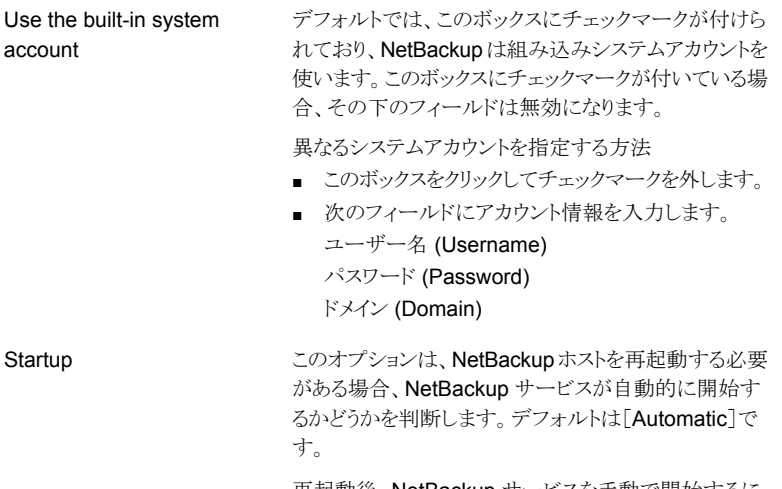

再起動後、NetBackup サービスを手動で開始するに は、[Manual]を選択します。

第4章 Windows システムでのサーバーソフトウェアのインストール | 61 Windows システムでのローカル、リモート、またはクラスタ化されたサーバーインストールの実行

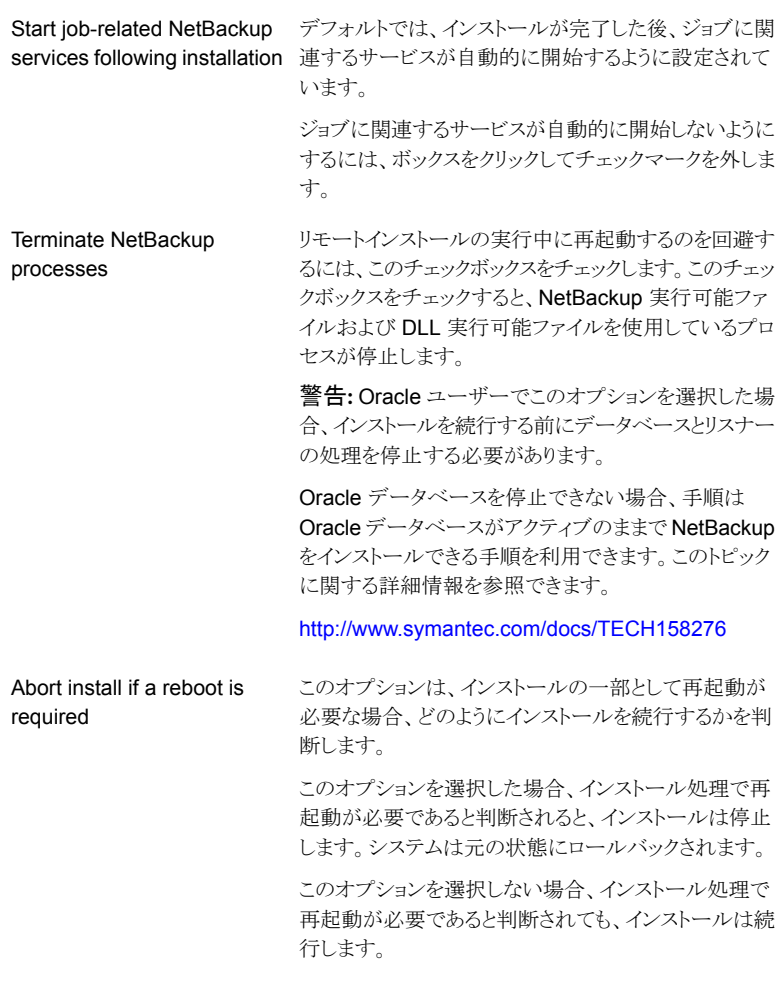

[Next]をクリックします。

10 [NetBackup System Names]画面で、次の情報を入力します。

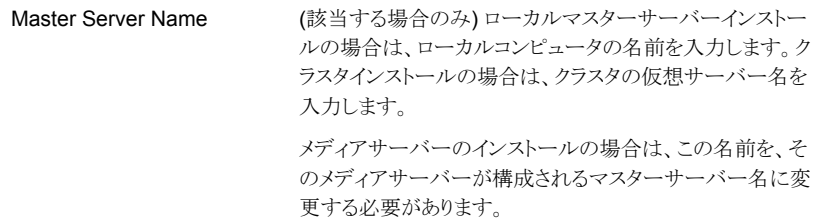

第4章 Windows システムでのサーバーソフトウェアのインストール | 62 Windows システムでのローカル、リモート、またはクラスタ化されたサーバーインストールの実行

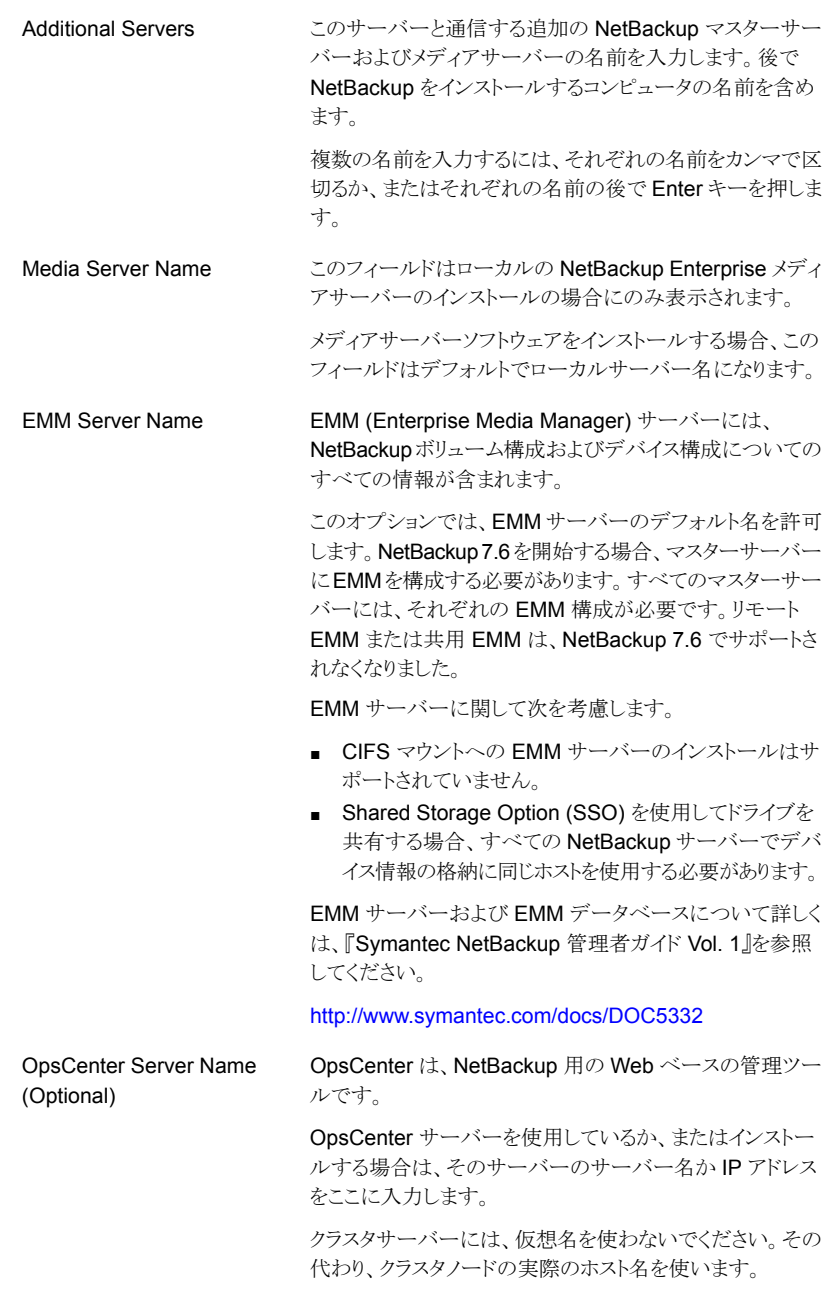

[Next]をクリックします。

11 (該当する場合のみ) リモートインストールのみ

[Symantec NetBackup Remote Hosts]画面で、NetBackup をインストールする ホストを指定します。

■ Windows Destination Systems

[Windows Destination Computers]を右クリックし、ドロップダウンメニューから 選択するか、または次の方式を使ってください。

Browse

Import

NetBackup をインストールしたいホストのネットワークを 検索するためにここをクリックします。

- [Available Svstems]ダイアログボックスで追加す るコンピュータを選択し、[Next]をクリックします。
- FRemote Computer Login Credentials |ダイアロ グボックスで、リモートコンピュータのインストールを 実行するために使われるアカウントの「User Name] と[Password]を入力します。
- 複数のリモートコンピュータにインストールする場合 は、「Remember User Name and Password」の 隣にあるボックスをクリックします。このオプションを 選択すると、各リモートコンピュータにこの情報を入 力する必要がなくなります。
- [OK]をクリックします。
- 「Remote Destination Folder]ダイアログボックス で、NetBackup がインストールされる[Destination Folder]を確認または変更します。 デフォルトでは、この場所は C:¥Program Files¥Veritas になります。 複数のリモートコンピュータにインストールする場合、 同じ場所を使うには、[Use this folder for subsequent systems]の隣にあるボックスをクリック します。このオプションを選択すると、各リモートコン ピュータにこの場所を入力する必要がなくなります。

ホスト名のリストを含んでいるテキストファイルをインポー トするためにここをクリックします。テキストファイルを作 成する場合、ホスト名は次の形式で定義する必要があ ります。

Domain¥ComputerName

Add

ホストを手動で追加するためにここをクリックします。

- [Manual Remote Computer Selection]ダイアロ グボックスが表示されたら、[Domain]と[Computer Name]を入力し、[OK]をクリックします。
- Fremote Computer Login Credentials ダイアロ グボックスで、リモートコンピュータのインストールを 実行するために使われるアカウントの「User Name] と[Password]を入力します。 複数のリモートコンピュータに追加およびインストー ルする場合は、[Remember User Name and Password]の隣にあるボックスをクリックします。こ のオプションを選択すると、各リモートコンピュータ にこの情報を入力する必要がなくなります。
- [OK]をクリックします。
- 「Remote Destination Folder]ダイアログボックス で、NetBackup がインストールされる[Destination Folder]を確認または変更します。 デフォルトでは、この場所は C:¥Program Files¥Veritas¥ になります。 複数のリモートコンピュータにインストールする場合、 同じ場所を使うには、[Use this folder for subsequent systems]の隣にあるボックスをクリック します。このオプションを選択すると、各リモートコン ピュータにこの場所を入力する必要がなくなります。 ■ [OK]をクリックします。 [Destination Systems]リストからホストを削除するに は、ホストを選択し、ここをクリックします。

選択したリモートホストの NetBackup ファイルのインス トールの宛先を変更するためにここをクリックします。

■ Features

Remove

**Change** 

機能アイコンをクリックし、ドロップダウンメニューから「Install]か「Do not install] を選択します。

- [Next]をクリックします。
- 12 (該当する場合のみ) クラスタインストールのみ

[NetBackup のリモートホスト (NetBackup Remote Hosts)]画面で、コンピュータ に行うインストールのリモートシステム情報を指定します。

- 初期画面で、「Browse]を右クリックします。
- [Available Systems]ダイアログボックスで、追加するコンピュータを選択します。 複数のコンピュータを選択する場合は、Ctrl キーを押しながらクリックします。

[Next]をクリックします。

■ [Remote Computer Login Credentials]ダイアログボックスで、リモートシステム 上の NetBackup で使用されるユーザー名、パスワードおよびドメインを入力し ます。

さらにリモートコンピュータを追加する場合は、[Remember User Name and Password]の隣にあるチェックボックスをクリックします。

クレデンシャルを指定したら、クラスタノードを選択し、[Windows Destination Systems]リストに追加します。NetBackup のリモートインストールは、これらの ノードで実行されます。インストール先のシステムを選択する場合、ローカルホス トも忘れずに選択してください。

NetBackup では、システムを選択するたびに、システムおよびライセンスの確認 が実行されます。たとえば、次のように、サーバーインストール先のリモートシス テムが、選択した種類と一致するかどうかが確認されます。

- NetBackup がインス リモートシステムは確認済みと見なされます。 トールされていない場 合
- NetBackup がインス そのシステム上のインストールの種類と要求しているインス トールされている場合 トールの種類が比較されます。
- 無効な組み合わせの場 問題があることが通知され、そのシステムは選択できませ ん。無効な組み合わせの例として、すでにマスターサーバー になっているリモートシステムにリモート管理コンソールをイ ンストールしようとしている場合があります。 合
- 問題があることが通知され、そのシステムは選択できませ  $h<sub>o</sub>$ ■ リモートシステムがサ ポートされていないプ ラットフォームまたはレ ベルの場合

また、インストール処理では、リモートシステムに対して適切な管理クレデンシャ ルが所有されていることも確認されます。管理クレデンシャルを所有していない 場合は、[Enter Network Password]画面が表示され、管理者のユーザー名お よびパスワードの入力を求められます。

[OK]をクリックし、インストール先のシステムの選択を続けます。

選択するノードごとに、この処理を繰り返します。ユーザー名およびパスワードは保 持することができます。その場合、ユーザー名またはパスワードが無効な場合にの み、そのユーザー名またはパスワードが求められるようになります。

次に、クラスタ化された環境でのプッシュインストールに関連する注意事項を示しま す。

- NetBackup は、複数のノードにインストールできます。ただし、クラスタのノード 数に対する制限は、NetBackup ではなくクラスタサービスによって設定されま す。
- 言語パッケージおよびその他の NetBackup のアドオン製品は、プッシュ方式で インストールすることができません。アドオン製品は、クラスタグループのノードご とにインストールする必要があります。これらの製品のインストール方法について は、各製品のマニュアルを参照してください。
- インストールの開始時に入力したライセンスキーだけが、他のノードに送信され ます。ライセンスキーによってアドオン製品を使用できるようになります。アドオン 製品がすでにインストールされているノードに NetBackup をプッシュインストー ルした場合、キーはその製品に対して機能します。

[Next]をクリックします。

13 (該当する場合のみ) クラスタインストールのみ

「Cluster Settings]画面で、仮想ネットワーク情報および物理ネットワーク情報を指 定します。

新規インストールの場合、入力する次の構成設定がすべてのノードに適用されます。

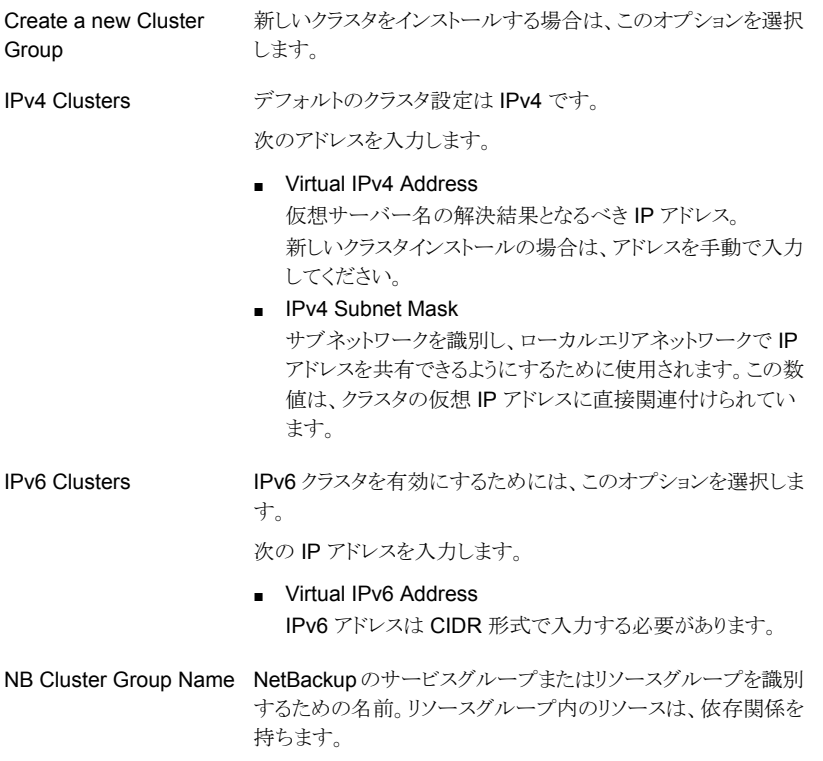

第4章 Windows システムでのサーバーソフトウェアのインストール | 67 Windows システムでのローカル、リモート、またはクラスタ化されたサーバーインストールの実行

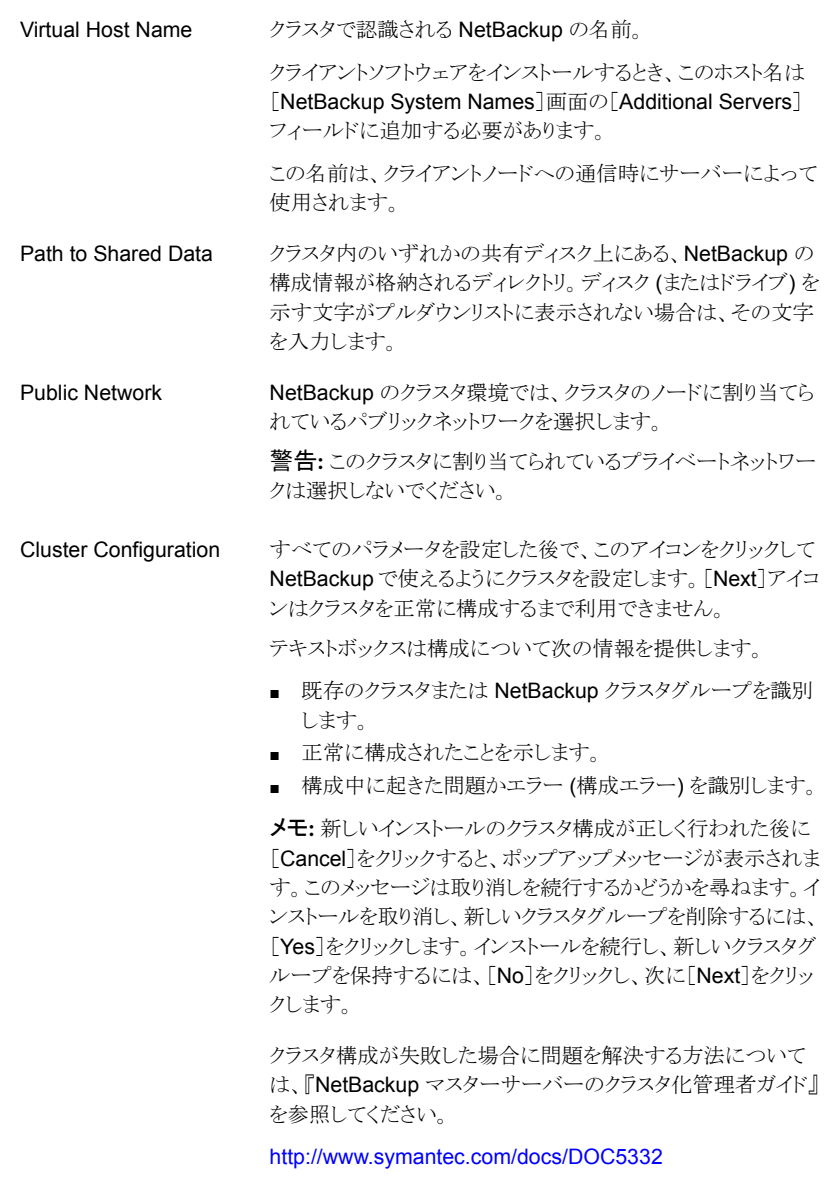

クラスタ構成が正常に行われたことを示すメッセージが表示されたら、[Next]をクリッ クします。

14 [Ready to Install the Program]画面で、前述の手順での選択を示す[Installation Summary]を確認します。

メモ: あらゆる警告メッセージの概略画面を確認することをお勧めします。インストー ルを続行する前に問題を解決すれば、インストールおよびアップグレードの問題を 防ぐことができます。

次のオプションから 1 つ選択します。

- インストールを開始するには、[Install]をクリックします。
- 前の画面を表示して変更するには「Back]をクリックし、その後、この画面に戻っ て[Install]をクリックします。
- インストールをキャンセルするには、[Cancel]をクリックします。

[Install]をクリックすると、インストール処理が開始され、インストールの進捗状況を 示す画面が表示されます。この処理には数分かかる場合があります。

リモートインストールやクラスタインストールの場合、最大 5 つのインストールが同時 に起きます。1つのインストールが完了すると別のインストールが開始し、最大5つ のインストールが進行中となります。

15 [Installation Complete]画面で、次のオプションから選択します。

Add Keys

(該当する場合のみ) ローカルインストールの場合のみ、シ マンテック社はインストールする他の NetBackup 製品の追 加のライセンスキーをこの時点で入力することを推奨しま す。

- 追加のライセンスキーを入力するには、[Add Keys]を クリックします。
- [Current License Keys]のリストが表示されたら、[Add Key]をクリックして新規のライセンスキーを入力し、次に [Add]をクリックします。
- すべてのライセンスキーを入力したら、[Current License Keys]ウィンドウを閉じます。

インストールログファイルは、詳しいインストール情報を提供 し、エラーが起きたかどうかを表示します。

次の場所にあるインストールログを確認します。

%ALLUSERSPROFILE%¥Symantec¥NetBackup¥InstallLogs¥

メモ: 複数のコンピュータにリモートインストールまたはクラ スタインストールを実行する場合、このオプションでは、ロー カルコンピュータのログのみを表示できます。インストール のために選択した各コンピュータにそれぞれのインストール ログファイルが含まれています。リモートコンピュータのログ ファイルを表示するためには、Windows エクスプローラの ウィンドウを開き、¥¥<COMPUTERNAME> と入力します。

インストールログを検索し、次のエラーが表示されているか どうかを確認します。

- Return Value 3 を含む文字列。
- 次のように色分けされている重大なログメッセージ: 黄色 = 警告。 赤 = エラー。

Finish

View installation log file

インストールを完了するために次のいずれかを選択します。

- すべてのサーバーにソフトウェアをインストールした場合 は、[Launch NetBackup Administration Console now]の隣にあるボックスをクリックして、[Finish]をクリッ クします。 NetBackup 管理コンソールを使用して構成ウィザード を起動すると、NetBackup 環境を構成できます。
- インストールするサーバーソフトウェアが他にも存在する 場合は、[Finish]をクリックします。 次のコンピュータに移動して、必要なサーバーソフトウェ アをインストールできます。
- 16 他のすべてのサーバーでこの手順のステップを繰り返します。
- 17 すべてのサーバーソフトウェアをインストールすると、クライアントソフトウェアをインス トールできるようになります。
	- p.84 の「NetBackup [クライアントのインストールについて」](#page-83-0)を参照してください。
	- p.70 の「NetBackup [クラスタ環境のインストール後の作業」](#page-69-0)を参照してください。

p.70 の 「Windows [クラスタのインストールまたはアップグレードの確認」](#page-69-1) を参照して ください。

### NetBackup クラスタ環境のインストール後の作業

<span id="page-69-0"></span>NetBackup サーバーソフトウェアがクラスタにインストールされた後、実行が必要となる場 合もある処理に注意します。

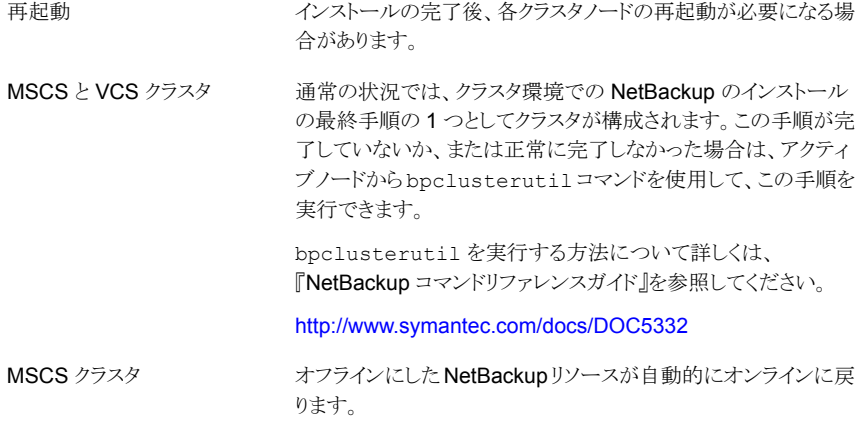

<span id="page-69-1"></span>p.70 の 「Windows [クラスタのインストールまたはアップグレードの確認」](#page-69-1) を参照してくだ さい。

### Windows クラスタのインストールまたはアップグレード の確認

クラスタアドミニストレータコンソールを使用して、インストールまたはアップグレードを確認 し、現在のシステム構造を表示することができます。

クラスタアドミニストレータコンソールを使用して、MSCS クラスタのインストールまたは アップグレードが正常に行われたことを確認する方法

- 1 クラスタのインストール中に、クラスタアドミニストレータコンソールを開き、現在の構 造を確認できます。
- 2 インストールおよび構成処理が完了すると、コンソールには新しいクラスタグループ 構成が表示されます。

#### クラスタアドミニストレータコンソールを使用して、VCSクラスタのインストールまたはアッ プグレードが正常に行われたことを確認する方法

- 1 クラスタのインストール中に、クラスタアドミニストレータコンソールを開き、現在の構 造を確認できます。
- 2 インストールおよび構成処理が完了すると、コンソールには新しいクラスタグループ 構成が表示されます。

<span id="page-70-0"></span>p.115 の 「[NetBackup Server](#page-114-0) の構成について」 を参照してください。

### Windows システムでの NetBackup サーバーのサイレ ントインストール

サイレントインストールを実行すると、リモートインストールを実行する場合と同様に、対話 形式での入力が不要になります。NetBackup のサイレントインストールは、NetBackup サービスをローカルシステム以外のユーザーで実行する場合はサポートされません。

サイレントインストールを実行するには、最初に該当する NetBackup スクリプトを修正し ます。スクリプトの修正の後で、そのスクリプトを実行してサイレントインストールを開始で きます。

メモ: Windows Server 2008 Server Core システムの場合、この手順でのみ NetBackup をインストールできます。

NetBackup サーバーソフトウェアをサイレントインストールする方法

- 1 NetBackup をインストールするシステムに管理者としてログオンします。
- 2 NetBackup インストール DVD を挿入するか、または ESD イメージ (ダウンロード済 みのファイル) が存在する場所にナビゲートします。
- 3 Windows エクスプローラを開き、X86 または X64 ディレクトリの内容を、ハードドラ イブの一時ディレクトリにコピーします。インストールしたいプラットフォームの形式と 関連付けられたディレクトリを選択します。
- 4 ソースファイルが読み取り専用であるので、コピーされたファイルの権限を変更して、 インストールまたは更新できるようにします。
- 5 コピーされたファイルが存在する一時ディレクトリで、変更する適切なスクリプトを選 択します。
	- マスターサーバーのインストール時: silentmaster.cmd
	- メディアサーバーのインストール時: silentmedia.cmd
	- NetBackup リモート管理コンソールのインストール時: silentadmin.cmd
- 6 次の行をインストールの必要に応じて編集します。
	- SET ADDITIONALSERVERS=media1, media2, media3

このホストと通信する追加の NetBackup マスターサーバーおよびメディアサー バーの名前を入力します。後で NetBackup をインストールするサーバーの名前 を含めます。

他のサーバーがこのホストと通信しない場合は、スクリプトからこの行を削除しま す。

■ SET ABORT\_REBOOT\_INSTALL=0

この行では、再起動が必要になった場合のインストールの続行方法を指定でき ます。次の設定から選択します。

0 (デフォルト)

デフォルトでは、再起動が必要であると判断された場合 でもサイレントインストールは中止されません。この設定 を 0 のままにした場合、次のタスクの 1 つを選択しま す。

- インストールストールログを調べて再起 動が必要かどうかを確認します。 文字列 in use がログ内に表示されれば、システム を手動で再起動する必要があります。
- インストール完了後、自動再起動を強制します。 自動再起動を強制するには、スクリプトを実行する 前に、サイレントインストールのコマンドスクリプト (silent\*.cmd) から次のオプションを削除します。

REBOOT="ReallySuppress"

警告:強制再起動はユーザーに警告なしで起きます。 インストールは取り消されず、システムが元の状態にロー ルバックされることもありません。

1

再起動が必要であると判断されたらインストールを中止 する場合にこの設定を選択します。

再起動が必要な場合、この設定によってインストールが 取り消されて、システムが元の状態にロールバックされ ます。

- 7 スクリプトを保存して実行します。
- 8 次の場所にあるインストールログを確認します。

%ALLUSERSPROFILE%¥Symantec¥NetBackup¥InstallLogs¥

インストールログを検索し、次のエラーが表示されているかどうかを確認します。

- Return Value 3を含む文字列。
- 重要なログメッセージは次のように色分けされます。 黄色 = 警告。 赤 = エラー。

すべてのサーバーソフトウェアをインストールすると、クライアントソフトウェアをインストー ルできるようになります。

p.84 の「NetBackup [クライアントのインストールについて」](#page-83-0)を参照してください。
# 5

代替管理インターフェースの インストール

この章では以下の項目について説明しています。

- <span id="page-72-0"></span>■ Windows 版 NetBackup [リモート管理コンソールの概要](#page-72-0)
- NetBackup-Java [管理コンソールの概要](#page-76-0)

# Windows版 NetBackup リモート管理コンソールの概要

NetBackup サーバーにグラフィックスの表示機能がない場合、代替管理インターフェー スをインストールする必要があります。また、Windows プラットフォームと UNIX プラット フォームを使用する混在環境など、各種の構成で、このインターフェースをインストール することをお勧めします。

メモ: NetBackup サーバーを Windows 版 NetBackup クライアントからリモートで管理 する必要がない場合、この項をお読みになる必要はありません。

NetBackup リモート管理コンソールは、別のコンピュータからの NetBackup サーバーの 管理に使用できる、インターフェースのみのバージョンの Windows 版 NetBackup で す。NetBackup リモート管理コンソールを実行するコンピュータは NetBackup ソフトウェ アを必要としません。

次に、NetBackup リモート管理コンソールの操作の概要を示します。

- このコンソールを使用すると、ローカルの Windows NetBackup サーバー上での NetBackup 管理コンソールとまったく同様に、すべての NetBackup の操作を実行 できます。バックアップポリシーの作成、ボリュームの管理、状態の表示、テープドライ ブの監視、およびその他の操作を実行できます。
- コンソールには、ローカルホスト名ではなく、管理対象のサーバー名が表示されます。

■ コンソールでは、他の NetBackup サーバーの管理のみが可能です。マスターサー バーまたはメディアサーバーとしては機能できません。

### NetBackup リモート管理コンソールのインストール

NetBackup リモート管理コンソールは Windows Server 2003/XP、Windows Server 2008/Vista、Windows Server 2008 R2/Windows 7、および Windows 2012/Windows 8 でサポートされます。

インストール処理には、次の 2 つの手順があります。

- NetBackup リモート管理コンソールをインストールします。
- 管理したいホストのサーバーリストに NetBackup リモート管理コンソールのホスト名を 追加します。 また、リモートコンソールをインストールするホストのサーバーリストに、管理したいサー バーのホスト名を追加してください。 次の表は各ホストの必須のサーバーリストエントリの例を示したものです。RAC1 はリ モート管理コンソールを指します。

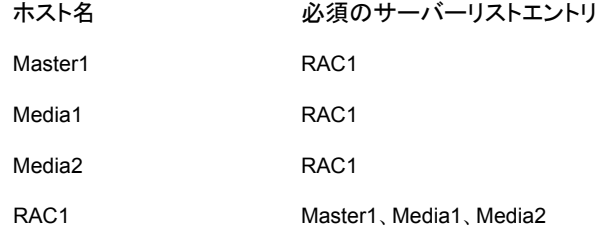

### NetBackup リモート管理コンソールをインストールする方法

- 1 NetBackup リモート管理コンソールをインストールしたいコンピュータで、次の方式 のいずれかを使用して NetBackup インストールウィザードを起動します。
	- DVD メディア ドライブに Windows 版 NetBackup の DVD を挿入します。自動再生機能が無 効になっている場合は、DVD ドライブに移動して Browser.exe を実行します。
	- ESD イメージ (ダウンロード済みファイル) イメージが存在するディレクトリに移動して、Browser.exe を実行します。
- 2 初期画面で、「Installation]をクリックします。
- 3 [Installation]画面で、「Server Software Installation]をクリックします。
- 4 [Welcome]画面で内容を確認し、「Next]をクリックします。
- 5 [License Agreement]画面で、使用許諾契約に同意して[Next]をクリックします。
- **6** [Installation Type]画面で、[Install to this computer only]を選択して[Typical] をクリックし、[Next]をクリックします。
- 7 [NetBackup License Key and Server Type]画面で、[NetBackup Remote Administration Console]を選択します。リモート管理コンソールのインストールにラ イセンスキーは必要ありません。
- 8 「NetBackup System Names]画面で、次の情報を入力します。

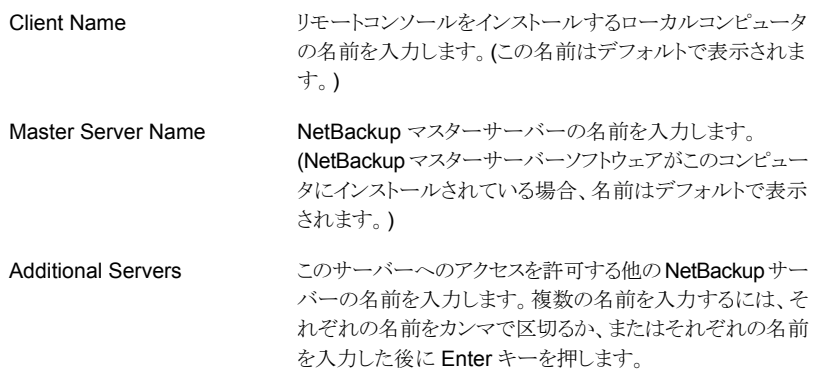

- 9 「Ready to Install the Program]画面で、選択の概略を見直します。それから、 [Install]をクリックします。
- 10 インストール完了後、次の手順を実行します。
	- [View Log]をクリックして、インストール詳細を見直します。
	- 「Finish]をクリックします。 [Launch NetBackup Administration Console now]の隣にあるボックスをクリッ クした場合は、リモート管理コンソールが表示されます。このボックスをクリックし なかった場合は、[スタート] > [プログラム] > [Symantec NetBackup] > [NetBackup Administration Console]を選択することによってコンソールを起 動します。 この処理では、ローカルホストでコンソールが起動され、リモートホストでは起動 されません。
- <span id="page-74-0"></span>11 すべてのホストのサーバーリストに、必須のホスト名を追加します。

p.75 の「NetBackup [リモート管理コンソールのサーバーリストの構成」](#page-74-0)を参照して ください。

# NetBackup リモート管理コンソールのサーバーリストの構成

NetBackup リモート管理コンソールのサーバーリストの構成には次の方式を使用できま す。

- NetBackup 管理コンソールを使用します。
- UNIX サーバーでは、bp.conf ファイルを編集します。
- Windows サーバーでは、システムレジストリを編集します。

NetBackup リモート管理コンソールのサーバーリストを NetBackup 管理コンソールの 使用によって構成する方法

- 1 NetBackup 管理コンソールの左ペインで、「ホストプロパティ(Host Properties)]> 「マスターサーバー (Master Servers)]をクリックします。
- 2 右ペインの「マスターサーバー (Master Servers)]画面のホストサーバー名を右ク リックし、[プロパティ (Properties)]を選択します。
- 3 「マスターサーバープロパティ (Master Server Properties)]画面で、左ペインのツ リーから[サーバー (Servers)]アイコンをクリックします。
- 4 「サーバー (Servers)]画面で、[追加 (Add)]をクリックします。
- 5 NetBackup リモート管理コンソールを実行するホスト名を入力します。
- 6 [編集 (Edit)]をクリックします。[追加サーバー (Additional Servers)]のリストにホス ト名が表示されます。
- 7 [閉じる (Close)]をクリックし、[OK]をクリックします。

### UNIX サーバーで bp.conf の編集によって NetBackup リモート管理コンソールのサー バーリストを構成する方法

- 1 root ユーザーとしてマスターサーバーにログインします。
- 2 次のファイルを編集します。

/usr/openv/netbackup/bp.conf

3 「SERVER =1行の最後に次の行を追加します。

SERVER = *Remote-Administration-Console-machine-name*

Remote-Administration-Console-machine-name は、NetBackup リモート管 理コンソールがインストールされているコンピュータ名です。

### Windows サーバーでシステムレジストリの編集によって NetBackup リモート管理コン ソールのサーバーリストを構成する方法

- 1 マスターサーバーに管理者としてログオンします。
- 2 [スタート]>[ファイル名を指定して実行]をクリックします。
- 3 regedit.exe を入力し、[OK]をクリックします。
- 4 [レジストリ エディタ]ウィンドウで、次のファイルを見つけてください。

HKEY\_LOCAL\_MACHINE¥SOFTWARE¥VERITAS¥NetBackup¥CurrentVersion¥Config

5 右ペインで、「サーバー」をダブルクリックします。

- 6 [複数行文字列の編集]ウィンドウで、リモート管理コンソールホストの名前を入力し、 [OK]をクリックします。
- 7 「レジストリ エディタ]ウィンドウを閉じます。

### 既存の NetBackup リモート管理コンソールから管理するリモートサー バーの追加

NetBackup リモート管理コンソールがすでにインストールされていて、管理するリモート マスターサーバーを追加する場合は、次の手順を実行します。

### 既存の NetBackup リモート管理コンソールから管理するリモートサーバーを追加する方 法

- 1 NetBackup リモート管理コンソールがインストールされているホストにログオンし、コ ンソールを開きます。
- 2 NetBackup リモート管理コンソールの左ペインで、「ホストプロパティ(Host Properties)]>[マスターサーバー (Master Server)]を選択します。
- 3 右ペインの「マスターサーバー (Master Servers)]画面のホストサーバー名を右ク リックし、「プロパティ(読み取り/書き込み)(Properties(Read/Write))]を選択します。
- 4 「マスターサーバープロパティ (Master Server Properties)]画面で、[サーバー (Servers)]タブをクリックします。
- 5 [グローバル操作 (Global Operations)]フィールドの[すべてのリストへの追加 (Add to all lists)]フィールドに、ホスト名を入力します。NetBackup リモート管理コンソー ルを実行するホスト名を入力する必要があります。
- <span id="page-76-0"></span>6 [+]アイコンをクリックして ([追加サーバー (Additional Servers)]のリストにホスト名 が表示されます)、[OK]をクリックします。

# NetBackup-Java 管理コンソールの概要

NetBackup-Java 管理コンソールは、1 台以上の UNIX 版または Windows 版の NetBackup サーバーの管理に使用できます。このコンソールは、すべての標準の NetBackup サーバーインターフェースを提供します。また、バックアップポリシーの作成、 ボリュームの管理、状態の表示、テープドライブの監視などの操作に使用されます。

- Java を実行可能な UNIX ホスト (サーバーとクライアント)の場合: コンソールは、NetBackup をインストールするとき自動的にインストールされます。
- Windows ホストの場合: このコンソールは個別にインストールする必要があります。このコンソールの複数の バージョンをインストールできますが、各コンソールバージョンは異なる場所に存在す る必要があります。

第5章代替管理インターフェースのインストール | 78 NetBackup-Java 管理コンソールの概要

以前のバージョンのコンソールを含むホストの同じ場所にバージョン 7.6 のコンソー ルをインストールする場合は、次のオプションを使うことができます。

- インストールをキャンセルし、コンソールの以前のバージョンを削除します。次に、 7.6 コンソールのインストールを再実行します。
- バージョン 7.6 のコンソールをインストールする代替の場所を指定します。

メモ: NetBackup サーバーを Windows 版 NetBackup クライアントからリモートで管理 する必要がない場合、この項をお読みになる必要はありません。

p.78 の 「Windows での NetBackup Java [管理コンソールのインストール」](#page-77-0) を参照して ください。

<span id="page-77-0"></span>p.79の「Windows での複数バージョンの NetBackup-Java [管理コンソールのインス](#page-78-0) [トールおよび削除」](#page-78-0) を参照してください。

### Windows での NetBackup Java 管理コンソールのインストール

コンソールのバージョン 7.6 をインストールするときは次のガイドラインを使います。

- Windows 用の NetBackup DVD または ESD (ダウンロード済み) ファイルからコン ソールをインストールします。
- コンソールを実行するコンピュータには、512 MB 以上の物理メモリが必要です。

### Windows でバージョン 7.6 の NetBackup-Java 管理コンソールをインストールする方法

- 1 コンソールをインストールしたいコンピュータで、次のいずれかを実行します。
	- NetBackup ソフトウェアを含んでいる適切な DVD を挿入します。 自動再生機能が有効になっている Windows システムでは、インストールが自動 的に開始されます。 自動再生機能が無効になっている Windows システムでは、DVD ディレクトリに 移動して Browser.exe を実行します。
	- ダウンロード済みのファイルが存在する場所に移動して、Browser.exe を実行 します。
- 2 初期画面で、「Installation]を選択します。
- 3 [Installation]画面で、[Java Windows Administration Console Installation]を選 択します。
- 4 [Welcome]画面で内容を確認し、[Next]をクリックします。
- 5 [License Agreement]画面で、使用許諾契約に同意して[Next]をクリックします。
- **6** [NetBackup Installation Type]画面で、[Install to this computer only]および [Typical]を選択します。次に[Next]をクリックします。

コンソールの以前のバージョンがすでにあれば、次のオプションが使えます。

- インストールをキャンセルし、コンソールの以前のバージョンを削除します。次に、 7.6 コンソールのインストールを再実行します。
- バージョン 7.6 のコンソールをインストールする代替の場所を指定します。
- 7 [Ready to Install the Program]画面で、[Installation Summary]を確認して、 [Install]をクリックします。
- 8 [Installation Complete]画面で、[Finish]をクリックします。
- <span id="page-78-0"></span>9 コンソールを開くには、「スタート]>「プログラム]>「Symantec NetBackup]> [NetBackup Java version 7.6]をクリックします。

# Windows での複数バージョンの NetBackup-Java 管理コンソールのイ ンストールおよび削除

NetBackup 環境は、複数バージョンの NetBackup がインストールされた複数のサー バーを含むことがあります。NetBackup-Java 管理コンソールの複数のバージョンをイン ストールし、削除できます。

# リモートサーバーやバージョンの異なるサーバーの管理

マスターサーバーが複数存在するサイトでは、1 つの NetBackup 管理コンソールが他 のサーバーにアクセスできるようにシステムを構成することができます。次のいずれかの 方法を使用して、他のサーバーにアクセスします。

- [ファイル (File)]>[サーバーの変更 (Change Server)]メニューコマンドを使います。
- Java ベースの NetBackup 管理コンソールを使います。NetBackup ログイン時のリ モートシステムの指定 このコンソールは、Java ベースの Windows 管理コンソールがインストールされてい る Windows プラットフォーム上と同様に、NetBackup が Java 対応の UNIX プラッ トフォームにインストールされている場所で使用可能です。

メモ: NetBackup 管理コンソールにログインするには、ログインクレデンシャルが接続す るマスターサーバーまたはメディアサーバーから認証されている必要があります。これは NetBackup アクセス制御 (NBAC) が使用中であるかどうかに関係なく該当します。

Windows の NetBackup 管理コンソールと Java ベースの NetBackup 管理コンソール は、以下の場合に下位互換性を持ちます。

■ x.x.x (二重ドット) または x.x.x.x (三重ドット) のリリースのコンソールから、1 番目と2 番目の数字を共有する任意のリリースのコンソールへの接続。

たとえば、NetBackup 7.0.1 コンソールで NetBackup 7.0 マスターサーバーを管理 できます。しかし、NetBackup 7.1 コンソール (単一ドットのリリース) は、2 番目の数 字が同じではないため 7.0 や 7.0.1 のマスターサーバーを管理できません。図 [5-1](#page-79-0) は、それぞれの例を示しています。

■ Java ベースの NetBackup 管理コンソールで、-r オプションを指定して jnbSA コマ ンドを使ってコンソールを起動する場合は例外です。

-r オプションを使うと、x.x Java ベース NetBackup 管理コンソールは、2 番目の数 字が同じであるかどうかにかかわらず数バージョン前の別の UNIX マスターサーバー に接続できます。

たとえば、7.6 Java ベース NetBackup 管理コンソールは、7.5、7.1、7.0、6.5、6.0 の NetBackup マスターサーバーに接続できます。図 [5-2](#page-79-1) は、旧バージョンコンソー ルサポートの例を示しています。

次のように -r オプションを使って UNIX システムのコンソールを起動します。

./jnbSA -r *release\_version*

たとえば、7.6 Java ベース NetBackup 管理コンソールから 7.0 マスターサーバーに 接続するには、7.6 マスターサーバーで次のように入力して 7.0 コンソールを起動し ます。

 $./jnbsA -r 7.0$ 

<span id="page-79-0"></span>-r オプションを指定しない場合のデフォルトは、最新の NetBackup バージョンにな ります。

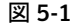

図 5-1 サポート対象とサポート外の旧バージョンコンソール構成の例

<span id="page-79-1"></span>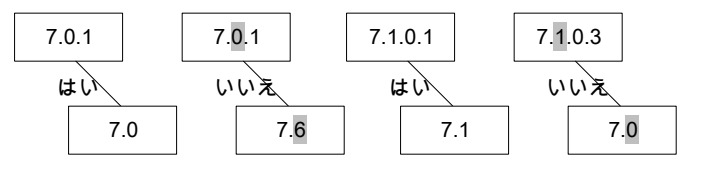

図 5-2 jnbSA の -r オプションを使った追加の Java ベース NetBackup 管理 コンソールの旧バージョンサポートの例

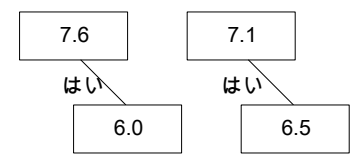

以前のバージョンの Java ベース NetBackup 管理コンソールのインストールについて詳 しくは、『[Symantec NetBackup](http://www.symantec.com/docs/DOC5332) インストールガイド』を参照してください。

### 複数バージョンの NetBackup サーバーを管理する方法

表 [5-1](#page-80-0) は旧バージョンのコンソールがある NetBackup 7.6 を管理するために利用可能 な方法を記述します。表示されている方法は、順不同です。

<span id="page-80-0"></span>表 5-1 複数バージョンの NetBackup サーバーを管理する方法

| 方式                                                  | 注意事項                                                                                                    |
|-----------------------------------------------------|----------------------------------------------------------------------------------------------------|
| UNIX プラットフォーム上の旧バージョンの<br>NetBackup-Java 管理コンソール    | リリースで利用可能な旧バージョンは、現<br>在のリリースで、バージョンが混在した環境<br>でサポートされているすべてのバージョン<br>です。たとえば、すべての旧バージョンお<br>よび最新のメジャーリリースバージョンが含<br>まれます。 |
|                                                     | NetBackup 7.6 リリースでは、バージョン<br>7.5、7.1、7.0、6.5.x、6.0.xのコンソールが<br>利用可能です。                                                    |
| Windows プラットフォーム上の旧バージョンの<br>NetBackup-Java 管理コンソール | p.79の「Windows での複数バージョンの<br>NetBackup-Java 管理コンソールのインス<br>トールおよび削除」を参照してください。                                              |
| UNIX サーバーからのリモートディスプレイバック                           | Windows コンピュータから、接続ソフトウェ<br>アアプリケーションの使用によって UNIX<br>版 NetBackup サーバーの Java ベース<br>の Windows 管理コンソールにアクセスで<br>きます。         |
| NetBackup サーバーのコンソール                                | 旧バージョンのコンソールがインストールさ<br>れている NetBackup サーバーの適切な<br>NetBackup-Java管理コンソールを使用し<br>ます。                                        |

### Windows での複数バージョンの NetBackup-Java 管理コンソー ルのインストール

バージョンが混在する環境で NetBackup インターフェースの複数のバージョンをインス トールするには、次の制限とガイドラインに注意します。

更新

更新 (またはパッチを適用) できるのは、最新バージョンの NetBackup-Java 管理コンソールのみです。

NetBackup-Java 機能認可構成ファイルの auth.conf は、常 に install\_path¥java に存在する必要があります。たとえ ば、C:¥Program Files¥Veritas¥java に存在する必要 があります。このファイルは、インストールされているコンソールの バージョン数やインストール先のディレクトリに関係なく、この場所 に存在している必要があります。 このファイルは、この Windows ホストでの NetBackup の管理に auth.conf ファイル

のみ使用され、存在しない場合はデフォルト設定が使用されま す。これらのデフォルトについて詳しくは、『Symantec NetBackup 管理者ガイド Vol. 1』の「NetBackup-Java ユーザーの認可」を 参照してください。

#### <http://www.symantec.com/docs/DOC5332>

コンソールのバージョンの場所 各バージョンの Java コンソールを異なるフォルダにインストール する必要があります。

### 旧バージョンの NetBackup-Java 管理コンソールをインストールする方法

- 1 インストールする NetBackup-Java 管理コンソールを含む適切なバージョンの NetBackup Windows インストールメディアを挿入します。
- 2 NetBackup のバージョンに基づいて、次のいずれかのコンソールを選択します。
	- NetBackup 6.0 バージョンの場合、[NetBackup Installation]を選択し、[Install Java Administration Console]をクリックします。インストールするコンソール (32 ビットまたは 64 ビット) を選択します。
	- NetBackup 6.5 バージョンの場合、「NetBackup Installation]を選択し、「Install Java Windows Administration Console]をクリックします。インストールするコン ソール (32 ビットまたは 64 ビット) を選択します。
	- NetBackup 7.0 と 7.1 バージョンの場合、「Installation]を選択し、「Java Windows Administration Console Installation]をクリックします。
- 3 異なるバージョンの Java コンソールがすでにインストールされている場合、以前の インストールの上書きを回避するため、新しいフォルダを指定します。

たとえば、バージョン 6.5 の Java コンソールの場合は、C:¥Program Files¥Veritas¥nbjava65 と指定します。

4 インストールを完了するには、[Finish]をクリックします。

### Windows 上の旧バージョンの NetBackup-Java 管理コンソール の削除

場合によっては、[プログラムの追加と削除]機能の使用によって旧バージョンの NetBackup-Java 管理コンソールを削除できます。削除したいバージョンがプログラムの リストに表示されればこの方式を使うことができます。

削除したいバージョンがプログラムのリストに表示されなければ、手動でそれを削除する 必要があります。次の手順を実行します。

### 旧バージョンの NetBackup-Java 管理コンソールを手動で削除する方法

- 1 旧バージョンの NetBackup-Java 管理コンソールをインストールしたフォルダを削 除します。
- 2 [スタート]>[プログラム]>[Veritas NetBackup]メニューから、該当するメニュー項 目を削除します。
- 3 関連するデスクトップのショートカットを削除します。

# NetBackup クライアントソフ トウェアのインストール

この章では以下の項目について説明しています。

- NetBackup [クライアントのインストールについて](#page-83-0)
- <span id="page-83-0"></span>Windows での NetBackup [クライアントのインストールについて](#page-84-0)
- UNIX/Linux での NetBackup [クライアントのインストールについて](#page-98-0)

# NetBackup クライアントのインストールについて

定義上では、NetBackup サーバーはクライアントでもあります。NetBackup サーバーソ フトウェアをインストールすると、クライアントソフトウェアもインストールされます。

クライアントソフトウェアをインストールするときは、サーバーソフトウェアがインストールされ ないため、本当のクライアントインストールを実行します。

クライアントソフトウェアは個々のコンピュータにローカルインストールするか、またはリモー トインストールできます。オペレーティングシステムはどのクライアントがリモートでインス トールできるか判断します。

Windows ホストは Windows クライアントにのみクライアントソフト ウェアをプッシュできます。 Windows

> クライアントのリモートインストールを実行するために使われるホス トに NetBackup をインストールする必要はありません。

6

<span id="page-84-0"></span>NetBackup の UNIX または Linux サーバーは UNIX または Linux クライアントにのみクライアントソフトウェアをプッシュできま す。 UNIX または Linux の場合

> NetBackup ソフトウェアとクライアント形式のソフトウェアを、クライ アントのリモートインストールを実行するために使われるサーバー にインストールする必要があります。

# Windows での NetBackup クライアントのインストールに ついて

Microsoft Windows 版 NetBackup クライアントのインストールウィザードを使用すると、 一連のウィザード画面からセットアップおよびインストールについての適切なオプションを 選択することができます。オプションを選択した後、インストールが始まる前に選択項目を 検証することを可能にするウィンドウが表示されます。

インストール中、ダイアログボックスにはインストールおよびセットアップの進捗状況の詳 細が表示されます。インストールが完了すると、最後に表示されるウィンドウにインストー ルの結果が表示されます。

Windows システムに NetBackup クライアントソフトウェアをインストールするとき次を注 意します。

クライアントのインストール制限 NetBackup サーバーソフトウェアがインストールされているコン ピュータには、NetBackup クライアントソフトウェアをインストール できません。この場合は、まず NetBackup サーバーソフトウェア を削除する必要があります。

p.137 の 「Windows システムでの NetBackup [サーバーソフトウェ](#page-136-0) [アの削除」](#page-136-0) を参照してください。

『Symantec NetBackup インストールガイド Windows』を参照し てください。

<http://www.symantec.com/docs/DOC5332>

ユーザー権限

- Windows Server 2003、 2008、 2008 R2、 および 2012 シス テムでは、デフォルトで、管理者のみが Program Files ディレクトリに対する書き込み権限を持っています。
- NetBackup は次の場所にログファイルと進捗ファイルを書き 込みます。

Program Files¥VERITAS¥NetBackup¥Logs バックアップおよびリストアを実行するために、バックアップ、 アーカイブおよびリストアインターフェースを使用する場合、 ユーザーが Logs ディレクトリへの書き込み権限を持ってい る必要があります。ユーザーがこのディレクトリへの書き込み 権限を持たない場合、エラーメッセージが表示され、バック アップまたはリストアは取り消されます。管理者アカウントはデ フォルトで書き込み権限を持っていますが、管理者以外の ユーザーが書き込み権限を持っていることを確認する必要が あります。

# Windows クライアントのシステム要件について

<span id="page-85-0"></span>この項では、NetBackup クライアントソフトウェアを正常にインストールするためのハード ウェアおよびソフトウェアの要件について説明します。

ローカルインストール

NetBackup クライアントソフトウェアをローカルインストールする には、システムが次の構成要件を満たしている必要があります。

- Microsoft Windows 2003/XP、 Windows 2008/ Vista、 Windows 2008 R2/Windows 7、または Windows 2012/Windows 8
- Windows Sockets 進拠の TCP/IP プロトコルスタック(サー バーまたはオペレーティングシステムに付属の TCP/IP プロ トコルスタックを使用することをお勧めします)
- ご使用の TCP/IP プロトコルスタックがサポートするネットワー クアダプタ (NIC)

NetBackup クライアントソフトウェアをリモートインストールするに は、システムが次の構成要件を満たしている必要があります。 リモートインストール

- ローカルインストールのすべての要件を満たしている必要が あります。
- インストール元のシステムでは、Windows Server 2003、 2008、2008 R2、または 2012 を実行している必要がありま す。
- リモートインストールを実行するユーザーには、管理者権限 が必要です。
- Remote Registry サービスはリモートシステムで開始する必 要があります。

Remote Registry サービスが開始されない場合、インストー ルは次のエラーメッセージを受信します。

Attempting to connect to server server name failed with the following error: Unable to connect to the remote system. One possible cause for this is the absence of the Remote Registry service. Please ensure this service is started on the remote host and try again.

ディスク領域の要件 NTFS パーティション。

**NetBackup** バージョンの互換 - インストールする **NetBackup** クライアントのバージョンが NetBackup サーバーソフトウェアのインストールされたバージョ ンと同じか、またはそれよりも古いことが必要です。サーバーの バージョンよりも新しいバージョンのクライアントを使用することは できません。

> p.10 の 「バージョンが異なる NetBackup [のサポートについて」](#page-9-0) を参照してください。

# Windows クライアントのインストール方式について

性

次の方式を使用して、Windows システムに NetBackup クライアントをインストールでき ます。

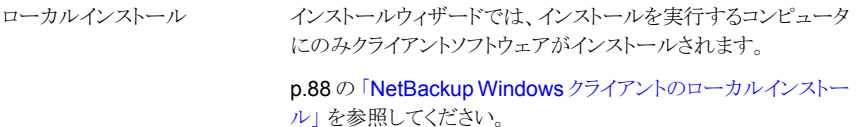

インストールウィザードによって、クライアントソフトウェアをインス トール可能なクライアントがネットワーク上でスキャンされます。 インストール元のコンピュータでは、Windows Server 2003、 2008、2008 R2、または 2012 を実行している必要があります。 また、リモートインストールはシステム管理者権限を必要とします。 メモ: NetBackup の Windows サーバーから UNIX のコンピュー タにクライアントをリモートでインストールできません。 p.92 の 「NetBackup Windows [クライアントのリモートインストー](#page-91-0) [ル」](#page-91-0) を参照してください。 リモートインストール サイレントインストールとは、対話形式の入力を必要としない処理 です。ただしそれを実行する前に、silentclient.cmd ファ イルを編集する必要があります。 サイレントインストール

p.97 の 「NetBackup Windows [クライアントのサイレントインス](#page-96-0) [トール」](#page-96-0) を参照してください。

<span id="page-87-0"></span>p.84 の「NetBackup [クライアントのインストールについて」](#page-83-0)を参照してください。 p.52の「NetBackup [のインストール前の環境チェッカーについて」](#page-51-0)を参照してください。

# NetBackup Windows クライアントのローカルインストール

NetBackup クライアントソフトウェアをローカルの Windows システムにインストールする には、次の手順を実行します。インストール処理は、[Cancel]をクリックするといつでも中 止でき、[Back]をクリックすると前のウィンドウに戻ります。

メモ: クライアントのインストール後、変更内容を有効にするために、システムを再起動す る必要がある場合があります。

NetBackup クライアントソフトウェアを Windows システムにローカルインストールする方 法

- 1 クライアントソフトウェアをインストールするホストに管理者としてログオンします。
- 2 次の方法のいずれかを使用して、NetBackup インストールウィザードを起動します。
	- DVD メディア ドライブに Windows 版 NetBackup の DVD を挿入します。自動再生機能が無 効になっている場合は、DVD ドライブに移動して Browser.exe を実行します。
	- ESD イメージ (ダウンロード済みファイル) イメージが存在するディレクトリに移動して、Browser.exe を実行します。
- 3 初期画面で、「Installation]を選択します。
- 4 [Installation]画面で、[Client Software Installation]を選択します。
- 5 [Welcome]画面で内容を確認し、「Next]をクリックします。
- 6 [License Agreement]画面で、使用許諾契約に同意して「Next]をクリックします。
- 7 [Symantec NetBackup Client Installation Type]画面で、次の情報を入力します。

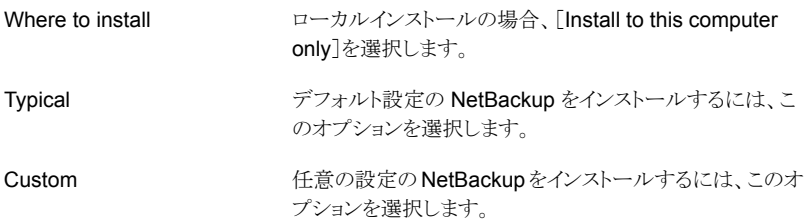

[Next]をクリックします。

8 この手順は[Custom]インストールにのみ適用されます。[Typical]インストールの場 合は、手順 [10](#page-89-0) へスキップします。

[Symantec NetBackup Client Destination Folder]画面では、NetBackup ファイ ルがインストールされる場所を選択できます。

デフォルトでは、NetBackup ファイルは次の場所にインス トールされます。 Destination Folder

C:¥Program Files¥VERITAS

NetBackup のインストール先のフォルダを変更する方法

- [変更 (Change)]をクリックします。
- 優先の場所を参照し、新規または既存のフォルダを指 定します。
- [Next]をクリックします。

メモ: アップグレードの場合は宛先を変更できません。

9 この手順は「Custom]インストールにのみ適用されます。「Typical]インストールの場 合は、次の手順へスキップします。

[NetBackup Options]画面で、次のオプションから選択します。

次のオプションを有効または無効にします。 ■ Start NetBackup Client Service Automatically At System Startup

- デフォルトでは、システムの起動直後に NetBackup サービスが利用可能となるように、このオプションは有効 になっています。
- Start NetBackup Client Job Tracker Automatically デフォルトでは、このオプションは無効に設定されてい ます。インストール後にこのオプションを手動で起動す るには、[スタート]>[すべてのプログラム]>[Symantec NetBackup]>[NetBackup Client Job Tracker]をク リックします。

構成に必要な場合は、この画面からポート番号を変更でき ます。

NetBackup と他社製品が同じポートを共有しようとして競 合が発生した場合、ポート番号の変更が必要になることが あります。また、ファイアウォールでセキュリティの問題を引 き起こすポートの競合が発生している場合にも変更できま す。

ポート番号を変更するには、置き換えるポート番号を選択 し、新しい番号を入力します。

<span id="page-89-0"></span>[Next]をクリックします。

Ports

10 [NetBackup Services]画面で、NetBackup Client Service の起動アカウントおよ び起動の種類を指定します。

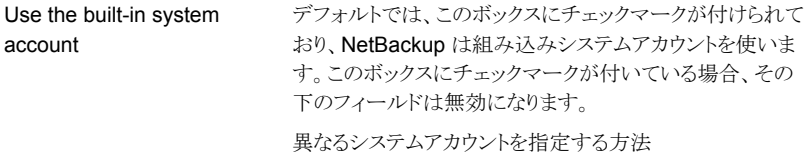

- このボックスをクリックしてチェックマークを外します。
- 次のフィールドにアカウント情報を入力します。 ユーザー名 (Username) パスワード (Password) ドメイン (Domain)
- このオプションは、インストールかアップグレードの一部とし て再起動が必要な場合、どのようにインストールを続行する かを判断します。 このオプションを選択した場合、インストール処理で再起動 が必要であると判断されると、インストール (またはアップグ レード) は停止します。システムは元の状態にロールバック されます。 このオプションを選択しない場合、インストール処理で再起 動が必要であると判断されても、インストール(またはアップ グレード) は続行します。 Abort install if a reboot is required
- 11 「NetBackup System Names]画面で、次のフィールドが自動的に入力されます。 通常、変更は必要になりません。「Client Name]を除いて、構成の必要に応じて変 更を加えることができます。

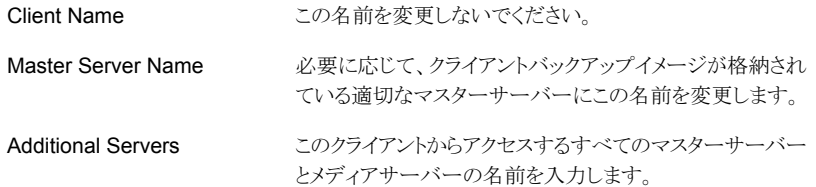

12 [Ready to Install the Program]画面で、前述の手順での選択を示す[Installation Summary]を確認します。

メモ: あらゆる警告メッセージの概略画面を確認することをお勧めします。インストー ルを続行する前に問題を解決すれば、インストールおよびアップグレードの問題を 防ぐことができます。

次のオプションから1つ選択します。

- インストールを開始するには、[Install]をクリックします。
- 前の画面を表示して変更するには[Back]をクリックし、その後、この画面に戻っ て[Install]をクリックします。
- インストールをキャンセルするには、[Cancel]をクリックします。

「Install]をクリックすると、インストール処理が開始され、インストールの進捗状況を 示す画面が表示されます。この処理には数分かかる場合があります。

13 [Installation Complete]画面で、[Finish]をクリックします。

# NetBackup Windows クライアントのリモートインストール

<span id="page-91-0"></span>ローカルコンピュータを含むネットワーク上の複数のコンピュータに NetBackup クライア ントソフトウェアをインストールするためにこの手順を使います。インストール処理は、 [Cancel]をクリックするといつでも中止できます。

Windows クライアントをリモートインストールするとき、次を注意します。

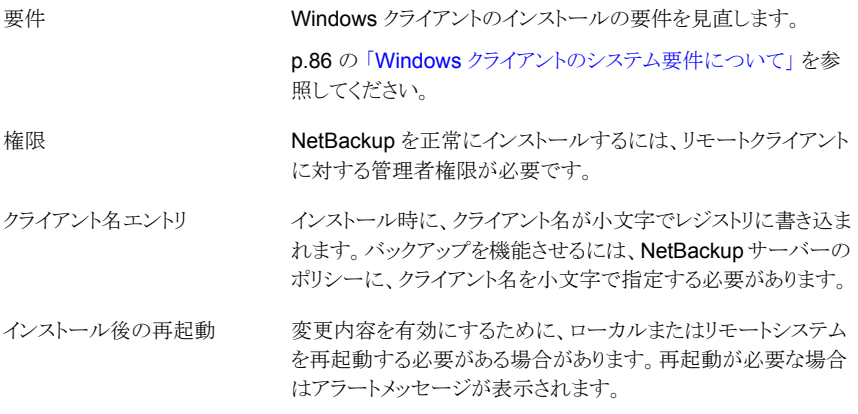

NetBackup クライアントソフトウェアを Windows システムにリモートインストールする方 法

- 1 管理者としてホストまたはシステムサーバーにログオンします。
- 2 次の方法のいずれかを使用して、NetBackup インストールウィザードを起動します。
	- DVD メディア ドライブに Windows 版 NetBackup の DVD を挿入します。自動再生機能が無 効になっている場合は、DVD ドライブに移動して Browser.exe を実行します。
	- ESD イメージ (ダウンロード済みファイル) イメージが存在するディレクトリに移動して、Browser.exe を実行します。

初期画面 ([Home]) で、[Installation]を選択します。

- 3 [Installation]画面で、「Client Software Installation]を選択します。
- 4 [Welcome]画面で内容を確認し、「Next]をクリックします。
- 5 [License Agreement]画面で、使用許諾契約に同意して[Next]をクリックします。

6 [Symantec NetBackup Client Installation Type]画面で、次の情報を入力します。

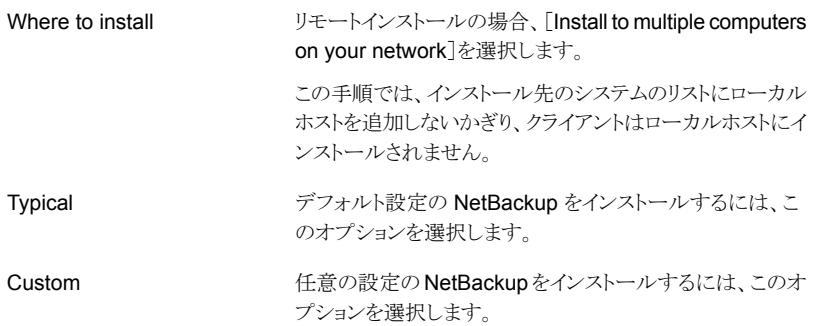

7 この手順は[Custom]インストールにのみ適用されます。[Typical]インストールの場 合は、次の手順へスキップします。

[NetBackup Options]画面で、次のオプションから選択します。

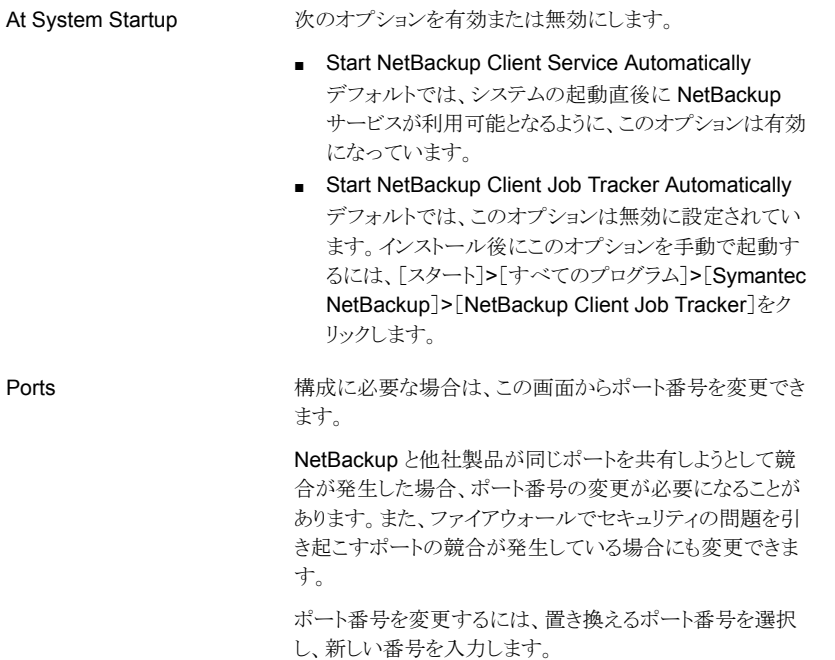

8 [NetBackup Services]画面で、NetBackup Client Service の起動アカウントおよ び起動の種類を指定します。

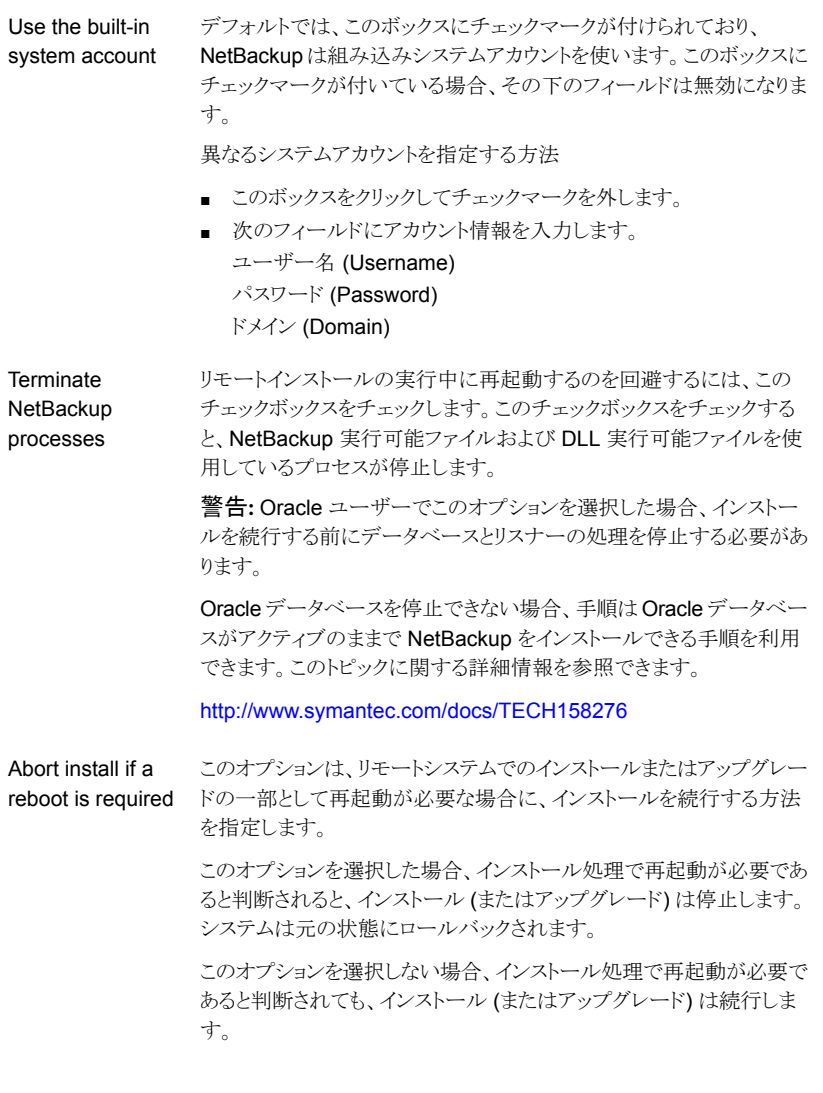

9 [NetBackup System Names]画面で、次のフィールドが自動的に入力されます。 独自のニーズを満たすためにこれらのフィールドを変更します。

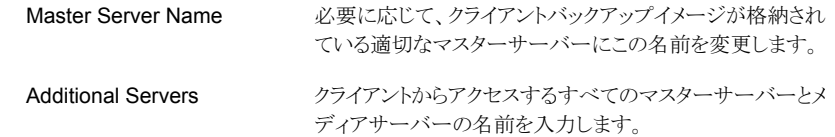

- 10 [Symantec NetBackup Remote Hosts]画面で、NetBackup をインストールする ホストを指定します。
	- Destination Systems

[Windows Destination Computers]アイコンを右クリックし、ドロップダウンメ ニューから選択するか、または次のアイコンを使います。

Browse

Import

NetBackup をインストールしたいホストのネットワークを 検索するためにここをクリックします。

- [Available Svstems]ダイアログボックスで追加す るコンピュータを選択し、[Next]をクリックします。
- FRemote Computer Login Credentials |ダイアロ グボックスで、リモートコンピュータのインストールを 実行するために使われるアカウントの「User Name] と[Password]を入力します。
- 複数のリモートコンピュータにインストールする場合 は、「Remember User Name and Password」の 隣にあるボックスをクリックします。このオプションを 選択すると、各リモートコンピュータにこの情報を入 力する必要がなくなります。
- [OK]をクリックします。
- 「Remote Destination Folder]ダイアログボックス で、NetBackup がインストールされる[Destination Folder]を確認または変更します。 デフォルトでは、この場所は C:¥Program Files¥Veritas になります。 複数のリモートコンピュータにインストールする場合、 同じ場所を使うには、[Use this folder for subsequent systems]の隣にあるボックスをクリック します。このオプションを選択すると、各リモートコン ピュータにこの場所を入力する必要がなくなります。

ホスト名のリストを含んでいるテキストファイルをインポー トするためにここをクリックします。テキストファイルを作 成する場合、ホスト名は次の形式で定義する必要があ ります。

Domain¥ComputerName

ホストを手動で追加するためにここをクリックします。 ■ [Manual Remote Computer Selection]ダイアロ グボックスが表示されたら、[Domain]と[Computer Name]を入力し、[OK]をクリックします。 ■ Fremote Computer Login Credentials ダイアロ グボックスで、リモートコンピュータのインストールを 実行するために使われるアカウントの「User Name] と[Password]を入力します。 複数のリモートコンピュータに追加およびインストー ルする場合は、[Remember User Name and Password]の隣にあるボックスをクリックします。こ のオプションを選択すると、各リモートコンピュータ にこの情報を入力する必要がなくなります。 ■ [OK]をクリックします。 ■ 「Remote Destination Folder]ダイアログボックス で、NetBackup がインストールされる[Destination Folder]を確認または変更します。 デフォルトでは、この場所は C:¥Program Files¥Veritas になります。 複数のリモートコンピュータにインストールする場合、 同じ場所を使うには、[Use this folder for subsequent systems]の隣にあるボックスをクリック します。このオプションを選択すると、各リモートコン ピュータにこの場所を入力する必要がなくなります。 ■ [OK]をクリックします。 追加 (Add) [Destination Systems]リストからホストを削除するに は、ホストを選択し、ここをクリックします。 Remove 選択したリモートホストの NetBackup ファイルのインス トールの宛先を変更するためにここをクリックします。 **Change** 

- [Next]をクリックします。
- 11 [Ready to Install the Program]画面で、前述の手順での選択を示す[Installation Summary]を確認します。

次のオプションから 1 つ選択します。

- インストールを開始するには、[Install]をクリックします。
- 前の画面を表示して変更するには[Back]をクリックし、その後、この画面に戻っ て[Install]をクリックします。
- インストールをキャンセルするには、[Cancel]をクリックします。

[Install]をクリックすると、インストール処理が開始され、各コンピュータのインストー ルの進捗状況を示す画面が表示されます。この処理には数分かかる場合がありま す。

リモートインストールは 5 つまで並行して行われます。1 つのリモートインストールが 完了すると別のリモートインストールが開始し、最大 5 つのインストールが進行中と なります。

[Install]をクリックした後に[Cancel]をクリックしても、インストールはすぐに停止しま せん。インストールはインストールがすでに開始してしまったすべてのリモートホスト で続行します。ただし、その時点以降に指定されたホストにはクライアントソフトウェ アはインストールされません。

NetBackup では、[Cancel]をクリックしたときに完了していたリモートインストールは すべて正常に終了したものと見なされます。

12 次の場所にあるインストールログを確認します。

%ALLUSERSPROFILE%¥Symantec¥NetBackup¥InstallLogs¥

インストールログファイルは、詳しいインストール情報を提供し、エラーが発生したか どうかを表示します。

メモ: 複数のコンピュータにリモートインストールを実行する場合、このオプションで は、ローカルコンピュータのログのみを表示できます。インストールのために選択し た各コンピュータにそれぞれのインストールログファイルが含まれています。リモート コンピュータのログファイルを表示するには、Windows エクスプローラのウィンドウを 開いて ¥¥<COMPUTERNAME>と入力し、InstallLogs ディレクトリにナビゲートしま す。

インストールログを検索し、次のエラーが表示されているかどうかを確認します。

- <span id="page-96-0"></span>■ Return Value 3 を含む文字列。
- NetBackup 7.0 以降では、重要なログメッセージは次のように色分けされます。 黄色 = 警告。 赤 = エラー。

# NetBackup Windows クライアントのサイレントインストール

サイレントインストール処理は対話形式の入力を必要としません。ただし、 silentclient.cmd ファイルを実行する前に、そのファイルを編集しておく必要がありま す。

NetBackup クライアントのサイレントインストールは、NetBackup サービスをローカル管 理者以外のユーザーで実行する場合はサポートされません。

カスタムのサービスアカウントを使用して NetBackup をインストールする場合は、次の項 を参照してください。

p.88 の 「NetBackup Windows [クライアントのローカルインストール」](#page-87-0) を参照してくださ い。

p.92 の 「NetBackup Windows [クライアントのリモートインストール」](#page-91-0)を参照してください。

ローカル NetBackup クライアントのサイレントインストールを実行するために次の手順を 使います。

Windows で NetBackup クライアントソフトウェアのサイレントインストールを実行する方 法

- 1 ドライブに NetBackup のインストール DVD を挿入するか、または ESD イメージ (ダウンロード済みのファイル) が存在する場所にナビゲートします。
- 2 Microsoft Windows エクスプローラウィンドウで、DVD ドライブに移動します。
- 3 ハードディスクドライブの一時フォルダに次のいずれかのディレクトリの内容をコピー します。たとえば、C:¥temp にコピーします。
	- PC\_Clnt¥x86
	- PC\_Clnt¥x64
- 4 コピー元のファイルは読み取り専用であるため、ハードディスクドライブにコピーした ファイルの権限を変更して、更新できるようにします。
- 5 一時ディレクトリで、テキストエディタを使用して silentclient.cmd ファイルを編集 し、スクリプトによって必要なクライアントソフトウェアがインストールされるようにしま す。
- **6** silentclient.cmd スクリプトを実行します。
- 7 インストールが正常だったことを検証するには、次のディレクトリのインストールログ ファイルを調べます。

%ALLUSERSPROFILE%¥Symantec¥NetBackup¥InstallLogs

### NetBackup クライアントの構成方法

次のいずれかの操作を実行して、NetBackup クライアントを構成することができます。

- サーバーまたはメディアサー バックアップ、アーカイブおよびリストアインターフェースを起 動します。 バーの追加方法
	- [ファイル (File)]>[NetBackup マシンおよびポリシー形式の 指定 (Specify NetBackup Machines )]をクリックします。

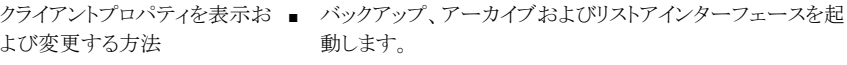

■ 「ファイル (File)]>[NetBackup クライアントのプロパティ (NetBackup Client Properties)]をクリックします。

- サーバープロパティを表示およ NetBackup 管理コンソールを開きます。 ■ [ホストプロパティ(Host Properties)]を展開し、[クライアント び変更する方法
	- (Clients)]をクリックします。 ■ 右ペインで、クライアントを右クリックし、「プロパティ (Properties)]を選択します。 表示されるダイアログボックスの「サーバー (Servers)]タブ に、Windows クライアントへのアクセスが必要である NetBackup のすべてのサーバーが一覧表示されます。

<span id="page-98-0"></span>クライアント構成について詳しくは、『NetBackup 管理者ガイド Vol. 1』を参照してくださ い。

<http://www.symantec.com/docs/DOC5332>

# UNIX/Linux での NetBackup クライアントのインストール について

UNIX/Linux クライアントのインストールは、クライアントコンピュータのローカルで実行す るか、または UNIX/Linux 版 NetBackup サーバーからリモートで実行することができま す。UNIX/Linux NetBackup サーバーからクライアントソフトウェアをリモートでインストー ルするには、クライアント形式のソフトウェアを UNIX/Linux サーバーに最初にインストー ルする必要があります。

メモ: Macintosh OS X クライアントは UNIX ベースのクライアントです。この項の UNIX クライアントのインストールと同じ手順に従ってください。

UNIX/Linux システムで NetBackup クライアントソフトウェアをインストールするときは、次 を注意します。

UNIX/Linux パッケージの統合 NetBackup7.0以降、アドオン製品およびデータベースエージェ ントの多くは NetBackup クライアントパッケージとともにインストー ルされるようになりました。これらの製品を個別にインストールす る必要はなくなりました。

> 次の製品が NetBackup 7.6 クライアントパッケージに含まれるよ うになりました (製品がプラットフォームでサポートされている場 合)。

- BMR ブートサーバー
- DB2
- 暗号化
- Informix
- LiveUpdate エージェント
- Lotus Notes
- Oracle
- SAP
- Snapshot Client
- Sybase

リストにある製品のバイナリはクライアントパッケージによって配置 されます。ただし、製品を有効にするには、有効なライセンスが必 要です。製品構成が前に必要であった場合 (db2\_config な ど) は、構成も必要となります。

フランス語、日本語、中国語の言語パッケージは別のアドオンの ままです。これらの製品をインストールし、アップグレードする処 理は変わりません。

gzip および gunzip コマンド gzip および gunzip コマンドが各システムにインストールされ ている必要があります。これらのコマンドがインストールされてい るディレクトリは、root ユーザーの PATH 環境変数設定に含まれ ている必要があります。

UNIX/Linux クライアントからバックアップまたはリストアを開始す るには、次のグラフィカルインターフェースが利用可能です。 NetBackup-Java 互換性

- NetBackup-Java と互換性があるクライアントでは、 NetBackup-Java インターフェース (jbpSA)を使用できます。 NetBackup-Java を実行可能なホストのリストについては、 『NetBackup リリースノート』を参照してください。
- NetBackup-Java と互換性がないクライアントでは、bp イン ターフェースを使用できます。また、jbpSA コマンドを使用し た、NetBackup 7.6 UNIX サーバーの NetBackup クライア ントコンソールからのログインもサポートされます。 NetBackup-Java と互換性がないクライアントは、Macintosh OS X、IBM 社の pSeries Linux、FreeBSD です。

# UNIX/Linux クライアントのインストール方式について

次の方式を使用して、UNIX/Linux システムで NetBackup クライアントをインストールで きます。

- この方式はインストールスクリプトを実行するコンピュータにク ライアントソフトウェアをインストールします。 ローカルインストール
	- クライアントをデフォルト以外の場所にインストールするには、 クライアントソフトウェアをインストールする前にディレクトリを作 成して、リンクさせる必要があります。まず、ソフトウェアを保存 するディレクトリを作成してから、そのディレクトリへのリンクとし て /usr/openv を作成します。
	- IBM 社の zSeries Linux クライアントでは、NetBackup の DVD または ESD イメージの内容を仮想 Linux 環境で読み 込むことができる場所に転送する必要があります。イメージ は、FTP または NFS マウントコマンドを使用して転送できま す。

p.102の「UNIX[クライアントのローカルインストール」](#page-101-0)を参照して ください。

- リモート (プッシュ) インストール UNIX/Linux 版 NetBackup サーバーから UNIX/Linux クラ イアントコンピュータにクライアントソフトウェアをプッシュインス トールできます。UNIX/Linux クライアントは、メディアサーバー またはマスターサーバーではなく、完全なクライアントである 必要があります。クライアントソフトウェアのプッシュインストー ルは、推奨インストール方式です。
	- UNIX/Linux クライアントにプッシュする前にサーバーで最初 に NetBackup クライアントの形式のソフトウェアをインストー ルする必要があります。それから、クライアント名を含むポリ シーを作成する必要があります。

『NetBackup インストールガイド - UNIX および Windows』を 参照してください。「マスターサーバーへのクライアント形式の ソフトウェアのインストール」に関する項を参照してください。

<http://www.symantec.com/docs/DOC5332> p.47 の [「マスターサーバーへのクライアント形式のソフトウェ](#page-46-0) [アのインストール」](#page-46-0)を参照してください。

- NetBackup UNIX/Linux サーバーから Windows クライアン トソフトウェアをリモートインストールすることはできません。ま た、ファイアウォールによってクライアントのリモートインストー ルを実行できない場合もあります。
- IBM 社の zSeries Linux のようなクライアントはローカルにマ ウントされた DVD デバイスを持たなかったり、NetBackup DVD または ESD イメージにアクセスできなかったりすること があります。このような場合は、UNIX/Linux のマスターサー バーまたはメディアサーバーからクライアントソフトウェアをプッ シュする必要があります。
- 次のリモートインストール方式を利用できます。 p.107 の 「ftp [の方法を使用したクライアントソフトウェアのイン](#page-106-0) [ストール」](#page-106-0) を参照してください。 p.105 の 「rsh [の方法を使用したクライアントソフトウェアのイン](#page-104-0) ストール | を参照してください。 p.108 の 「ssh [の方法を使用したクライアントソフトウェアのイ](#page-107-0) [ンストール」](#page-107-0) を参照してください。 p.109 の 「sftp [の方法を使用したクライアントソフトウェアのイ](#page-108-0) [ンストール」](#page-108-0) を参照してください。

<span id="page-101-0"></span>p.84 の「NetBackup [クライアントのインストールについて」](#page-83-0)を参照してください。

# UNIX クライアントのローカルインストール

NetBackup クライアントソフトウェアをローカルコンピュータにインストールするには、次の 手順を実行します。

### クライアントソフトウェアを UNIX クライアントにローカルインストールする方法

1 インストールスクリプトを開始するには、次のいずれかの方法を使用します。

- ドライブに NetBackup UNIX クライアントの DVD を挿 入します。 p.12の「NetBackup[メディアキットについて」](#page-11-0)を参照し てください。
	- 必要に応じて、DVD をマウントします。 p.32 の 「NetBackup [ソフトウェアメディアのマウントに](#page-31-0) [ついて」](#page-31-0) を参照してください。
	- 次のコマンドを入力します。

DVD

*dvd\_directory*/install

*dvd\_directory* は、DVD にアクセス可能なディレクトリの パスです。

```
ESD イメージ (ダウンロード済 ■ インストールイメージが存在する場所に移動します。
                ■ 次のコマンドを入力します。
みファイル)
```
./install

2 次のメッセージが表示されたら、Enter キーを押して続行します。

Symantec Installation Script Copyright 1993 - 2013 Symantec Corporation, All Rights Reserved.

Installing NetBackup Client Software

Please review the SYMANTEC SOFTWARE LICENSE AGREEMENT located on the installation media before proceeding. The agreement includes details on the NetBackup Product Improvement Program.

For NetBackup installation and upgrade information specific to your platform and to find out if your installed EEBs or hot fixes are contained in this release, check out the Symantec Operations Readiness Tools (SORT) Installation and Upgrade Checklist and Hot fix and EEB Release Auditor, respectively, at https://sort.symantec.com/netbackup.

Do you wish to continue?  $[y,n]$   $(y)$ 

クライアントのバイナリは、バイナリがコンパイルされたオペレーティングシステムの バージョンを表します。通常、バイナリは、より新しいバージョンのオペレーティング システム上で問題なく動作します。 たとえば、HP PA-RISC 11.11 バイナリは、HP PA-RISC 11.23 レベルのオペレーティングシステムでも使われます。インストール 手順によって、システムに適したバイナリのコピーが試行されます。スクリプトでロー カルのオペレーティングシステムが認識されない場合は、選択肢が表示されます。

- 3 プロンプトに従って、インストールを完了します。
- 4 インストール完了後、[Exit from this Script]を選択します。

### UNIX または Linux クライアントのリモートインストール方式について

次の方法を使用して、クライアントソフトウェアを UNIX または Linux マスターサーバーか らクライアントホストに送信できます。

■ rsh

p.105の「rsh[の方法を使用したクライアントソフトウェアのインストール」](#page-104-0)を参照してく ださい。

- ftp p.107 の「ftp [の方法を使用したクライアントソフトウェアのインストール」](#page-106-0)を参照してく ださい。
- ssh p.108 の 「ssh [の方法を使用したクライアントソフトウェアのインストール」](#page-107-0) を参照してく ださい。
- sftp p.109の 「sftp [の方法を使用したクライアントソフトウェアのインストール」](#page-108-0)を参照してく ださい。

<span id="page-104-0"></span>メモ: クラスタ環境でのインストールの場合、NetBackup サーバーの実際のローカルホス ト名ではなく仮想名を入力します。クライアントソフトウェアのプッシュインストールを実行 できるのは、アクティブノードからだけです。

### rsh の方法を使用したクライアントソフトウェアのインストール

この手順を実行する前に、次のガイドラインを参照してください。

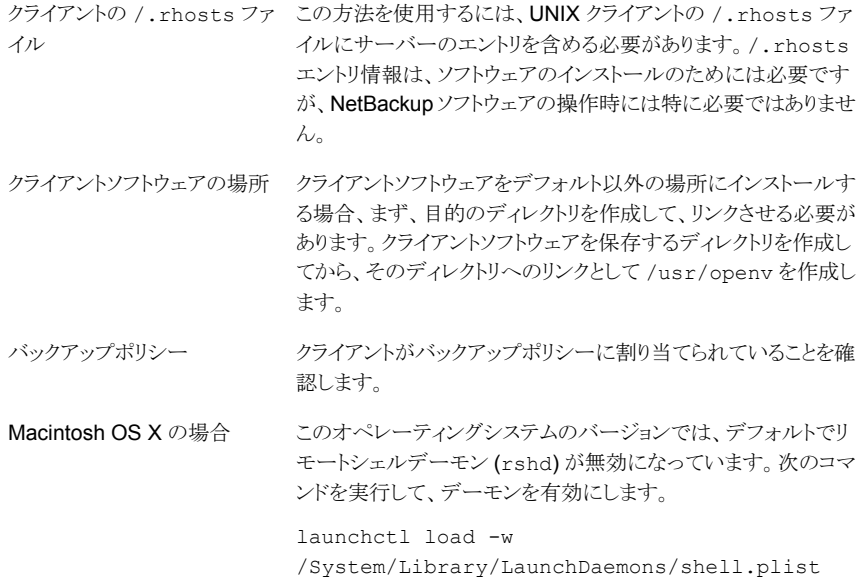

rsh の方法を使用して UNIX マスターサーバーから UNIX クライアントにクライアントソフ トウェアをインストールする方法

- 1 NetBackup 管理コンソールを起動します。
- 2 [ログイン (Login)]ダイアログボックスで、クライアントのポリシー構成を含む NetBackup サーバー名を入力します。

クライアントソフトウェアをインストールできるのは、インターフェース起動時に[ログイ ン (Login)]ダイアログボックスで指定した NetBackup サーバーから実行する場合 だけです。クライアントは、この NetBackup サーバー上のポリシーに定義されてい る必要があります。

- 3 NetBackup 管理コンソールのメインウィンドウで、次の手順を実行します。
	- マスターサーバープロパティが表示される左ペインで、「NetBackup の管理 (NetBackup Management)]の隣のアイコンをクリックします。 ツリーが展開さ れ、利用可能なオプションが表示されます。
	- 中央の「すべてのポリシー (All Policies)]ペインで、マスターサーバーを選択し ます。
- 4 「処理 (Actions)]>[UNIXクライアントソフトウェアのインストール (Install UNIX Client Software)]をクリックします。
- 5 [UNIX クライアントソフトウェアのインストール (Install UNIX Client Software)]ウィ ンドウの[インストール対象外のクライアント (Don't install these clients)]リストで該 当するクライアント名をクリックして、インストールするクライアントを選択します。次に [追加 (Add)]をクリックします。

クライアントが[インストール対象のクライアント (Install these clients)]リストに移動し ます。

6 [クライアントソフトウェアのインストール (Install Client Software)]をクリックして、イ ンストールを開始します。

インストールは一度開始されると停止できません。

クライアントソフトウェアのインストールには、1 つのクライアントにつき数分かかる場 合があります。インストールの進捗状況に従って、[進捗状況 (Progress)]フィール ドにメッセージが書き込まれます。

インストール中に、サーバーの /usr/openv/netbackup/client からクライアント の /usr/openv にクライアントソフトウェアがコピーされます。

クライアントに正常にインストールされなかった場合、ユーザーに通知されますが、 そのクライアントはポリシー内に保持されます。

7 インストールが完了したら、[閉じる (Close)]をクリックします。

### <span id="page-106-0"></span>ftp の方法を使用したクライアントソフトウェアのインストール

この手順を実行する前に、次のガイドラインを参照してください。

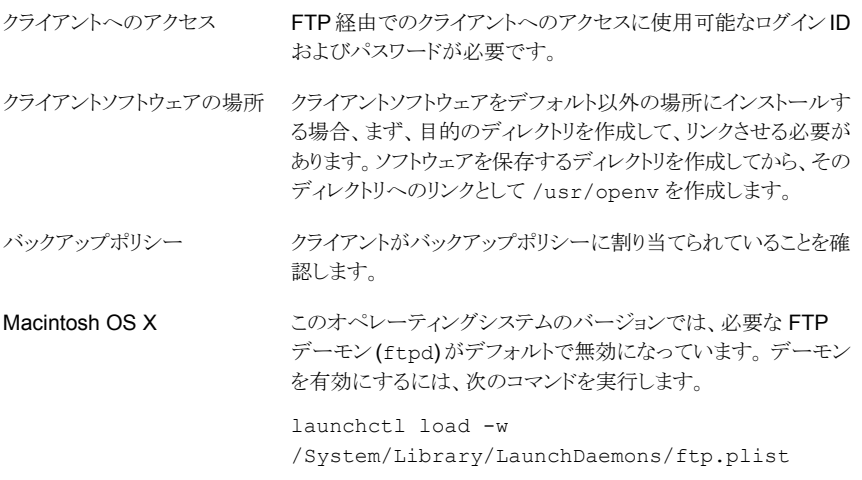

### ftp の方法を使用して UNIX マスターサーバーから UNIX クライアントにクライアントソフ トウェアをインストールする方法

1 サーバーからクライアントの /tmp ディレクトリにクライアントソフトウェアを移動するに は、NetBackup サーバーで install client files スクリプトを実行します。

次のいずれかのコマンドを使用します。

- 1つのクライアントにソフトウェアを一度に移動するためには、次のコマンドを入 力します。 /usr/openv/netbackup/bin/install\_client\_files ftp *client user client* は、クライアントのホスト名です。 *user* は、クライアントの FTP で必要なログイン ID です。
- ソフトウェアをすべてのクライアントに一度に移動する方法 /usr/openv/netbackup/bin/install\_client\_files ftp *ALL user ALL* オプションは、サーバーのバックアップポリシーに構成されているすべての クライアントのインストールを指定します。 *user* は、クライアントの FTP で必要なログイン ID です。

.netrc ファイルを設定していない場合は、install\_client\_files スクリプト によって各クライアントのパスワードの入力を求められます。

2 スクリプトが実行された後、各クライアントコンピュータの root ユーザーは、次のスク リプトを実行する必要があります。

sh /tmp/bp.*<pid>*/client\_config

<span id="page-107-0"></span>*pid* はプロセス ID です。client\_config スクリプトはバイナリをインストールしま す。

### ssh の方法を使用したクライアントソフトウェアのインストール

このクライアントインストール方式は SunSSH と OpenSSH 製品の使用に基づいており、 SunSSH と OpenSSH を特定のバージョンレベルとパッチレベルに設定しておく必要が あります。 これらのパッチについて詳しくは『Symantec NetBackup 7.6 リリースノート』を 参照してください。

この手順を実行する前に、次のガイドラインを参照してください。

- ssh の方法を使用するには、UNIX クライアントの sshd を有効 にして root ユーザーログインできるように構成する必要がありま す。 SSH デーモン (sshd) クライアントソフトウェアをデフォルト以外の場所にインストールす る場合、まず、目的のディレクトリを作成して、リンクさせる必要が あります。クライアントソフトウェアを保存するディレクトリを作成し てから、そのディレクトリへのリンクとして /usr/openv を作成し ます。 クライアントソフトウェアの場所 クライアントがバックアップポリシーに割り当てられていることを確 認します。 バックアップポリシー デフォルトでは、このオペレーティングシステムのバージョンは sshd を有効にしません。次の手順を正常に実行するには、ま ず、このデーモンを有効にする必要があります。 ■ [System Preferences]ペインで、[Sharing]を選択します。 Macintosh OS X
	- 「Remote Login]を選択して sshd を有効にします。

ssh の方法を使用して UNIX マスターサーバーから UNIX クライアントにクライアントソフ トウェアをインストールする方法

- ◆ NetBackup サーバーで、install\_client\_files スクリプトを実行します。 次のいずれかのコマンドを使用します。
	- 一度に 1 つのクライアントにのみソフトウェアを移動する方法 /usr/openv/netbackup/bin/install\_client\_files ssh *client*
*client* は、クライアントのホスト名です。

■ ソフトウェアをすべてのクライアントに一度に移動する方法 /usr/openv/netbackup/bin/install\_client\_files ssh *ALL ALL* オプションは、サーバーのバックアップポリシーに構成されているすべての クライアントのインストールを指定します。

#### sftp の方法を使用したクライアントソフトウェアのインストール

このクライアントインストール方式は SunSSH と OpenSSH 製品の使用に基づいており、 SunSSH と OpenSSH を特定のバージョンレベルとパッチレベルに設定しておく必要が あります。 これらのパッチについて詳しくは『Symantec NetBackup 7.6 リリースノート』を 参照してください。

この手順を実行する前に、次のガイドラインを参照してください。

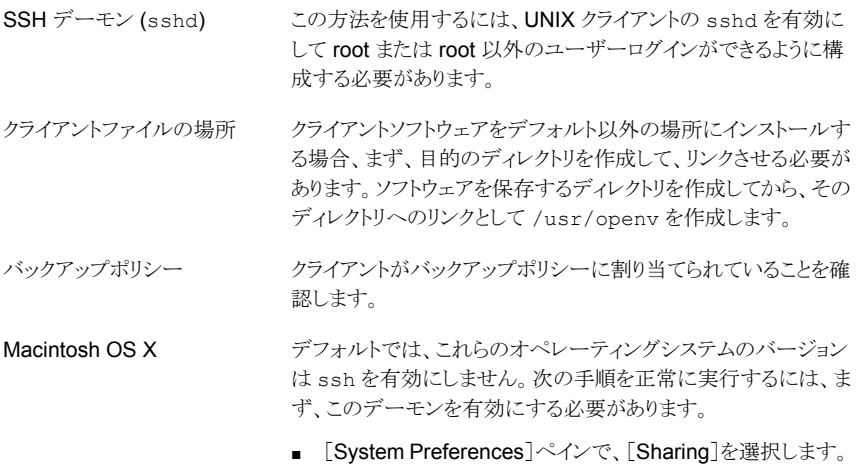

■ [Remote Login]を選択して sshd を有効にします。

#### sftp の方法を使用して UNIX マスターサーバーから UNIX クライアントにクライアントソ フトウェアをインストールする方法

- 1 サーバーからクライアントの /tmp ディレクトリにクライアントソフトウェアを移動するに は、NetBackup サーバーで install client files スクリプトを実行します。 次のいずれかのコマンドを使用します。
	- ソフトウェアを1つのクライアントに一度に移動する方法 /usr/openv/netbackup/bin/install\_client\_files sftp *client user client* は、クライアントのホスト名です。 *user* は、クライアントの SSH で必要なログイン ID です。
- ソフトウェアをすべてのクライアントに一度に移動する方法 /usr/openv/netbackup/bin/install\_client\_files sftp *ALL user ALL* オプションは、サーバーのバックアップポリシーに構成されているすべての クライアントのインストールを指定します。 *user* は、クライアントの FTP で必要なログイン ID です。
- 2 スクリプトが実行された後、各クライアントコンピュータの root ユーザーは、次のスク リプトを実行する必要があります。

sh /tmp/bp.*<pid>*/client\_config

pid はプロセス ID です。client\_config スクリプトはバイナリをインストールしま す。

#### サーバーの初期インストール後の UNIX または Linux クライアントの追 加

インストール中に選択しなかった UNIX または Linux クライアントが存在する場合には サーバーのインストール後にその UNIX または Linux クライアントを追加できます。また、 バックアップ環境に新しい UNIX または Linux クライアントを追加することもできます。

クライアントソフトウェアを後でインストールするには、まず、NetBackup サーバーに NetBackup クライアントソフトウェアをインストールする必要があります。

#### 初期インストール後にサーバーに UNIX/Linux クライアントを追加する方法

1 インストールスクリプトを開始するには、次のいずれかの方法を使用します。

DVD

- ドライブに NetBackup UNIX クライアントの DVD を挿 入します。 p.12の「NetBackup[メディアキットについて」](#page-11-0)を参照し てください。
- 必要に応じて、DVD をマウントします。 p.32 の 「NetBackup [ソフトウェアメディアのマウントに](#page-31-0) [ついて」](#page-31-0)を参照してください。
- 次のコマンドを入力します。

*dvd\_directory*/install

*dvd\_directory* は、DVD にアクセス可能なディレクトリの パスです。

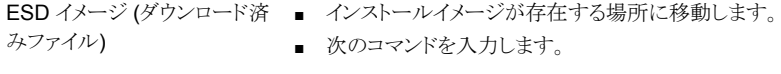

./install

2 次のメッセージが表示されたら、Enter キーを押して続行します。

Symantec Installation Script Copyright 1993 - 2013 Symantec Corporation, All Rights Reserved.

Installing NetBackup Client Software

Please review the SYMANTEC SOFTWARE LICENSE AGREEMENT located on the installation media before proceeding. The agreement includes details on the NetBackup Product Improvement Program.

For NetBackup installation and upgrade information specific to your platform and to find out if your installed EEBs or hot fixes are contained in this release, check out the Symantec Operations Readiness Tools (SORT) Installation and Upgrade Checklist and Hot fix and EEB Release Auditor, respectively, at https://sort.symantec.com/netbackup.

Do you wish to continue?  $[y,n]$   $(y)$ 

クライアントのバイナリは、バイナリがコンパイルされたオペレーティングシステムの バージョンを表します。通常、バイナリは、より新しいバージョンのオペレーティング システム上で問題なく動作します。 たとえば、HP PA-RISC 11.11 バイナリは、HP PA-RISC 11.23 レベルのオペレーティングシステムでも使われます。インストール 手順によって、システムに適したバイナリのコピーが試行されます。スクリプトでロー カルのオペレーティングシステムが認識されない場合は、選択肢が表示されます。

3 コピーするクライアント形式を選択し、プロンプトに従ってそのクライアント形式をイン ストールします。目的のクライアント形式がすべてインストールされるまで、必要に応 じて繰り返します。

サーバーからリモートインストールを行うすべての形式の UNIX/Linux クライアントの ソフトウェアをコピーしたことを確認します。

- 4 インストールが完了したら、DVD のマウントを解除します。
- 5 指定したクライアントに NetBackup クライアントソフトウェアをインストールします。

p.104 の 「UNIX または Linux [クライアントのリモートインストール方式について」](#page-103-0) を .<br>参照してください。

## NetBackup の構成

この章では以下の項目について説明しています。

- <span id="page-112-0"></span>NetBackup [の起動と停止のスクリプトについて](#page-112-0)
- [NetBackup Server](#page-114-0) の構成について

## NetBackup の起動と停止のスクリプトについて

NetBackup をインストールするとき、インストールスクリプトは起動と停止のスクリプトの構 成も実行します。起動スクリプトを使用して、システムがブートする際に NetBackup デー モンを自動的に起動することができます。停止スクリプトを使用して、システムを停止する 際に起動スクリプトを自動的に終了することができます。

7

インストール処理はオペレーティングシステムの適切な場所に NetBackup の起動と停止 のスクリプトをコピーします。

非クラスタ環境でのアップグレードの場合、既存の NetBackup 関連の起動および停止 スクリプトは保存され、新しいバージョンのスクリプトがインストールされます。

表 [7-1](#page-113-0) は、NetBackup のインストール中にインストールされる各種のプラットフォームの 起動スクリプトと停止スクリプトのリンクをリストします。

| プラットフォーム      | リンク                                                                                                    |
|---------------|----------------------------------------------------------------------------------------------------|
| <b>AIX</b>    | /etc/rc.netbackup.aix                                                                                                    |
|               | レベル2でのブート中にこのスクリプトが呼び出されるように、<br>NetBackup のインストールスクリプトによって /etc/inittabファ<br>イルが編集され、次に示すエントリが追加されました。<br>netbackup:2:wait:/etc/rc.netbackup.aix<br>停止するには、次に示す行を/etc/rc.shutdownファイルに追<br>$\blacksquare$<br>加します。<br>/etc/rc.netbackup.aix stop |
| FreeBSD       | /usr/local/etc/rc.d/S77netbackup.sh<br>->/usr/local/etc/netbackup                                                                                                    |
| HP-UX         | /sbin/rc1.d/K001netbackup ->/sbin/init.d/netbackup                                                                                                    |
|               | /sbin/rc2.d/S777netbackup ->/sbin/init.d/netbackup                                                                                                    |
| Linux Debian  | /etc/rc0.d/K01netbackup ->/etc/init.d/netbackup                                                                                                    |
|               | /etc/rc1.d/K01netbackup ->/etc/init.d/netbackup                                                                                                    |
|               | /etc/rc2.d/S95netbackup ->/etc/init.d/netbackup                                                                                                    |
| Red Hat Linux | /etc/rc.d/rc0.d/K01netbackup<br>->/etc/rc.d/init.d/netbackup                                                                                                    |
|               | /etc/rc.d/rc1.d/K01netbackup<br>->/etc/rc.d/init.d/netbackup                                                                                                    |
|               | /etc/rc.d/rc2.d/S77netbackup<br>->/etc/rc.d/init.d/netbackup                                                                                                    |
|               | /etc/rc.d/rc3.d/S77netbackup<br>->/etc/rc.d/init.d/netbackup                                                                                                    |
|               | /etc/rc.d/rc5.d/S77netbackup<br>->/etc/rc.d/init.d/netbackup                                                                                                    |
|               | /etc/rc.d/rc6.d/K01netbackup<br>->/etc/rc.d/init.d/netbackup                                                                                                    |

<span id="page-113-0"></span>表 7-1 プラットフォーム別の NetBackup の起動と停止のスクリプトのリンク

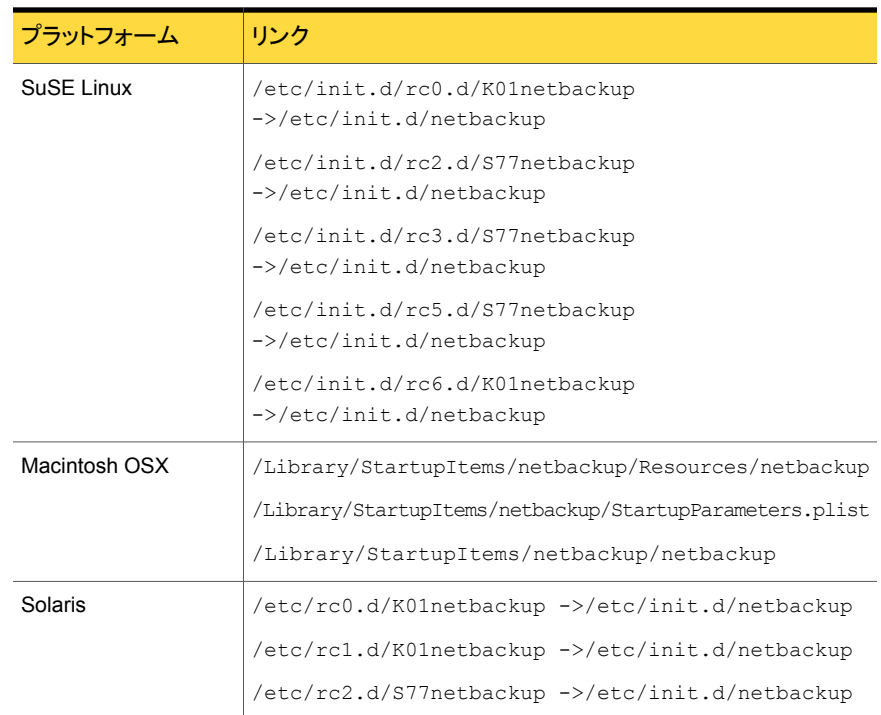

## NetBackup Server の構成について

<span id="page-114-0"></span>すべてのサーバーソフトウェアがインストールされた後、環境のロボットとストレージデバイ スと連携して働くように NetBackup を構成する準備ができています。オペレーティングシ ステムがこれらのデバイスを構成されたデバイスとして認識してから NetBackup で構成 する必要がありますので注意してください。

p.14 の [「ストレージデバイスの構成について」](#page-13-0) を参照してください。

NetBackup を構成するとき次のガイドラインを使います。

NetBackup Enterprise Server マスターサーバーおよびメディアサーバーの構成手順は非常に 類似しています。ただし、ストレージデバイスやボリュームなどの すべてのサーバー情報をマスターサーバーから構成することを 推奨します。この順序に従うことで、マスターサーバーがメディア サーバーを適切に管理できるようになります。

> 警告: マスターサーバーとメディアサーバー間の通信に問題が あっても、構成ウィザードを実行することは可能です。ただし、問 題が解決されるまで、メディアサーバー上でウィザードを実行しな いでください。通信に問題がある場合にこのウィザードを実行し ても、入力した情報はマスターサーバーによって認識されませ ん。最初に問題を修正する必要があります。問題を修正してか ら、マスターサーバーで構成ウィザードを実行します。

#### ■ クラスタ内の各ノードでデバイスを構成します。 クラスタ環境

- アクティブノードのすべてのストレージデバイスが NetBackup と連携して働くように、これらを構成することから開始します。
- フェールオーバー対応 NetBackup サーバーでは、クラスタ 内の NetBackup がインストールされている各ノードにすべて のデバイスを接続します。他のノードにマイグレートする方法 については、クラスタのベンダーが提供するマニュアルを参 照してください。
- 特に指定しないかぎり、クラスタ内のマスターサーバーおよび メディアサーバーの仮想ホスト名を使用するように NetBackup を構成します。 アドオン製品のフェールオーバーの構成方法について詳しく は、『NetBackup マスターサーバーのクラスタ化管理者ガイ ド』を参照してください。

<http://www.symantec.com/docs/DOC5332>

NetBackup サーバーの初期構成では、NetBackup 管理コンソールを起動し、[開始 (Getting Started)]アイコンをクリックすることをお勧めします。一連のウィザードに従って 次の構成手順を実行します。

- ストレージデバイスの構成 (Configure Storage Devices) p.118 の [「デバイスの構成ウィザードについて」](#page-117-0) を参照してください。
- ボリュームの構成 (Configure Volumes) p.120 の [「ボリュームの構成ウィザードについて」](#page-119-0) を参照してください。
- カタログバックアップの構成 (Configure the Catalog Backup) p.121 の [「カタログバックアップウィザードについて」](#page-120-0) を参照してください。
- バックアップポリシーの作成 (Create a Backup Policy) p.122 の [「バックアップポリシーの構成ウィザードについて」](#page-121-0) を参照してください。

NetBackup がすでに構成され、特定の領域を変更したいと思ったら NetBackup 管理コ ンソールの適切なウィザードをクリックします。

NetBackup のすべてのウィザードに関する詳細情報と NetBackup を構成する方法に ついて詳しくは『Symantec NetBackup 管理者ガイド Vol. 1』を参照してください。

<http://www.symantec.com/docs/DOC5332>

p.14 の [「ストレージデバイスの構成について」](#page-13-0) を参照してください。

#### NetBackup 管理コンソールの起動

NetBackup 管理コンソールを NetBackup を構成するために開くには、次の手順を使い ます。 開始ウィザードによって、NetBackup を機能させるための主な構成手順が示され ます。

メモ:NetBackup 管理コンソールの最初のウィンドウでは、開始ウィザード以外のウィザー ドを起動できます。たとえば、ディスクプールを構成するか、またはスナップショットバック アップのポリシーを作成できます。すべての NetBackup ウィザードについて詳しくは、 『Symantec NetBackup 管理者ガイド Vol. 1』を参照してください。

<http://www.symantec.com/docs/DOC5332>

Windows システムでは、NetBackup のインストールの最後に表示されるチェックボック ス[管理コンソールの起動 (Launch Administration Console)]にチェックマークを付ける と、この手順をスキップできます。

Windows で NetBackup 管理コンソールを起動する方法

- 1 NetBackup サーバーに管理者としてログオンします。
- 2 [スタート]>[プログラム]>[Symantec NetBackup]>[NetBackup Administration Console]をクリックします。
- 3 構成を開始するには、管理コンソールで[開始 (Getting Started)]をクリックします。

「開始 (Getting Started)]画面が表示され、デバイスの構成を始めるように求めるメッ セージが表示されます。

メモ: オペレーティングシステムで動作するようにデバイスを構成する必要が引き続 きあったらウィザードを閉じます。最初にそれらのデバイスをデバイスとオペレーティ ングシステムのベンダーによって指定されたように構成する必要があります。

#### UNIX で NetBackup 管理コンソールを起動する方法

1 root ユーザーとして NetBackup サーバーにログインします。

クラスタ環境では、root としてアクティブノードにログインします。

NetBackup サーバー以外のコンピュータでユーザーインターフェースを実行する 必要がある場合は、そのコンピュータにログオンします。 UNIX システムの場合は、 root ユーザーとしてログインします。

2 次のコマンドを入力します。

/usr/openv/netbackup/bin/jnbSA &

3 root ユーザーのパスワードを入力します。

クラスタ環境では、NetBackup 管理コンソールにログインするときに、[ホスト(Host)] フィールドに仮想ホスト名を指定します。

- 4 [ログイン (Login)]をクリックします。
- 5 構成を開始するには、管理コンソールで[開始 (Getting Started)]をクリックします。
- 6 最初の[開始 (Getting Started)]画面で内容を確認し、[次へ (Next)]をクリックしま す。

次の画面はストレージデバイスの構成を求めるプロンプトを表示します。

<span id="page-117-0"></span>メモ: オペレーティングシステムで動作するようにデバイスを構成する必要が引き続 きあったらウィザードを閉じます。最初にそれらのデバイスをデバイスとオペレーティ ングシステムのベンダーによって指定されたように構成する必要があります。

#### デバイスの構成ウィザードについて

バックアップを実行する前に、NetBackup 用のストレージデバイスを定義する必要があり ます。このウィザードに従って、処理を行います。ただし、ご使用のオペレーティングシス テム用のストレージデバイスが正しく構成されている必要があります。NetBackup は、デ バイスが正しく取り付けられていない、または正しく構成されていない場合は、正常に動 作しません。

p.14 の [「ストレージデバイスの構成について」](#page-13-0) を参照してください。

クラスタ環境では、すべてのストレージデバイスをアクティブノードから構成します。 フェー ルオーバー対応 NetBackup サーバーでは、NetBackup がインストールされている各 ノードにすべてのデバイスを接続することをお勧めします。

手順について詳しくは、『NetBackup マスターサーバーのクラスタ化管理者ガイド』を参 照してください。

<http://www.symantec.com/docs/DOC5332>

このウィザードでは、次の処理を実行できます。

- バックアップデバイス用のホストのスキャン
- 自動検出されたデバイスの確認
- ドライブ構成の確認と修正
- デバイス構成の更新

ウィザードはデバイスを構成するとき次の情報を示します。

デバイスの構成

- ウィザードによって「デバイスホスト (Device Hosts)]画面が 表示されたら、デバイスを自動検出および構成するホストを指 定する必要があります (NetBackup Enterprise Server の み)。
- ウィザードによって「バックアップデバイス (Backup Devices)] 画面が表示されたら、デバイスのリストが完全かつ正確である ことを確認します。既知のバックアップデバイスがこのリストに 表示されない場合は、次の手順を実行します。
	- バックアップデバイスが物理的にホストに接続されている ことを確認します。
	- デバイスおよびオペレーティングシステムのベンダーが指 定するすべてのインストール手順が正常に実行されたこ とを確認します。
	- すべてのドライブが適切なデバイスに定義されていること を確認します。ドライブを移動する必要がある場合は、ド ライブを選択して正しい移動先へドラッグします。
- クラスタでは、各ノードにおいてストレージデバイスの構成が 実行されていることを確認します。アクティブノードで始め、そ して別のノードに NetBackup のアクティブノードを移動し、そ のノードでストレージデバイスの構成を実行します。NetBackup が実行されているクラスタの各ノードに対してこの手順を繰り 返します。

メモ: デフォルトでは、ロボットデーモンや NetBackup アドオ ン製品で障害が発生しても、NetBackup はフェールオーバー されません。ただし、ロボットデバイスや NetBackup アドオン 製品を構成して、これらで障害が発生した場合に NetBackup をフェールオーバーするようにできます。オペレーティングシ ステムは、フェールオーバーするように NetBackup を構成す る前に、構成されているロボットを認識する必要があります。 フェールオーバーの構成について詳しくは、『NetBackup マ スターサーバーのクラスタ化管理者ガイド」を参照してくださ い。

<http://www.symantec.com/docs/DOC5332>

- 「ストレージユニットの構成 (Configure Storage Units)]画面 で、ストレージユニットを定義します。システムがテープデバイ スを備えていない場合は、ディスクストレージユニットを定義 することで、データをディスクに格納できます。 ストレージユニットの定義
	- ストレージユニットのパスの入力には、次の規則を適用しま す。
		- 適切なパス区切り文字 (UNIX の場合はスラッシュ(/)、 Windows の場合は円記号 (¥)) を使用します。
		- Windows プラットフォームのドライブを区切る場合は、コ ロン (:) を使用します。
		- 次の文字だけを使用します。 アルファベット文字 (ASCII の A から Z および a から z) 数字 (0 から 9) その他の文字: プラス記号 (+)、マイナス記号 (-)、アンダー スコア (\_) またはピリオド (.)

<span id="page-119-0"></span>p.120 の [「ボリュームの構成ウィザードについて」](#page-119-0) を参照してください。

#### ボリュームの構成ウィザードについて

ストレージデバイスを構成した後、開始ウィザードからボリュームの構成ウィザードを開始 します。ただし、ディスクストレージ機能だけが使用可能な場合、このウィザードはスキッ プされます。

このウィザードは構成されたそれぞれのロボットのインベントリを開始することを可能にし ます。インベントリの実行中に新しいロボットメディアが検出されると、ボリュームデータベー スは自動的に更新されます。また、スタンドアロンドライブで使用する新しいボリュームも 定義できます。

スタンドアロンドライブのボリュームまたはボリューム構成について詳しくは、『Symantec NetBackup 管理者ガイド Vol. 1』を参照してください。

<http://www.symantec.com/docs/DOC5332>

メモ: クラスタ環境では、アクティブノードからボリュームを構成します。

このウィザードは次のタスクをすることを可能にします。

- ボリュームの構成用のデバイスの選択
- ロボットのインベントリの実行
- 新しいボリュームの作成
- 新しいボリュームグループの作成

ボリュームを構成し、インベントリを実行するときウィザードは次の情報を示します。

- ロボットまたはデバイスのインベ NetBackup は、選択済みのロボットまたはデバイスのインベ ントリを実行します。 インベントリが完了した後に結果を表示 するには、[結果 (Results)]フィールドを参照してください ントリ
	- デバイスのインベントリが完了した後、ウィザードはどのデバ イススロットがクリーニングメディアを含んでいるかを指定する ように求めます。

NetBackup をアップグレードした際に、すでにバーコード規 則が存在している場合は、クリーニングメディアに使用するス ロットがバーコードリーダーによって自動的に検出されます。 クリーニングスロットを指定しない場合、NetBackup によって すべてのメディア (クリーニングメディアを含む) が標準のメ ディアと見なされ、上書きされます。

■ インベントリが完了した後、どのデバイススロットがクリーニン グメディアを含んでいるかを指定するように求められます。 「クリーニングメディアの識別 (Identify Cleaning Media)]画 面で1つ以上のスロットをクリーニングテープとして指定する と、[ロボットのインベントリ (クリーニングメディア) (Robot Inventory (Cleaning Media))]画面が表示されます。この画 面には、EMM データベースを更新した後の結果が表示され ます。

クリーニングメディアを指定しない場合、NetBackup によって すべてのメディア (クリーニングメディアを含む) が標準のメ ディアと見なされ、上書きされます。

- デバイスのボリューム数を指定します。 スタンドアロンドライブ
	- このウィザードでは、スタンドアロンドライブのクリーニングテー プを構成することはできません。

複数のドライブ形式を指定した場合は、次の項目が適用されま す。 複数のドライブ形式

- 1つのロボットドライブによって書き込まれるメディアは他のど のドライブでも動作しないことがあります。この場合は、 NetBackup によって、ロボットに複数の形式のドライブが存 在すると見なされます。
- ロボットに複数の形式のドライブが存在する場合、ウィザード ではロボットのインベントリを実行できません。

<span id="page-120-0"></span>p.121 の [「カタログバックアップウィザードについて」](#page-120-0) を参照してください。

#### カタログバックアップウィザードについて

NetBackup カタログはバックアップファイルとディレクトリの構成と場所についての情報を 含んでいます。ディスクに障害が発生してカタログが消失した場合は、カタログバックアッ プを行うことによって、データのリストアとバックアップスケジュールを簡単に再開できるよ うになります。

したがって、データのバックアップを行う前に、カタログバックアップポリシーを構成するこ とが必要です。

このウィザードはオンラインホットカタログバックアップのポリシーを作成することを可能に します。オンラインホットカタログバックアップでは、通常のクライアントバックアップの実行 中にカタログをバックアップできます。

カタログバックアップのポリシーは次の情報を指定することを可能にします。

■ カタログバックアップの宛先 バックアップ先はどの構成されたストレージデバイスでもかまいません。追加のディザ スタリカバリ保護用に、カタログバックアップのために第 2 の場所を指定できます。

メモ: NetBackup はディスクへのカタログバックアップをサポートしますが、シマンテッ ク社はオフサイトに保管されるリムーバブルメディアにカタログをバックアップすること を推奨します。

- カタログバックアップを行う日時
- カタログバックアップからのリカバリに必要であるディザスタリカバリファイルの場所

次のガイドラインを使用してカタログバックアップを構成します。

- 他のすべてのファイルやデータがバックアップされる前にカタログバックアップポリシー を構成します。
- クラスタシステムの場合、アクティブノードからカタログバックアップポリシーを構成しま す。

カタログバックアップについて詳しくは、『Svmantec NetBackup 管理者ガイド Vol. 1』の 「NetBackup カタログの保護」の章を参照してください。

<http://www.symantec.com/docs/DOC5332>

<span id="page-121-0"></span>クラスタ環境のカタログバックアップを構成する方法に関しては『NetBackup マスターサー バーのクラスタ化管理者ガイド』を参照してください。

<http://www.symantec.com/docs/DOC5332>

#### バックアップポリシーの構成ウィザードについて

このウィザードでは、1 台以上のクライアントのグループのバックアップポリシーを定義で きます。クラスタ環境では、アクティブノードからポリシーを構成します。

ウィザードに従って、次の項目を指定します。

- ポリシー名およびポリシー形式
- クライアント
- バックアップを行うファイルおよびディレクトリ
- バックアップ形式
- バックアップのローテーション
- バックアップの開始時刻

このウィザードでは、ポリシーを使用して実行するバックアップの形式を選択するように求 められます。

<span id="page-122-0"></span>表 [7-2](#page-122-0) は 利用可能なバックアップ形式を記述します。

表 7-2 バックアップ形式の説明

| バックアップ形式   | 説明                                                                                                    |
|------------|----------------------------------------------------------------------------------------------------|
| 完全バックアップ   | ファイルリストで指定されたすべてのファイルをバックアップしま<br>す。                                                                        |
| 増分バックアップ   | ファイルリストに指定されたすべての変更ファイルのバックアップ<br>を行います。                                                                    |
| 差分バックアップ   | 差分増分バックアップとも呼ばれます。                                                                                          |
|            | 最後の正常な増分バックアップまたは完全バックアップ以降に変<br>更されているファイルのバックアップを行います。 バックアップが<br>一度も行われていない場合、すべてのファイルのバックアップが<br>行われます。 |
| 累積バックアップ   | 累積増分バックアップとも呼ばれます。                                                                                          |
|            | 最後の正常な完全バックアップ以降に変更されているファイルの<br>みのバックアップを行います。バックアップが一度も行われていな<br>い場合、すべてのファイルのバックアップが行われます。               |
| ユーザーバックアップ | 特定のファイルをバックアップするためにユーザーによって手動<br>で開始されます。                                                                   |

バックアップポリシーを作成する場合は、次のガイドラインを使用してください。

- バックアップポリシーの構成ウィザードの[クライアントリスト (Client List)]画面には、 バックアップ対象のクライアントのリストが表示されます。このリストでクライアントの追 加、変更または削除を行うことができます。
- このバックアップポリシーを使用して完全バックアップまたは増分バックアップを行う頻 度を選択できます。また、バックアップの保持期間も選択できます。

バックアップポリシーの構成ウィザードの終了後、インストールの検証テストを実行するか どうかが尋ねられます。このテストを実行するには、NetBackup 管理コンソールの左ペイ ンで[アクティビティモニター (Activity Monitor)]をクリックします。これで、バックアップジョ ブの進捗状況を監視できます。

## NetBackup ソフトウェアの アップグレード

この章では以下の項目について説明しています。

- <span id="page-123-0"></span>NetBackup [のアップグレードについて](#page-123-0)
- NetBackup 7.x [アップグレードポータルについて](#page-123-1)

## NetBackup のアップグレードについて

NetBackup 7.6 以降では、『Symantec NetBackup インストールガイド』にアップグレー ド関する情報が含まれません。

8

詳細なアップグレード情報については、NetBackup アップグレードポータルにある 『Symantec NetBackup アップグレードガイド』を参照してください。次のリンクをクリック してポータルにアクセスできます。

<span id="page-123-1"></span><http://www.symantec.com/docs/TECH74584>

p.124 の「NetBackup 7.x [アップグレードポータルについて」](#page-123-1)を参照してください。

## NetBackup 7.x アップグレードポータルについて

NetBackup 7.x アップグレードポータルには、バージョン 7.6 へのアップグレードに必要 な情報とその手順が含まれます。次に、ポータルへのリンクを示します。

<http://www.symantec.com/docs/TECH74584>

ポータルのマニュアルに記述されているように、NetBackup 7.6 にアップグレードする必 要があります。

NetBackup 7.6 へのアップグレードの計画と準備を助けるために、ポータルで見つける ことができる重要な情報を次に示します。

- カタログバックアップ アップグレードに失敗した場合に備えて、アップグレードの前に、カタログバックアップ を作成し、カタログのバックアップを用意する必要があります。
- NetBackup 7.6 のための NetBackup カタログチェック (NBCC) ユーティリティ アップグレードの前に、カタログをチェックし、アップグレードの失敗の原因になる可能 性のある不整合がカタログにないことを確認する必要があります。NBCC の結果がカ タログの不整合を示した場合は、ガイダンスについて、シマンテック社のテクニカルサ ポートに補足情報を求める必要があります。
- NetBackup OpsCenter 7.6 へのアップグレード 『Symantec NetBackup OpsCenter 管理者ガイド』には、NetBackup OpsCenter 7.6 へのアップグレードに関する重要な注意事項が記載されています。このアップグ レードは、NetBackup 7.6 にアップグレードする前に実行する必要があります。 <http://www.symantec.com/docs/DOC5332>
- カタログのクリーンアップ 正常なアップグレードを妨げる可能性のある不整合が現在の NetBackup カタログに 含まれないようにする必要があります
- NetBackup 7.6 へのアップグレード カタログのクリーンアップと NBCC の結果が許容可能であると宣言されて、NetBackup OpsCenter 7.6 にアップグレードした後、NetBackup 7.6 へのアップグレードを開始 します。

NetBackup 7.6 のアップグレード処理に関して質問または問題がある場合は、シマンテッ ク社のテクニカルサポートに連絡してください。

# 9

# NetBackup サーバーソフト ウェアの削除

この章では以下の項目について説明しています。

- UNIX システムでの NetBackup [サーバーソフトウェアの削除について](#page-125-0)
- UNIX [サーバーからの](#page-126-0) NetBackup の削除
- Windows システムでの NetBackup [サーバーソフトウェアの削除について](#page-136-0)
- Windows システムでの NetBackup [サーバーソフトウェアの削除](#page-136-1)
- クラスタ環境での NetBackup [サーバーソフトウェアの削除](#page-140-0)
- <span id="page-125-0"></span>■ Windows システムからの [NetBackup LiveUpdate](#page-140-1) の削除
- Windows サーバーおよび Windows クライアントからの Java [コンソールの状態デー](#page-141-0) [タの削除について](#page-141-0)

## UNIX システムでの NetBackup サーバーソフトウェアの 削除について

NetBackup の削除手順は、インストールされているすべてのアドオン製品と共に NetBackup を完全に削除します。各手順で、NetBackup を削除する前に、必要なすべ てのデータを保存したり、アドオン製品を削除したりできるようになっています。

シマンテック社は NetBackup サーバーソフトウェアを削除するときに以下の順序を使うこ とを推奨します。

■ すべての必要なデータを保存します。 このタスクは NetBackupを後日再インストールすることを計画している場合非常に重 要です。

- NetBackup サーバーソフトウェアを削除する前にすべてのアドオン製品を削除しま す。
- NetBackup サーバーソフトウェアを削除します。

p.127 の「UNIX [サーバーからの](#page-126-0) NetBackup の削除」を参照してください。

p.143 の「UNIX/Linux クライアントでの NetBackup [ソフトウェアの削除について」](#page-142-0)を参照 してください。

<span id="page-126-0"></span>p.143 の「UNIX/Linux [クライアントからの](#page-142-1) NetBackup の削除」を参照してください。

## UNIX サーバーからの NetBackup の削除

UNIX サーバーから NetBackup を削除するためにはこの手順を使います。NetBackup を正常に削除するための特定の作業の実行手順については、他のマニュアルの参照が 必要となる場合もあります。

UNIX サーバーから NetBackup を削除する場合は、次のガイドラインを使います。

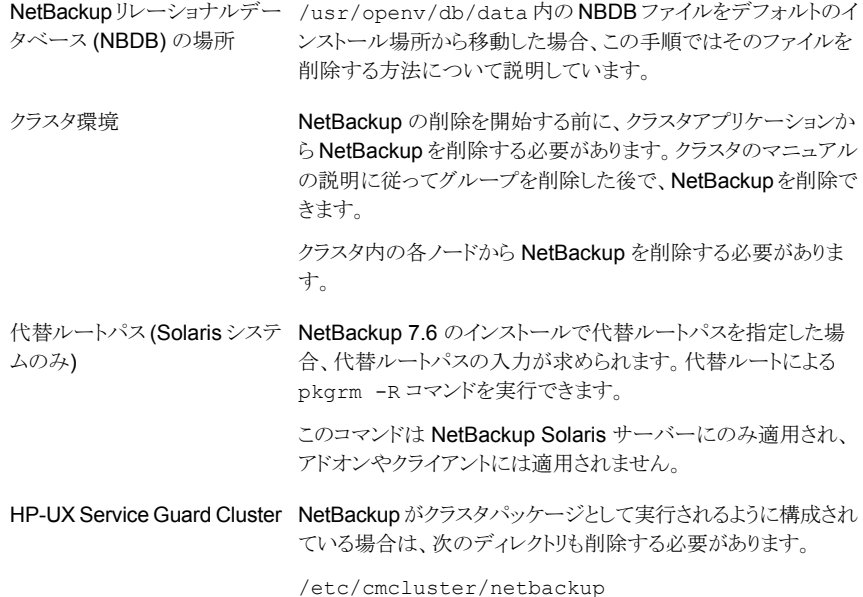

NetBackup を削除しても、PBX は削除されません。PBX を手動 で削除する必要があります。この手順にはこのタスクを実行する 方法を記述する手順が含まれています。

> 警告: PBX を実行する必要がある他のシマンテックソフトウェア 製品をサーバーで使用している場合、PBX を削除しないでくだ さい。

NetBackup 管理コンソールは、NetBackup を削除するとき閉じ る必要があります。これを行わないと、NetBackup により、手順の 再度実行を強制するエラーが発生することがあります。 NetBackup 管理コンソール

UNIX サーバーから NetBackup を削除する方法

- 1 root ユーザーとしてサーバーにログインします。
- 2 カタログバックアップを実行します。

PBX

- 3 NetBackup 管理コンソールが開いている場合は、ここで閉じる必要があります。
- 4 インストールされているアドオン製品から、重要なデータをすべて保存します。
- 5 次のコマンドを使って NetBackup または Media Manager デーモンを停止します。 /usr/openv/netbackup/bin/bp.kill\_all
- 6 次のコマンドを使ってインストール済みのアドオン製品を識別します。

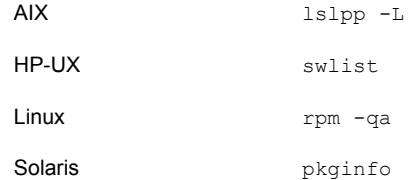

サーバーに 7 つのアドオン製品をインストールできます。 インストールするには次を 行います。

SYMCfrnb SYMCfrnbclt SYMCjanb SYMCianbclt SYMCzhnb SYMCzhnbclt SYMCnbsds

見つかったアドオン製品を削除します。

7 Solaris システムの場合のみ、次のコマンドを実行します。

/usr/openv/volmgr/bin/driver/sg.install -deinstall *<pkg-install-root>*

8 次のコマンドを実行して、/etc/vx/vrtslog.conf ファイルに格納された VxUL マ スター構成から NetBackup を登録解除します。

/usr/openv/netbackup/bin/vxlogcfg -r -p 51216

-p オプションには、プロダクト ID (NetBackup は 51216) を指定します。

9 BMR がサーバーでサポートされ、有効になっている場合、次のコマンドを使って関 連ファイルを削除します。

/usr/openv/netbackup/bin/bmrsetupmaster -undo -f

10 LiveUpdate を使用してすべての NetBackup 製品を登録解除するには、次のコマ ンドを入力します。

/usr/openv/netbackup/bin/nblu\_registration -r

- 11 NBDBファイルをデフォルトのインストール場所から移動した場合、次の手順を実行 して手動で削除する必要があります。
	- NBDB ファイルが存在する次のディレクトリに移動します。 /usr/openv/db/data
	- vxdbms.conf ファイルを開きます。 このファイルには、データベース関連のファイルのリストと、各ファイルのパスが記 載されています。
	- データベース関連の各ファイルを削除します。
- 12 NetBackup ファイバートランスポートがサーバーでサポートされ、有効になっている 場合、次のコマンドを使って関連ファイルを削除します。

/usr/openv/netbackup/bin/admincmd/nbftsrv\_config -d

13 PureDisk をサポートするクライアントの場合は、次のコマンドを実行してすべての PureDisk ファイルを削除します。

/opt/pdag/bin/uninstall.sh

14 MSDP をサポートするクライアントの場合は、次のコマンドを実行してすべての MSDP ファイルを削除します。

/opt/pdde/pddeuninstall.sh -basedir /usr/openv/pdde/ -ostdir /usr/openv/lib/ost/plugins/ -forceclean

メモ: 上のコマンドは、3 つのパラメータ (basedir、ostdir、forceclean) および 入力パスとして 2 つのディレクトリパラメータを受け取る単独のコマンドであることに 注意してください。

15 NetBackup サーバーパッケージを削除するには、次のコマンドを実行します。

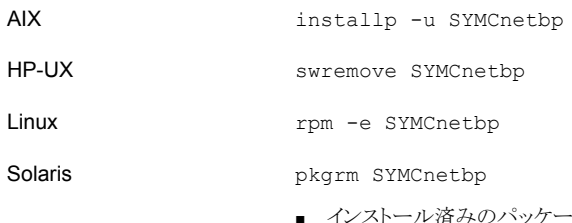

- インストール済みのパッケージ SYMCnetbp を削除す るかどうか尋ねられたら、y を入力して、Enter キーを 押します。
- スーパーユーザー権限を使用してパッケージの削除を 続行するかどうかを尋ねられたら、yを入力して、Enter キーを押します。
- 16 適切なネーティブコマンドを次のとおり使って NetBackup-Java ディスプレイコンソー ルを削除します。

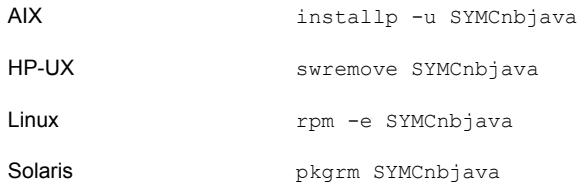

17 適切なネーティブコマンドを次のとおり使って NetBackup Java Runtime Environment を削除します。

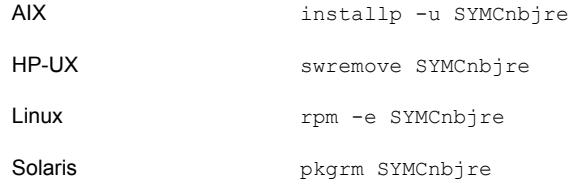

18 適切なネーティブコマンドを次のとおり使って NetBackup クライアントを削除します。

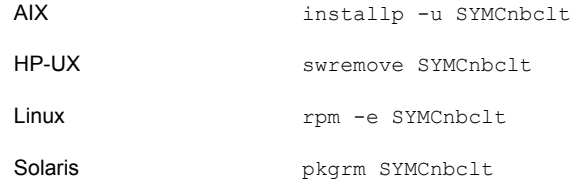

19 適切なネーティブコマンドを次のとおり実行して PBX を削除します。

メモ: PBX を実行する必要がある他のシマンテックソフトウェア製品をサーバーで使 用している場合、PBX を削除しないでください。

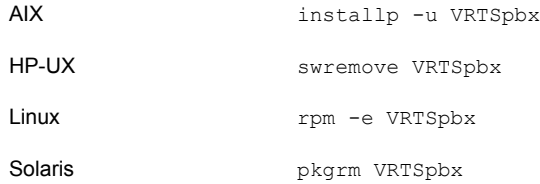

20 /usr/openv ディレクトリを削除するには、次のいずれかの方法を選択します。

警告: rm -f /usr/openv コマンドを実行して、このコマンドを実行するコンピュー タにインストールされているアドオン製品を削除することもできます。

■ /usr/openv が実際のディレクトリの場合は、次のコマンドを実行します。

rm -rf /usr/openv

■ /usr/openv がそのディレクトリへのシンボリックリンクの場合は、次のコマンドを 実行します。

cd /usr/openv pwd ls

警告:次の手順に進む前に、現在のディレクトリおよびサブディレクトリが削除対 象であることを確認してください。異なるディレクトリを削除しないようにするには、 前のコマンドを実行して現在のディレクトリを確認し、そのディレクトリ内のファイ ルを表示します。ディレクトリの場所と内容を確認したら、次のコマンドを使用して ディレクトリを削除します。

rm -rf \* cd / rm -f /usr/openv

メモ: オペレーティングシステムによっては、/usr/openv ディレクトリを削除する ために rmdir コマンドが必要になる場合もあります。

rmdir /usr/openv

**21 Linux** システムの場合のみ:

起動スクリプトと停止スクリプトを変更した場合は、次のコマンドを実行します。

/sbin/chkconfig --del netbackup

p.113 の「NetBackup [の起動と停止のスクリプトについて」](#page-112-0)を参照してください。

22 次の起動スクリプトを削除します。

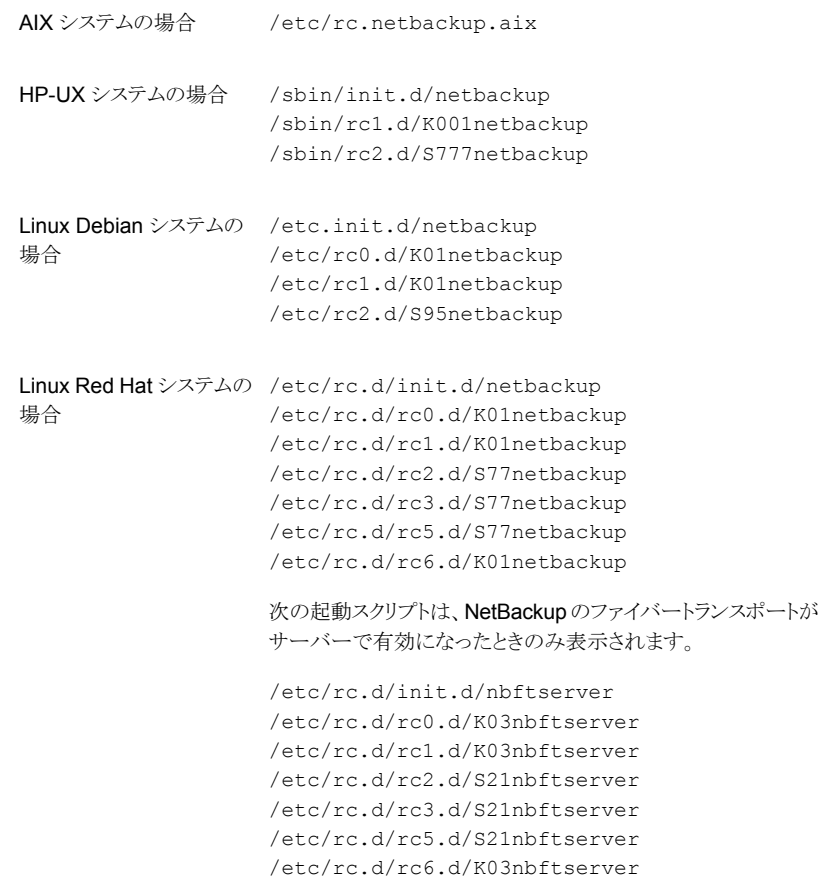

```
Linux SuSE システムの場 /etc/init.d/netbackup
                  /etc/init.d/rc0.d/K01netbackup
                  /etc/init.d/rc2.d/S77netbackup
                  /etc/init.d/rc3.d/S77netbackup
                  /etc/init.d/rc5.d/S77netbackup
                  /etc/init.d/rc6.d/K01netbackup
                  次の起動スクリプトは、NetBackup のファイバートランスポートが
                  サーバーで有効になったときのみ表示されます。
                  /etc/init.d/nbftserver
                  /etc/init.d/rc2.d/K01nbftserver
                  /etc/init.d/rc2.d/S05nbftserver
                  /etc/init.d/rc3.d/K01nbftserver
                  /etc/init.d/rc3.d/S05nbftserver
                  /etc/init.d/rc5.d/K01nbftserver
                  /etc/init.d/rc5.d/S05nbftserver
合
                  /etc/init.d/netbackup
                  /etc/rc0.d/K01netbackup
                  /etc/rc1.d/K01netbackup
                  /etc/rc2.d/S77netbackup
                  次の起動スクリプトは、NetBackup のファイバートランスポートが
                  サーバーで有効になったときのみ表示されます。
                  /etc/init.d/nbftserver
                  /etc/rc0.d/K03nbftserver
                  /etc/rc1.d/K03nbftserver
                  /etc/rc2.d/S21nbftserver
他のサーバーの場合
```
**23 AIX** システムの場合のみ:

■ /etc/inittab ファイルで、次の NetBackup のエントリを削除します。

```
/etc/rc.netbackup.aix
```
■ /etc/rc.shutdown ファイルで、次の行を削除します。

/etc/rc.netbackup.aix stop

- 24 次のとおり Symantec LiveUpdate コンポーネントを削除します。
	- NetBackup が現在 LiveUpdate を使用する唯一のシマンテック製品である場 合は、次のコマンドを実行します。 /opt/Symantec/LiveUpdate/uninstall.sh -a
- LiveUpdate が /opt/Symantec ディレクトリにインストールされている唯一の製 品である場合は、次のファイルを削除します。
	- rm -f /etc/Symantec.conf
	- rm -f /etc/Product.Catalog.JavaLiveUpdate
- 25 root ユーザーアカウントに対する NetBackup-Java アプリケーションの状態データ を削除するには、次のように適切なコマンドを実行します。

警告: スラッシュ文字 (/) とピリオドまたはドット文字 (.) の間に空白を挿入しないでく ださい (/.veritas)。これらの文字の間に空白があると、ルート階層下のすべての ファイルが削除されます。

- すべてのリリースについて root ユーザーアカウントに対する NetBackup-Java アプリケーションの状態データを削除するには、次のコマンドを実行します。 /bin/rm -rf /.veritas
- 特定のリリースについて root ユーザーアカウントに対する NetBackup-Java ア プリケーションの状態データを削除するには、次のコマンドを実行します。 /bin/rm -rf /.veritas/java/*<version>*

*<version>* は 6 桁の NetBackup バージョン番号です。たとえば、アップグレー ドが適用されていない NetBackup バージョン 7.6 は 760000 として入力しま す。

26 NetBackup-Java ユーザーに、\$HOME/.veritas ディレクトリが削除可能であること を通知します。

\$HOME/.veritas と \$HOME/.veritas/java ディレクトリには、ユーザーが NetBackup-Java アプリケーションを終了するときに保存されるアプリケーションの 状態情報が含まれます。保存される情報には、表の列の順序とサイズが含まれま す。この処理によって、このディレクトリが削除されます (root ユーザーのみ)。

\$HOME/.java/.userPrefs/vrts に存在する common サブディレクトリは削除し てもかまいません。

27 NetBackup アクセス制御機能が有効になっている場合、クライアントおよびサーバー にいくつかのファイルが配置されます。これらのファイルは、次のカテゴリに分類され ます。

NetBackup アプリケーションの このファイルは、NetBackup とともに削除されます。 一時ファイル

これらのキャッシュファイルは、\$HOME/.vxss ディレクトリ に存在します。このディレクトリを削除できることをすべての ユーザーに通知します。 個々のユーザーのキャッシュ ファイル

> ファイルは、NetBackup 管理コンソールでのシングルサイ ンオン操作によってのみ、コンソールが実行されているホス ト上の /.vxss ディレクトリに生成されます。これらのファイ ルは、終了機能を実行すると、NetBackup 管理コンソール によって削除されるため、通常、このディレクトリには一時 ファイルは格納されません。ただし、システムがクラッシュし た場合、このディレクトリのファイルは削除されません。デー タを損失せずにこれらのファイルを安全に削除するには、コ ンソールを停止してください。

> また、NetBackup では、クライアントとサーバーの NetBackup アプリケーションのキャッシュ済みの証明書も 作成されます。これらのファイルは、/.vxss ディレクトリに 存在します。通常、これらのファイルには、ネットワークイン ターフェースの DNS エントリとの一貫性がある名前(たとえ ば、machine.company.com) が付けられます。次に、 ディレクトリエントリの例を示します。

/usr/openv/var/vxss/credentials/machine.company.com

/usr/openv/var/vxss/credentials/dhcp

これらのファイルは、bpnbat -LoginMachine コマンドを 実行すると、作成されます。このコンピュータに、後で NetBackup の再インストールを行う予定がある場合は、次 のいずれかを実行します。

- 証明書を vxss/credentials ディレクトリに保持し ます。
- 証明書を保持しない場合は、Root+ABブローカーで最 初に設定されたコンピュータの ID パスワードを入力す る必要があります。または、再インストール時に、 Root+AB ブローカーでパスワードをリセットすることもで きます。

Root+AB ブローカーについて詳しくは、『Symantec NetBackup セキュリティおよび暗号化ガイド UNIX、 Windows および Linux』を参照してください。

#### <http://www.symantec.com/docs/DOC5332>

NetBackup アクセス制御機能およびその削除方法につい て詳しくは、『Symantec NetBackup セキュリティおよび暗 号化ガイド UNIX、Windows および Linux』を参照してくだ さい。

<http://www.symantec.com/docs/DOC5332>

## Windows システムでの NetBackup サーバーソフトウェ アの削除について

<span id="page-136-0"></span>NetBackup サーバーソフトウェアを削除するとき、処理によってサーバーから VERITAS/NetBackup ディレクトリが削除されます。標準インストールでは、NetBackup のアドオン製品とカタログはこの同じディレクトリパスにあり、これらも削除されます。

NetBackup サーバーソフトウェアを次のように削除できます。

- サーバーソフトウェア、構成とカタログ情報を削除します。
- サーバーソフトウェアを削除し、NetBackup 構成とカタログ情報を保存します。 NetBackup を再インストールする場合は、この手順を使用して、NetBackup を削除 する前に構成、カタログおよびログファイルの情報を保存しておいてください。

メモ: アンインストール後に、一部のレジストリやディレクトリの情報が Windows コン ピュータに残ります。これらのファイルが NetBackup Authentication Service または NetBackup Authorization Service のどちらかで使用中の可能性があるため、この 動作は意図的なものです。

<span id="page-136-1"></span>p.137 の「Windows システムでの NetBackup [サーバーソフトウェアの削除」](#page-136-1)を参照 してください。

## Windows システムでの NetBackup サーバーソフトウェ アの削除

<span id="page-136-2"></span>NetBackup サーバーソフトウェアと NetBackup の構成情報とカタログ情報を削除する には、次の手順を使います。

NetBackup サーバーソフトウェアと NetBackup 構成とカタログ情報を削除する方法

1 NetBackup 管理コンソールが開いている場合は、閉じます。

NetBackup を削除しようとしたときにコンソールセッションが開いていると、この手順 の再開を強制するエラーが発生することがあります。

- 2 「スタート]>「設定]>「コントロールパネル]を選択します。
- 3 「コントロールパネル」ウィンドウで次のいずれかを実行します。
	- Windows 2003 以前の場合、[プログラムの追加と削除]をクリックします。
	- Windows 2008 以降の場合、[プログラムと機能]をクリックします。
- 4 [現在インストールされているプログラム]のリストで、[Symantec NetBackup]をク リックします。

5 「削除]をクリックします。

Windows 2008/Vista 以降のシステムの場合、[はい]をクリックして続行した後、 PBX がまだ動作していることを知らせる別のダイアログボックスが表示されます。

シマンテック社は[アプリケーションを終了しない (再起動が必要になります)]をクリッ クして NetBackup の削除を続行することを推奨します。PBX は削除のために必要 に応じて自動的に停止し、再起動します。

6 次のとおり NetBackup の重複排除ユーザーディレクトリを削除します。

Documents and Settings ディレクトリで、purediskdbuser ディレクトリを削除しま す。

NetBackup サーバーソフトウェアを削除して NetBackup の構成情報とカタログ情報を 保存するには、次の手順を使います。

#### NetBackup サーバーソフトウェアを削除して NetBackup 構成とカタログ情報を保存す る方法

1 NetBackup 管理コンソールが開いている場合は、閉じます。

NetBackup を削除しようとしたときにコンソールセッションが開いていると、この手順 の再開を強制するエラーが発生することがあります。

- 2 「スタート]>「設定]>「コントロールパネル]を選択します。
- 3 「コントロールパネル」ウィンドウで次のいずれかを実行します。
	- Windows 2003 以前の場合、「プログラムの追加と削除]をクリックします。
	- Windows 2008 以降の場合、「プログラムと機能]をクリックします。
- 4 「現在インストールされているプログラム]のリストで、「Symantec NetBackup]をク リックします。
- 5 [変更 (Change)]をクリックします。これによって、NetBackup の変更、修復および 削除を実行できます。
- 6 「Program Maintenance]ダイアログボックスで、[削除 (Remove)]を選択します。
- **7 「NetBackup** のすべての構成、カタログおよびログファイルを削除する (Remove all NetBackup Configuration, Catalog, and Log files)]の横にあるチェックボック スのチェックを外して、この機能を無効にします。(このチェックボックスには、デフォ ルトでチェックマークが付いています。)
- 8 [次へ (Next)]をクリックします。
- 9 NetBackup アクセス制御機能が有効になっている場合、クライアントおよびサーバー にいくつかのファイルが配置されます。これらのファイルは、次のカテゴリに分類され ます。

NetBackup アプリケーションの このファイルは、NetBackup とともに削除されます。 一時ファイル

ユーザーのキャッシュファイルは、削除されずに次のような ホームディレクトリに残ります。 個々のユーザーのキャッシュ ファイル

> user¥Local Settings¥Application Data¥VERITAS¥NetBackup

ファイルは、NetBackup 管理コンソールでのシングルサイ ンオン操作によってのみ、コンソールが実行されているホス ト上の ¥NetBackup ディレクトリに生成されます。これらの ファイルは、終了機能を実行すると、NetBackup 管理コン ソールによって削除されるため、通常、このディレクトリには 一時ファイルは格納されません。ただし、システムがクラッ シュした場合、このディレクトリのファイルは削除されません。 データを損失せずにこれらのファイルを安全に削除するに は、コンソールを停止してください。

また、NetBackup では、クライアントとサーバーの NetBackup アプリケーションのキャッシュ済みの証明書も 作成されます。これらのファイルは、¥NetBackup ディレク トリ内に存在します。通常、これらのファイルには、ネットワー クインターフェースの DNS エントリとの一貫性がある名前 (machine.company.com など) が付けられます。次に、 ディレクトリエントリの例を示します。

user¥Local Settings¥Application Data¥VERITAS¥NetBackup¥pc.comp.com

user¥Local Settings¥Application Data¥VERITAS¥NetBackup¥dhcp

これらのファイルは、bpnbat -LoginMachine コマンドを 実行すると、作成されます。このコンピュータに、後で NetBackup の再インストールを行う予定がある場合は、次 のいずれかを実行します。

- 証明書を ¥NetBackup ディレクトリに保持します。
- 証明書を保持しない場合は、Root+ABブローカーで最 初に設定されたコンピュータの ID パスワードを入力す る必要があります。または、再インストール時に、 Root+AB ブローカーでパスワードをリセットすることもで きます。『NetBackup セキュリティおよび暗号化ガイド』 を参照してください。

<http://www.symantec.com/docs/DOC5332>

10 次のとおり NetBackup の重複排除ユーザーディレクトリを削除します。

メモ: この手順は、NetBackup の以前のバージョンからバージョン 7.6 にアップグ レードした場合にのみ必要です。

<span id="page-140-0"></span>Documents and Settings ディレクトリで、purediskdbuser ディレクトリを削除しま す。

### クラスタ環境での NetBackupサーバーソフトウェアの削 除

クラスタ化されたコンピュータから NetBackup ソフトウェアを削除する次の手順は、他の マニュアルを参照しています。

#### クラスタ環境から NetBackup を削除する方法

- 1 グループを削除する場合は、クラスタのマニュアルの説明に従います。
- <span id="page-140-1"></span>2 クラスタ内の各ノードから NetBackup を削除します。

p.137 の「NetBackup サーバーソフトウェアと NetBackup [構成とカタログ情報を削](#page-136-2) [除する方法」](#page-136-2) を参照してください。

複数のノードから NetBackup を一度に削除することはできません。

### Windows システムからの NetBackup LiveUpdateの削 除

NetBackup LiveUpdate と Symantec LiveUpdate は同じ LiveUpdate エージェントを 共有します。LiveUpdate を削除すると、NetBackup の更新やその他のシマンテック製 品の更新を自動的に配布できなくなります。

LiveUpdate を削除する前に、インストールされた他のシマンテック製品が LiveUpdate を使わないことを確認してください。

次の手順を使用して Windows システムの LiveUpdate ファイルを削除します。

#### Windows システムの NetBackup LiveUpdate を削除する方法

- 1 「スタート]>「コントロールパネル]を選択します。
- 2 「コントロールパネル] ウィンドウで次のいずれかを実行します。
	- Windows XP/2003 以前の場合、「プログラムの追加と削除]をクリックします。
- Windows Vista/2008 以降の場合、「プログラムと機能] をクリックします。
- <span id="page-141-0"></span>3 [LiveUpdate] をクリックし、[削除] を選択します。

## Windows サーバーおよび Windows クライアントからの Java コンソールの状態データの削除について

NetBackup Java コンソールは、ユーザー単位の状態データを保存しています。 この情 報にはユーザー設定、ツールバーの場所、および関連する設定が含まれています。 NetBackup Java コンソールをアンインストールした後に、次のフォルダを削除することに よって、状態データを削除します。

*USERPROFILE\_DIR*¥Veritas¥Java¥*JAVA\_VERSION*

- 移動ユーザープロファイルの場合は、USERPROFILE DIRは %APPDATA% にあります。
- Windows 2003/XP 以前のローカルユーザープロファイルの場合は、 USERPROFILE DIR は %USERPROFILE%¥Local Settings にあります。
- Windows 2008/Vista 以降のローカルユーザープロファイルの場合は、 USERPROFILE DIR は %LOCALAPPDATA% にあります。
- JAVA\_VERSIONは6桁の NetBackup のバージョン番号です。 たとえば、アップグ レードが適用されていない NetBackup バージョン 7.5 は 750000 になります。

#### 例:

7.6 の NetBackup Java コンソールがインストールされた Windows 2008 システムの場 合は、ローカルユーザーポリシー、Java コンソール状態フォルダ は、%LOCALAPPDATA%¥Veritas¥Java¥760000 にあります。

# 10

# NetBackup クライアントソフ トウェアの削除

この章では以下の項目について説明しています。

- UNIX/Linux クライアントでの NetBackup [ソフトウェアの削除について](#page-142-0)
- <span id="page-142-0"></span>UNIX/Linux [クライアントからの](#page-142-1) NetBackup の削除
- NetBackup Windows [クライアントソフトウェアの削除](#page-149-0)

## UNIX/Linux クライアントでの NetBackup ソフトウェアの 削除について

UNIX/Linux クライアントから NetBackup を削除する場合は、次のガイドラインを参照し ます。

NetBackup クライアントソフトウェアを削除しても、PBX は削除されません。PBX を手動 で削除する必要があります。 このマニュアルのクライアントソフトウェアの削除手順には、 このタスクを実行する方法を記述する手順が含まれています。

<span id="page-142-1"></span>警告:PBX を実行する必要がある他のシマンテックソフトウェア製品をクライアントで使用 している場合、PBX を削除しないでください。

## UNIX/Linux クライアントからの NetBackup の削除

UNIX/Linux クライアントからすべての NetBackup クライアントソフトウェアコンポーネント を削除するには、次の手順を使います。

#### UNIX/Linux クライアントから NetBackup ソフトウェアを削除する方法

- 1 root ユーザーとしてクライアントシステムにログインします。
- 2 次のコマンドの入力によって NetBackup デーモンを停止します。 /usr/openv/netbackup/bin/bp.kill\_all
- 3 次のコマンドを使ってインストール済みのアドオン製品を識別します。

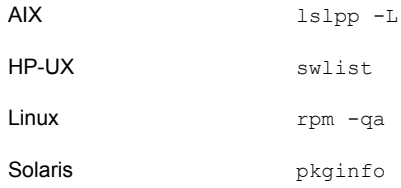

3つのアドオン製品はクライアントにインストールすることができます。インストールす るには次を行います。

SYMCfrnbclt SYMCjanbclt SYMCzhnbclt

見つかったアドオン製品を削除します。

4 次のコマンドを実行して、/etc/vx/vrtslog.conf ファイルに格納された VxUL マ スター構成から NetBackup を登録解除します。

/usr/openv/netbackup/bin/vxlogcfg -r -p 51216

-p オプションには、プロダクト ID (NetBackup は 51216) を指定します。

5 LiveUpdate を使用してすべての NetBackup 製品を登録解除するには、次のコマ ンドを入力します。

/usr/openv/netbackup/bin/nblu\_registration -r

6 PureDisk エージェントをサポートするクライアントの場合、次のコマンドを実行して すべての PureDisk ファイルを削除します。

/opt/pdde/pddeuninstall.sh -forceclean
7 NetBackup-Java ディスプレイコンソールをサポートするクライアントの場合、適切な コマンドを次のとおり実行してコンソールを削除します。

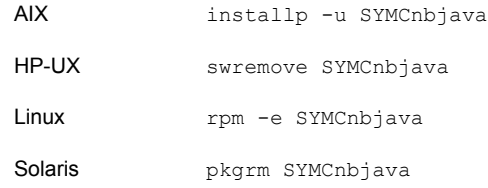

8 NetBackup Java Runtime Environment (JRE) をサポートするクライアントの場合、 適切なコマンドを次のとおりに実行して JRE を削除します。

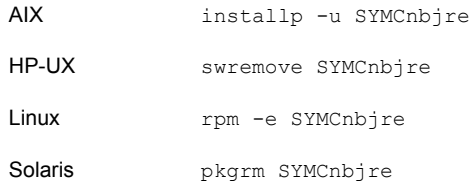

9 ネーティブパッケージクライアントの場合、適切なコマンドを次のとおりに使って NetBackup クライアントを削除します。

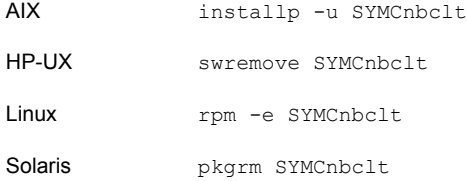

10 適切なネーティブコマンドを次のとおり実行して PBX を削除します。

メモ: PBX を実行する必要がある他のシマンテックソフトウェア製品をクライアントで 使用している場合、PBX を削除しないでください。

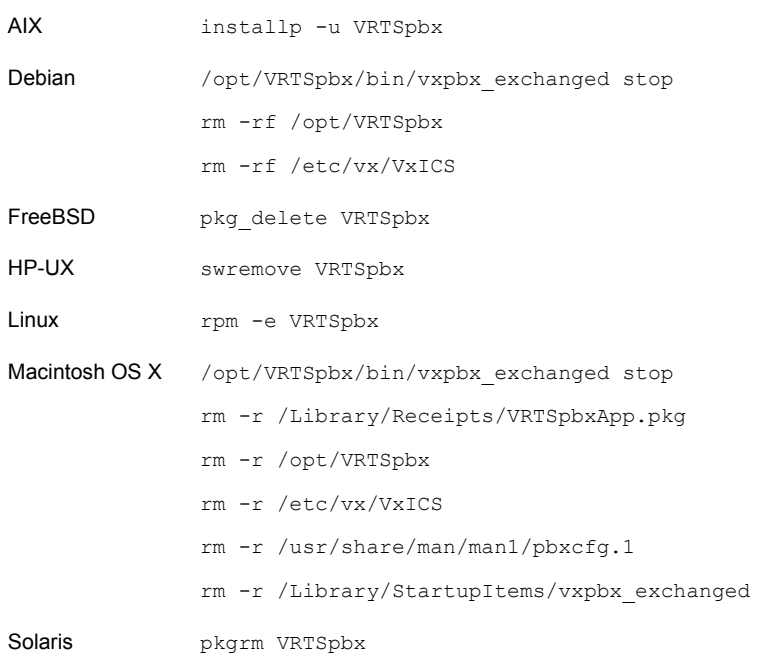

11 すべてのクライアントで、/usr/openv ディレクトリに移動し、次のように続行します。

警告:rm -f /usr/openvコマンドを実行して、コンピュータにインストールされてい るアドオン製品を削除することもできます。

- /usr/openv が実際のディレクトリの場合は、次のコマンドを実行します。 rm -rf /usr/openv
- /usr/openv がそのディレクトリへのシンボリックリンクの場合は、次のコマンドを 実行します。 cd /usr/openv pwd ls

警告:次の手順に進む前に、現在のディレクトリおよびサブディレクトリが削除対 象であることを確認してください。異なるディレクトリを削除しないようにするには、 前のコマンドを実行して現在のディレクトリを確認し、そのディレクトリ内のファイ ルを表示します。ディレクトリの場所と内容を確認したら、次のコマンドを使用して ディレクトリを削除します。

rm -rf \* cd / rm -f /usr/openv

12 Linux システムの場合のみ:

起動スクリプトと停止スクリプトを変更した場合は、次のコマンドを実行します。

/sbin/chkconfig --del netbackup

p.113 の「NetBackup [の起動と停止のスクリプトについて」](#page-112-0)を参照してください。

#### 13 次の起動スクリプトを削除します。

#### AIX

/etc/rc.netbackup.aix

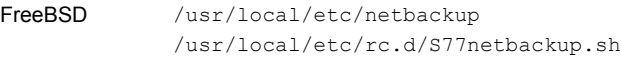

#### HP-UX

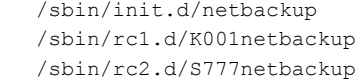

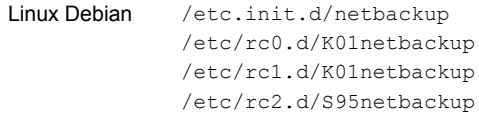

#### Red Hat Linux

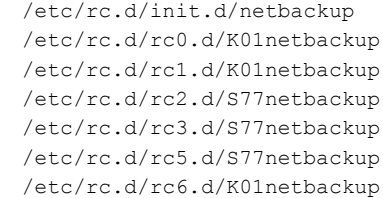

#### SuSE Linux

/etc/init.d/netbackup /etc/init.d/rc0.d/K01netbackup /etc/init.d/rc2.d/S77netbackup /etc/init.d/rc3.d/S77netbackup /etc/init.d/rc5.d/S77netbackup /etc/init.d/rc6.d/K01netbackup

Macintosh OS X /Library/StartupItems/netbackup/Resources/netbackup /Library/StartupItems/netbackup/StartupParameters.plist /Library/StartupItems/netbackup/netbackup

```
/etc/init.d/netbackup
             /etc/rc0.d/K01netbackup
             /etc/rc1.d/K01netbackup
             /etc/rc2.d/S77netbackup
その他のクライア
ント
```
14 AIX システムの場合のみ:

- /etc/inittab ファイルで、次の NetBackup のエントリを削除します。 /etc/rc.netbackup.aix
- /etc/rc.shutdown ファイルで、次の行を削除します。 /etc/rc.netbackup.aix stop
- 15 次のとおり Symantec LiveUpdate コンポーネントを削除します。
	- 最初に、次のファイルを調べて NetBackup が LiveUpdate を使う唯一の製品 であるかどうかを確認します。

/etc/Product.Catalog.JavaLiveUpdate

■ ファイルのエントリが文字列 NetBackup を含んでいない場合、次のコマンドを 実行します。 /opt/Symantec/LiveUpdate/uninstall.sh -a rm -f /etc/Symantec.conf

メモ: 次の製品カタログファイルを削除する前に、空であることを確認してくださ い。空のファイルのサイズは 0 バイトになります。製品カタログファイルが空でな ければ、他のシマンテック製品に必要であるため、ファイルを削除しないでくださ い。

rm -f /etc/Product.Catalog.JavaLiveUpdate

16 root ユーザーアカウントに対する NetBackup-Java アプリケーションの状態データ を削除するには、次のように適切なコマンドを実行します。

警告: スラッシュ文字 (/) とピリオドまたはドット文字 (.) の間に空白を挿入しないでく ださい (/.veritas)。これらの文字の間に空白があると、ルート階層下のすべての ファイルが削除されます。

■ すべてのリリースについて root ユーザーアカウントに対する NetBackup-Java アプリケーションの状態データを削除するには、次のコマンドを実行します。 /bin/rm -rf /.veritas

■ 特定のリリースについて root ユーザーアカウントに対する NetBackup-Java ア プリケーションの状態データを削除するには、次のコマンドを実行します。 /bin/rm -rf /.veritas/java/*<version>*

*<version>* は 6 桁の NetBackup バージョン番号です。たとえば、アップグレー ドが適用されていない NetBackup バージョン 7.6 は 760000 として入力しま す。

17 NetBackup-Java ユーザーに、\$HOME/.veritas ディレクトリと \$HOME/.veritas/java ディレクトリの一部が削除可能であることを通知します。

\$HOME/.veritas/java と \$HOME/.veritas ディレクトリには、ユーザーが NetBackup-Java アプリケーションを終了するときに保存されるアプリケーションの 状態情報が含まれます。保存される情報には、表の列の順序とサイズが含まれま す。この処理によって、このディレクトリが削除されます (root ユーザーのみ)。

\$HOME/.java/.userPrefs/vrts に存在する common サブディレクトリは削除して もかまいません。

- 18 NetBackup アクセス制御機能が有効になっている場合は、クライアントおよびサー バーに、新しいファイルが作成されています。これらのファイルは、次のカテゴリに分 類されます。
	- 個々のユーザーファイル 個々のユーザーのキャッシュファイルは、削除されずに \$HOME/.vxss などの ホームディレクトリに残ります。ユーザーに、\$HOME/.vxss ディレクトリが削除可 能であることを通知します。
	- NetBackup アプリケーションの一時ファイル NetBackup の一時ファイルは、NetBackup とともに削除されます。

# <span id="page-149-0"></span>NetBackup Windows クライアントソフトウェアの削除

NetBackup Windows クライアントソフトウェアを削除するために次の手順を使います。

#### NetBackup Windows クライアントソフトウェアを削除する方法

- 1 NetBackup のバックアップ、アーカイブおよびリストアインターフェースが開いてい る場合は閉じます。
- 2 Windows の「コントロール パネル]を開きます ([スタート]>[設定]>[コントロール パネル]の順に選択します)。
- 3 「プログラムの追加と削除]を選択します。
- 4 [Symantec NetBackup Client]を選択します。
- 5 「削除 (Remove)]をクリックします。

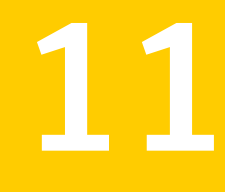

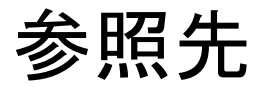

<span id="page-150-0"></span>この章では以下の項目について説明しています。

■ [レプリケーションディレクタと](#page-150-0) NetApp プラグイン間の互換性

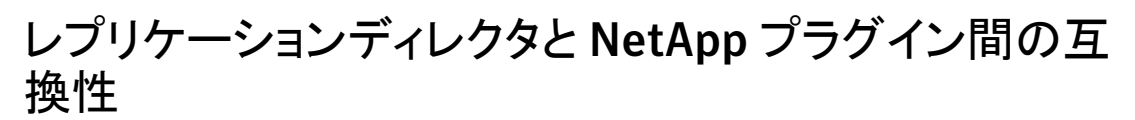

<span id="page-150-2"></span>NetBackup 7.6 のレプリケーションディレクタは、NetApp Plug-in for Symantec NetBackup のあらゆるバージョンと連携します。プラグイン間の互換性のエクステントを 判断するには 表 [11-1](#page-150-1) を参照してください。

<span id="page-150-1"></span>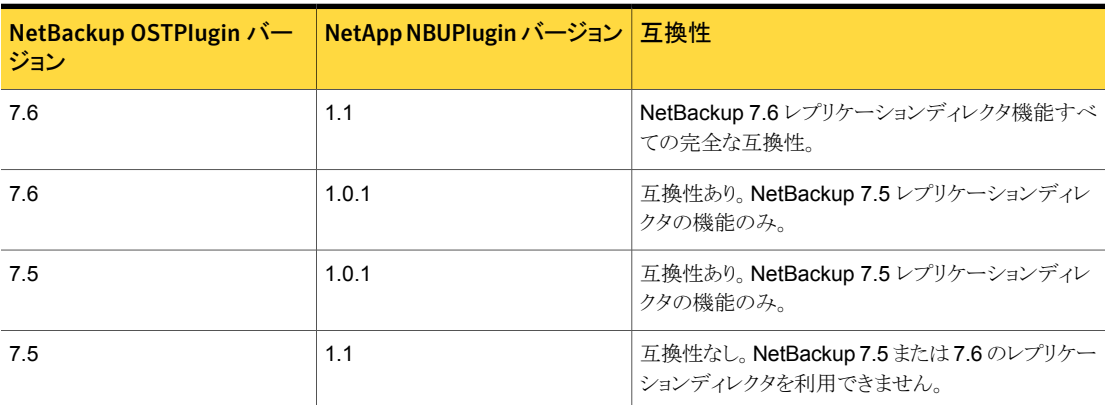

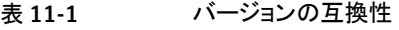

メモ: NBUPlugin を 1.1 にアップグレードする前に NetBackup 環境全体を 7.6 にアッ プグレードする必要があります。すべてのマスターサーバー、メディアサーバー、クライア ント、NBUPlugin と通信するホストをアップグレードします。

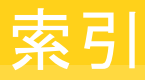

### **B**

bp.conf ファイル インストールスクリプト [30](#page-29-0)

#### **C**

client\_config スクリプト [107](#page-106-0)、[109](#page-108-0)

### **D**

DVD のマウント NetBackup のインストール [32](#page-31-0)

#### **E**

ESD イメージ NetBackup [13](#page-12-0)

### **F**

ftp 方式 UNIX クライアントのインストール [107](#page-106-0) リモート UNIX クライアントのインストール [107](#page-106-0)

## **G**

gunzip コマンド UNIX クライアントのインストール [100](#page-99-0) インストール要件 [26](#page-25-0) gzip コマンド UNIX クライアントのインストール [100](#page-99-0) インストール要件 [26](#page-25-0)

#### **H**

hosts ファイル [26](#page-25-1)

#### **I**

inetd.conf ファイル インストールスクリプト [30](#page-29-0) install\_client\_files スクリプト 108~[109](#page-107-0) IPv4 クラスタ [66](#page-65-0) IPv6 クラスタ [66](#page-65-1)

#### **J**

Java インターフェース [79](#page-78-0) Java インターフェース ウィンドウマネージャの構成 [48](#page-47-0) Java ベースの Windows 管理コンソール [79](#page-78-1) インストール [78](#page-77-0) jnbSA [79](#page-78-0)

#### **L**

Linux クライアント NetBackup の削除 [143](#page-142-0) PBX の削除について [143](#page-142-1) インストール方法 [101](#page-100-0) Linux クライアントのインストール方式 概要 [101](#page-100-0) Linux クライアントの追加 [110](#page-109-0) Linux システム サーバーのインストール要件 [25](#page-24-0) Linux でのクライアントインストール 概要 [99](#page-98-0)

### **N**

**NetBackup** ESD イメージ [13](#page-12-0) インストールする方法 [15](#page-14-0) ポート番号 [51](#page-50-0) メディアキットの内容 [12](#page-11-0) NetBackup-Java 互換プラットフォーム ウィンドウマネージャの構成 [48](#page-47-0) NetBackup 7.6 変更 [8](#page-7-0) NetBackup 7.x バージョンの混在のサポート [10](#page-9-0) NetBackup 7.x へのアップグレード アップグレードポータルについて [124](#page-123-0) NetBackup DVD [11](#page-10-0) NetBackup Enterprise Server 構成ガイドライン [115](#page-114-0)

NetBackup-Java 互換性 [100](#page-99-1) NetBackup-Java 管理コンソール Windows での複数バージョンのインストール [81](#page-80-0) Windows での複数バージョンの削除 [82](#page-81-0) 概要 [77](#page-76-0) NetBackup LiveUpdate Windows システムからの削除 [141](#page-140-0) NetBackup Product Improvement Program [16](#page-15-0) NetBackup Server の構成 概要 [115](#page-114-0) NetBackup アクセス制御 ファイルの削除 [135](#page-134-0) NetBackup アクセス制御 (NBAC) [79](#page-78-2)。 「NetBackup ア クセス制御 (NBAC)」を参照 NetBackup ウィザード 開始 [115](#page-114-0) カタログバックアップの構成 [121](#page-120-0) デバイス構成 [118](#page-117-0) バックアップポリシーの構成 [122](#page-121-0) ボリュームの構成 [120](#page-119-0) NetBackup カタログ [50](#page-49-0) NetBackup カタログバックアップの構成 概要 [121](#page-120-0) NetBackup 管理コンソール 開始方法 [117](#page-116-0) 異なるバージョン [79](#page-78-0) NetBackup クライアントソフトウェア UNIX クライアントの種類の追加 [110](#page-109-1) ローカルインストール [102](#page-101-0) NetBackup クライアントのインストール ローカル [102](#page-101-0) NetBackup サーバー 構成 [115](#page-114-0) ソフトウェアの削除 [137](#page-136-0) NetBackup サーバーソフトウェア UNIX での削除について [126](#page-125-0) NetBackup サーバーの要件 Windows クライアント [87](#page-86-0) NetBackup スクリプト UNIX [113](#page-112-1) 起動と停止 [113](#page-112-1) NetBackup ソフトウェアの削除 Linux クライアントについて [143](#page-142-1) UNIX クライアントについて [143](#page-142-1) Windows クライアント [150](#page-149-0) NetBackup 電子ソフトウェア配布 (ESD) イメージ [11](#page-10-0) NetBackup のアップグレード [124](#page-123-1)

```
NetBackup のインストール
   DVD のマウント 32
NetBackup の管理
   複数のバージョン 81
NetBackup の削除
   Linux クライアント 143
   UNIX クライアント 143
   UNIX サーバー 127
NetBackup の削除について
   UNIX システムの場合 126
NetBackup のストレージデバイス
   構成 118
NetBackup ボリューム
   構成 120
NetBackup メディア
   マウントについて 32
NetBackup メディアキット
   概要 12
NetBackup リモート管理コンソール
   インストール 74
   サーバーリストの構成 75
NetBackup リモート管理コンソールからの管理
   リモートサーバーの追加 77
NTFS パーティション 50、87
```
#### **P**

PBX Linux クライアントからの削除について [143](#page-142-1) UNIX クライアントからの削除について [143](#page-142-1) 削除 [128](#page-127-0) 非 Solaris からの削除 [128](#page-127-0) ping コマンド [50](#page-49-1)

## **R**

rsh 方式 UNIX クライアントのインストール [105](#page-104-0) リモート UNIX クライアントのインストール [105](#page-104-0)

## **S**

sftp 方式 UNIX クライアントのインストール [109](#page-108-0) リモート UNIX クライアントのインストール [109](#page-108-0) Shared Storage Option (SSO) デバイス情報の格納 [62](#page-61-0) ssh 方式 UNIX クライアントのインストール [108](#page-107-0) リモート UNIX クライアントのインストール [108](#page-107-0)

### **U**

```
UNIX
   NetBackup スクリプト 113
UNIX クライアント
   NetBackup の削除 143
   PBX の削除について 143
   インストール方法 101
   プッシュインストール 102
   リモートインストール 102
   ローカルインストール 101~102、110
UNIX クライアントのインストール
   ftp 方式 107
   rsh 方式 105
   sftp 方式 109
   ssh 方式 108
UNIX クライアントのインストール方式
   概要 101
UNIX クライアントの追加 110
UNIX サーバー
   NetBackup の削除 127
UNIX サーバーのインストール
   一般要件 26
UNIX システム
   サーバーのインストール要件 25
UNIX でのクライアントインストール
   99
```
### **V**

verify Windows クラスタのインストールまたはアップグレー ド [70](#page-69-0)

#### **W**

Windows 2003/2008 サーバー構成 [50](#page-49-2) Windows クライアント NetBackup サーバーの要件 [87](#page-86-0) NetBackup ソフトウェアの削除 [150](#page-149-0) インストールの制限 [85](#page-84-0) インストール方法 [87](#page-86-2) 構成 [98](#page-97-0) サイレントインストール [88](#page-87-0)、[97](#page-96-0) システム要件 [86](#page-85-0) ユーザー権限 [86](#page-85-1) リモートインストール [88](#page-87-1) リモートインストールの要件 [87](#page-86-3) ローカルインストール [87](#page-86-4) ローカルインストールの要件 [86](#page-85-2)

Windows クライアントソフトウェア リモートインストール [92](#page-91-0) Windows クライアントのインストール方式 概要 [87](#page-86-2) Windows クライアントのシステム要件 概要 [86](#page-85-0) Windows クラスタのインストールまたはアップグレードの 確認 クラスタアドミニストレータコンソール [70](#page-69-0) Windows システム サーバーのインストール要件 [49](#page-48-0) Windows システムからの削除 NetBackup LiveUpdate [141](#page-140-0) Windows でのクライアントインストール 概要 [85](#page-84-1) Windows でのサイレントインストール サーバー [71](#page-70-0) Windows での複数バージョンのインストール NetBackup-Java 管理コンソール [81](#page-80-0) Windows での複数バージョンの削除 NetBackup-Java 管理コンソール [82](#page-81-0) Windows でのローカルインストール サーバーソフトウェア [57](#page-56-0) Windows 版 NetBackup リモート管理コンソール 概要 [73](#page-72-0)

#### あ

```
アクセス制御
   ファイルの削除 140
アップグレードポータル
   NetBackup 7.x について 124
アドオン製品
   インストール 48
一般要件
   UNIX サーバーのインストール 26
インストール
   Java ベースの Windows 管理コンソール 78
   Linux クライアントの方式 101
   NetBackup リモート管理コンソール 74
   UNIX クライアントの方式 101
   UNIX クライアントのローカルインストール 102
   Windows クライアントの方式 87
   新しいクラスタグループ 66
   アドオン製品 48
インストールガイドライン
   HP-UX システム 29
   Solaris システム 29
   UNIX クラスタ 30
```
インストールスクリプト bp.conf ファイル [30](#page-29-0) inetd.conf ファイル [30](#page-29-0) サーバーのインストール [30](#page-29-0) サービスファイル [30](#page-29-0) インストールする方法 新規インストールの場合の順序 [15](#page-14-0) インストールの制限 Windows クライアント [85](#page-84-0) インストールの続行 マスターサーバーのインストール後 [41](#page-40-0) インストール後の作業 クラスタインストール [70](#page-69-1) インストール前 環境チェッカーについて [52](#page-51-0) 環境チェッカーの実行 [53](#page-52-0) インベントリ スタンドアロンドライブ [121](#page-120-1) ロボット [121](#page-120-2) ウィンドウマネージャの構成 Java インターフェース [48](#page-47-0) NetBackup-Java 互換プラットフォーム [48](#page-47-0) オペレーティングシステム ストレージデバイスの構成 [14](#page-13-0) オンラインホットカタログ バックアップ [121](#page-120-0)

#### か

開始 NetBackup ウィザード [115](#page-114-0) 開始方法 NetBackup 管理コンソール [117](#page-116-0) ガイドライン カタログバックアップの構成 [121](#page-120-0) スタンドアロンドライブのインベントリ [121](#page-120-1) デバイス構成 [119](#page-118-0) バックアップポリシーの作成 [122](#page-121-0) ロボットインベントリ [121](#page-120-2) 概要 Linux クライアントのインストール方式 [101](#page-100-0) Linux クライアントのリモートインストール方式 [104](#page-103-0) Linuxでのクライアントインストール [99](#page-98-0) NetBackup-Java 管理コンソール [77](#page-76-0) NetBackup Server の構成 [115](#page-114-0) NetBackup カタログバックアップの構成 [121](#page-120-0) NetBackup の Linux クライアントの削除 [143](#page-142-1) NetBackup の UNIX クライアントの削除 [143](#page-142-1) NetBackup メディアのマウント [32](#page-31-0) UNIX クライアントのインストール方式 [101](#page-100-0)

UNIX クライアントのリモートインストール方式 [104](#page-103-0) UNIX でのクライアントインストール [99](#page-98-0) UNIX と Linux システムのファイル記述子の制限 [27](#page-26-0) Windows クライアントのインストール方式 [87](#page-86-2) Windows クライアントのシステム要件 [86](#page-85-0) Windows でのクライアントインストール [85](#page-84-1) Windows 版 NetBackup リモート管理コンソール [73](#page-72-0) インストール前の環境チェッカー [52](#page-51-0) 起動スクリプトと停止スクリプト [113](#page-112-1) クライアントソフトウェアのプッシュインストール [46](#page-45-0) ストレージデバイスの構成 [14](#page-13-0) バックアップポリシーの構成ウィザード [122](#page-121-0) プリインストールチェッカー [16](#page-15-1) ライセンスキーエントリ [19](#page-18-0) 仮想 IP アドレス [66](#page-65-0) 仮想ホスト名 [67](#page-66-0) カタログバックアップの構成 NetBackup ウィザード [121](#page-120-0) ガイドライン [121](#page-120-0) 環境チェッカー インストール前の実行 [53](#page-52-0) 概要 [52](#page-51-0) 管理コンソール 旧バージョンのサポート [81](#page-80-1) 管理方法 複数の NetBackup バージョン [81](#page-80-1) 起動スクリプトと停止スクリプト 概要 [113](#page-112-1) 起動と停止 NetBackup スクリプト [113](#page-112-1) 旧バージョンのサポート 管理コンソール [81](#page-80-1) クライアント Linux クライアントのリモートインストール方式につい て [104](#page-103-0) UNIX クライアントのリモートインストール方式につい て [104](#page-103-0) サーバーへのコピー [110](#page-109-3) 初期インストール後の追加 [110](#page-109-1) ソフトウェアのプッシュインストール [110](#page-109-3) クライアント形式のソフトウェア マスターサーバーへのインストール [47](#page-46-0) クライアントソフトウェア Windows でのローカルインストール [88](#page-87-2) クライアントソフトウェアのプッシュインストール [110](#page-109-3) 概要 [46](#page-45-0) クライアントのインストール Linux の方式 [101](#page-100-0) UNIX の方式 [101](#page-100-0)

Windows の方式 [87](#page-86-2) クライアントのインストール方式 リモート Linux クライアント [104](#page-103-0) リモート UNIX クライアント [104](#page-103-0) クラスタ プライベートネットワーク [67](#page-66-1) クラスタアドミニストレータコンソール Windows クラスタのインストールまたはアップグレー ドの確認 [70](#page-69-0) クラスタインストール インストール後の作業 [70](#page-69-1) クラスタ化された Windows 環境でのインストール サーバーソフトウェア [57](#page-56-0) クラスタグループ 構成 [67](#page-66-2) 新規インストール [66](#page-65-2) クラスタグループ名 [66](#page-65-3) クラスタのインストールおよびアップグレード 要件 [55](#page-54-0) クラスタのインストールまたはアップグレード Windows の確認 [70](#page-69-0) クリーニングメディア バーコード規則 [121](#page-120-3) 構成 NetBackup カタログバックアップ [121](#page-120-0) NetBackup サーバー [115](#page-114-0) NetBackup のストレージデバイス [118](#page-117-0) NetBackup ボリューム [120](#page-119-0) Windows クライアント [98](#page-97-0) クラスタグループ [67](#page-66-2) マスターサーバーとメディアサーバー [115](#page-114-0) 構成ガイドライン NetBackup Enterprise Server [115](#page-114-0) 互換性 NetBackup-Java [100](#page-99-1) ライセンスキー [19](#page-18-1)

## さ

サイレントインストール Windows クライアント [88](#page-87-0)、[97](#page-96-0) 削除 クラスタのサーバーソフトウェア [141](#page-140-1) 作成 バックアップポリシー [122](#page-121-0) サーバー Windows でのサイレントインストール [71](#page-70-0) サーバー構成 Windows 2003/2008 [50](#page-49-2)

サーバーソフトウェア Windows でのローカルインストール [57](#page-56-0) クラスタ化された Windows 環境でのインストール [57](#page-56-0) クラスタでの削除 [141](#page-140-1) リモートで Windows にインストール [57](#page-56-0) サーバーソフトウェアの削除 UNIX システムの場合 [126](#page-125-0) サーバーのインストール Red Hat Linux の要件 [27](#page-26-1) インストールスクリプト [30](#page-29-0) サーバーのインストール要件 Linux システム [25](#page-24-0) Red Hat Linux [27](#page-26-1) UNIX システム [25](#page-24-0) Windows システム [49](#page-48-0) サーバーへのクライアントのコピー [110](#page-109-3) サーバーリスト NetBackup リモート管理コンソールの構成 [75](#page-74-0) サービスファイル インストールスクリプト [30](#page-29-0) サブネットマスク [66](#page-65-0) サポートされているロボット形式 このリリースでの検索 [15](#page-14-1) システム要件 Windows クライアント [86](#page-85-0) 順序 インストールの [15](#page-14-0) 新規インストール 順序 [15](#page-14-0) スクリプト client\_config [107](#page-106-0)、[109](#page-108-0) ftp を使用した install\_client\_files [107](#page-106-0) install\_client\_files [108](#page-107-0) sftp を使用した install\_client\_files [109](#page-108-0) ssh を使用した install\_client\_files [108](#page-107-0) スタンドアロンドライブ インベントリ [121](#page-120-1) スタンドアロンドライブのインベントリ ガイドライン [121](#page-120-1) ストレージデバイスの構成 オペレーティングシステム [14](#page-13-0) 概要 [14](#page-13-0) ストレージユニット 定義 [120](#page-119-1) 制限とガイドライン 複数バージョンの NetBackup 管理コンソールのイ ンストール [81](#page-80-0) ソフトウェアインストール マスターサーバー [34](#page-33-0)

メディアサーバー [41](#page-40-1) ソフトウェアの削除 NetBackup サーバー [137](#page-136-0)

### た

定義 ストレージユニット [120](#page-119-1) デバイス構成 NetBackup ウィザード [118](#page-117-0) ガイドライン [119](#page-118-0) デバイス情報の格納 Shared Storage Option (SSO) [62](#page-61-0) ドメインネームサービス (DNS) [26](#page-25-3)

#### な

について NetBackup 7.x アップグレードポータル [124](#page-123-0) ネットワーク情報サービス (NIS) [26](#page-25-3)

#### は

バーコード規則 クリーニングメディア [121](#page-120-3) バージョン、NetApp NBUPlugin の判断 [151](#page-150-2) バージョンの混在のサポート NetBackup 7.x [10](#page-9-0) バックアップ オンラインホットカタログ [121](#page-120-0) バックアップ形式 バックアップポリシー [122](#page-121-0) バックアップポリシー 作成 [122](#page-121-0) 作成のガイドライン [122](#page-121-0) バックアップ形式 [122](#page-121-0) バックアップポリシーの構成ウィザード 概要 [122](#page-121-0) パブリックネットワーク [67](#page-66-3) ファイル記述子の制限 UNIX および Linux [27](#page-26-0) ファイルの削除 アクセス制御 [140](#page-139-0) 複数の NetBackup バージョン 管理方法 [81](#page-80-1) 複数バージョンの NetBackup 管理コンソールのインス トール 制限とガイドライン [81](#page-80-0) プッシュインストール UNIX クライアント [102](#page-101-1)

プライベートネットワーク クラスタ [67](#page-66-1) プラグイン NetApp [151](#page-150-2) プリインストールチェッカー 概要 [16](#page-15-1) 変更 NetBackup 7.6 [8](#page-7-0) 方式 Linux クライアントのインストール [101](#page-100-0) UNIX クライアントのインストール [101](#page-100-0) Winodws クライアントのインストール [87](#page-86-2) 複数バージョンの NetBackup サーバーを管理する 方法 [81](#page-80-1) ボリュームの構成 NetBackup ウィザード [120](#page-119-0)

#### ま

```
マスターサーバー
  インストールの続行 41
  クライアント形式のソフトウェアのインストール 47
  ソフトウェアインストール 34
マスターサーバーとメディアサーバー
  構成 115
マスターサーバーへのインストール
  クライアント形式のソフトウェア 47
メディアキット
  内容の説明 12
メディアサーバー
  ソフトウェアインストール 41
```
#### や

```
ユーザー権限
  Windows クライアント 86
  ユーザー主導の操作 86
ユーザー主導の操作
  ユーザー権限 86
要件
  クラスタのインストールおよびアップグレード 55
  ライセンスキー 18
よくある質問事項
  ライセンスキー 21
```
#### ら

ライセンスキー 互換性 [19](#page-18-1) 要件 [18](#page-17-0) よくある質問事項 [21](#page-20-0) ライセンスキーエントリ 概要 [19](#page-18-0) リモート UNIX クライアントのインストール方式について [104](#page-103-0) システム 異なるバージョンの管理 [79](#page-78-0) リモート UNIX クライアントのインストール ftp 方式 [107](#page-106-0) rsh 方式 [105](#page-104-0) sftp 方式 [109](#page-108-0) ssh 方式 [108](#page-107-0) リモートインストール Linux クライアントの方式について [104](#page-103-0) UNIX クライアント [102](#page-101-1) UNIX クライアントの方式について [104](#page-103-0) Windows クライアント [88](#page-87-1) Windows クライアントソフトウェア [92](#page-91-0) リモートインストールの要件 Windows クライアント [87](#page-86-3) リモートサーバーの追加 NetBackup リモート管理コンソールから管理する方 法 [77](#page-76-1) リモートで Windows にインストール サーバーソフトウェア [57](#page-56-0) ローカルインストール UNIX クライアント [101](#page-100-1) Windows クライアント [87](#page-86-4) Windows のクライアントソフトウェア [88](#page-87-2) ローカルインストールの要件 Windows クライアント [86](#page-85-2) ロボット インベントリ [121](#page-120-2) ロボットインベントリ ガイドライン [121](#page-120-2) ロボット形式 サポート対象の検索 [15](#page-14-1)